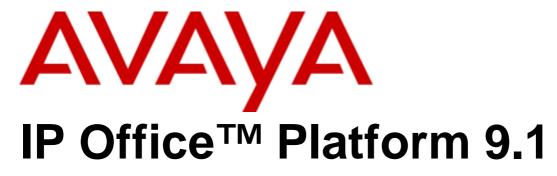

1608/1616 Phone User Guide

## © 2015 AVAYA All Rights Reserved.

#### Notice

While reasonable efforts have been made to ensure that the information in this document is complete and accurate at the time of printing, Avaya assumes no liability for any errors. Avaya reserves the right to make changes and corrections to the information in this document without the obligation to notify any person or organization of such changes.

#### Documentation disclaimer

"Documentation" means information published by Avaya in varying mediums which may include product information, operating instructions and performance specifications that Avaya may generally make available to users of its products and Hosted Services. Documentation does not include marketing materials. Avaya shall not be responsible for any modifications, additions, or deletions to the original published version of documentation unless such modifications, additions, or deletions were performed by Avaya. End User agrees to indemnify and hold harmless Avaya, Avaya's agents, servants and employees against all claims, lawsuits, demands and judgments arising out of, or in connection with, subsequent modifications, additions or deletions to this documentation, to the extent made by End User.

## Link disclaimer

Avaya is not responsible for the contents or reliability of any linked websites referenced within this site or documentation provided by Avaya. Avaya is not responsible for the accuracy of any information, statement or content provided on these sites and does not necessarily endorse the products, services, or information described or offered within them. Avaya does not guarantee that these links will work all the time and has no control over the availability of the linked pages.

#### Warranty

Avaya provides a limited warranty on Avaya hardware and software. Refer to your sales agreement to establish the terms of the limited warranty. In addition, Avaya's standard warranty language, as well as information regarding support for this product while under warranty is available to Avaya customers and other parties through the Avaya Support website: http://www.avaya.com/support or such successor site as designated by Avaya. Please note that if you acquired the product(s) from an authorized Avaya Channel Partner outside of the United States and Canada, the warranty is provided to you by said Avaya Channel Partner and not by Avaya.

#### Licenses

THE SOFTWARE LICENSE TERMS AVAILABLE ON THE AVAYA WEBSITE, HTTP://SUPPORT.AVAYA.COM/LICENSEINFO, OR SUCH SUCCESSOR SITE AS DESIGNATED BY AVAYA, ARE APPLICABLE TO ANYONE WHO DOWNLOADS, USES AND/OR INSTALLS AVAYA SOFTWARE, PURCHASED FROM AVAYA INC., ANY AVAYA AFFILIATE, OR AN AVAYA CHANNEL PARTNER (AS APPLICABLE) UNDER A COMMERCIAL AGREEMENT WITH AVAYA OR AN AVAYA CHANNEL PARTNER. UNLESS OTHERWISE AGREED TO BY AVAYA IN WRITING, AVAYA DOES NOT EXTEND THIS LICENSE IF THE SOFTWARE WAS OBTAINED FROM ANYONE OTHER THAN AVAYA, AN AVAYA AFFILIATE OR AN AVAYA CHANNEL PARTNER; AVAYA RESERVES THE RIGHT TO TAKE LEGAL ACTION AGAINST YOU AND ANYONE ELSE USING OR SELLING THE SOFTWARE WITHOUT A LICENSE. BY INSTALLING, DOWNLOADING OR USING THE SOFTWARE, OR AUTHORIZING OTHERS TO DO SO, YOU, ON BEHALF OF YOURSELF AND THE ENTITY FOR WHOM YOU ARE INSTALLING, DOWNLOADING OR USING THE SOFTWARE (HEREINAFTER REFERRED TO INTERCHANGEABLY AS "YOU" AND "END USER"), AGREE TO THESE TERMS AND CONDITIONS AND CREATE A BINDING CONTRACT BETWEEN YOU AND AVAYA INC. OR THE APPLICABLE AVAYA AFFILIATE ("AVAYA").

Avaya grants you a license within the scope of the license types described below, with the exception of Heritage Nortel Software, for which the scope of the license is detailed below. Where the order documentation does not expressly identify a license type, the applicable license will be a Designated System License. The applicable number of licenses and units of capacity for which the license is granted will be one (1), unless a different number of licenses or units of capacity is specified in the documentation or other materials available to you. Software" means Avaya's computer programs in object code, provided by Avaya or an Avaya Channel Partner, whether as stand-alone products, pre-installed, or remotely accessed on hardware products, and any upgrades, updates, bug fixes, or modified versions thereto. "Designated Processor" means a single stand-alone computing device. "Server" means a Designated Processor that hosts a software application to be accessed by multiple users. "Instance" means a single copy of the Software executing at a particular time: (i) on one physical machine; or (ii) on one deployed software virtual machine ("VM") or similar deployment.

Designated System(s) License (DS). End User may install and use each copy or an Instance of the Software only on a number of Designated Processors up to the number indicated in the order. Avaya may require the Designated Processor(s) to be identified in the order by type, serial number, feature key, Instance, location or other specific designation, or to be provided by End User to Avaya through electronic means established by Avaya specifically for this purpose.

Concurrent User License (CU). End User may install and use the Software on multiple Designated Processors or one or more Servers, so long as only the licensed number of Units are accessing and using the Software at any given time. A "Unit" means the unit on which Avaya, at its sole discretion, bases the pricing of its licenses and can be, without limitation, an agent, port or user, an e-mail or voice mail account in the name of a person or corporate function (e.g., webmaster or helpdesk), or a directory entry in the administrative database utilized by the Software that permits one user to interface with the Software. Units may be linked to a specific, identified Server or an Instance of the Software.

Database License (DL). End User may install and use each copy or an Instance of the Software on one Server or on multiple Servers provided that each of the Servers on which the Software is installed communicates with no more than an Instance of the same database.

CPU License (CP). End User may install and use each copy or Instance of the Software on a number of Servers up to the number indicated in the order provided that the performance capacity of the Server(s) does not exceed the performance capacity specified for the Software. End User may not re-install or operate the Software on Server(s) with a larger performance capacity without Avaya's prior consent and payment of an upgrade fee.

Named User License (NU). You may: (i) install and use the Software on a single Designated Processor or Server per authorized Named User (defined below); or (ii) install and use the Software on a Server so long as only authorized Named Users access and use the Software. "Named User," means a user or device that has been expressly authorized by Avaya to access and use the Software. At Avaya's sole discretion, a "Named User" may be, without limitation, designated by name, corporate function (e.g., webmaster or helpdesk), an e-mail or voice mail account in the name of a person or corporate function, or a directory entry in the administrative database utilized by the Software that permits one user to interface with the Software.

Shrinkwrap License (SR). You may install and use the Software in accordance with the terms and conditions of the applicable license agreements, such as "shrinkwrap" or "clickthrough" license accompanying or applicable to the Software ("Shrinkwrap License").

#### Heritage Nortel Software

"Heritage Nortel Software" means the software that was acquired by Avaya as part of its purchase of the Nortel Enterprise Solutions Business in December 2009. The Heritage Nortel Software currently available for license from Avaya is the software contained within the list of Heritage Nortel Products located at http://support.avaya.com/LicenseInfo/ under the link "Heritage Nortel Products," or such successor site as designated by Avaya. For Heritage Nortel Software, Avaya grants Customer a license to use Heritage Nortel Software provided hereunder solely to the extent of the authorized activation or authorized usage level, solely for the purpose specified in the Documentation, and solely as embedded in, for execution on, or (in the event the applicable Documentation permits installation on non-Avaya equipment) for communication with Avaya equipment. Charges for Heritage Nortel Software may be based on extent of activation or use authorized as specified in an order or invoice.

## Copyright

Except where expressly stated otherwise, no use should be made of materials on this site, the Documentation, Software, Hosted Service, or hardware provided by Avaya. All content on this site, the documentation, Hosted Service, and the Product provided by Avaya including the selection, arrangement and design of the content is owned either by Avaya or its licensors and is protected by copyright and other intellectual property laws including the sui generis rights relating to the protection of databases. You may not modify, copy, reproduce, republish, upload, post, transmit or distribute in any way any content, in whole or in part, including any code and software unless expressly authorized by Avaya. Unauthorized reproduction, transmission, dissemination, storage, and or use without the express written consent of Avaya can be a criminal, as well as a civil offense under the applicable law.

## Virtualization

Each product has its own ordering code and license types. Note that each Instance of a product must be separately licensed and ordered. For example, if the end user customer or Avaya Channel Partner would like to install two Instances of the same type of products, then two products of that type must be ordered.

## Third Party Components

"Third Party Components" mean certain software programs or portions thereof included in the Software or Hosted Service may contain software (including open source software) distributed under third party agreements ("Third Party Components"), which contain terms regarding the rights to use certain portions of the Software ("Third Party Terms"). As required, information regarding distributed Linux OS source code (for those Products that have distributed Linux OS source code) and identifying the copyright holders of the Third Party Components and the Third Party Terms that apply is available in the Documentation or on Avaya's website at: http://support.avaya.com/Copyright or such successor site as designated by Avaya. You agree to the Third Party Terms for any such Third Party Components.

### Preventing Toll Fraud

"Toll Fraud" is the unauthorized use of your telecommunications system by an unauthorized party (for example, a person who is not a corporate employee, agent, subcontractor, or is not working on your company's behalf). Be aware that there can be a risk of Toll Fraud associated with your system and that, if Toll Fraud occurs, it can result in substantial additional charges for your telecommunications services.

## Avaya Toll Fraud intervention

If you suspect that you are being victimized by Toll Fraud and you need technical assistance or support, call Technical Service Center Toll Fraud Intervention Hotline at +1-800-643-2353 for the United States and Canada. For additional support telephone numbers, see the Avaya Support website: http://support.avaya.com, or such successor site as designated by Avaya. Suspected security vulnerabilities with Avaya products should be reported to Avaya by sending mail to: securityalerts@avaya.com.

## Trademarks

The trademarks, logos and service marks ("Marks") displayed in this site, the Documentation, Hosted Service(s), and Product(s) provided by Avaya are the registered or unregistered Marks of Avaya, its affiliates, or other third parties. Users are not permitted to use such Marks without prior written consent from Avaya or such third party which may own the Mark. Nothing contained in this site, the Documentation, Hosted Service(s) and Product(s) should be construed as granting, by implication, estoppel, or otherwise, any license or right in and to the Marks without the express written permission of Avaya or the applicable third party.

Avaya is a registered trademark of Avaya Inc.

All non-Avaya trademarks are the property of their respective owners.

Linux® is the registered trademark of Linus Torvalds in the U.S. and other countries.

## **Downloading Documentation**

For the most current versions of Documentation, see the Avaya Support website: http://support.avaya.com, or such successor site as designated by Avaya.

## Contact Avaya Support

See the Avaya Support website: http://support.avaya.com for Product or Hosted Service notices and articles, or to report a problem with your Avaya Product or Hosted Service. For a list of support telephone numbers and contact addresses, go to the Avaya Support website: http://support.avaya.com (or such successor site as designated by Avaya), scroll to the bottom of the page, and select Contact Avaya Support.

| Contents                                    |     | 6. Transferring Calls                        |    |
|---------------------------------------------|-----|----------------------------------------------|----|
|                                             |     | 6.1 Transfer to Voicemail                    |    |
| 1. Introduction                             |     | 6.2 Transferring a Held Call                 |    |
| 1.1 Important Safety Information            |     | 6.3 Transfer to Your Mobile Phone            | 57 |
| 1.2 '08 Phones                              |     | 7. Account Codes                             |    |
| 1.3 '16 Phones                              |     | 7.1 Forced Account Code Entry                | 60 |
| 1.4 Button Modules                          |     |                                              |    |
| 1.5 Phone Keys                              |     | 7.2 Manual Account Code Entry                | 60 |
| 1.6 The Phone Stand                         |     | 8. Conference Calls                          |    |
| 1.7 Labels                                  |     | 8.1 Starting a Conference                    | 62 |
| 1.8 IP Phone Features (1608 and 1616)       |     | 8.2 Adding a Call to a Conference            |    |
| 1.9 The Main Phone Menus                    |     | 8.3 Viewing Conference Details               |    |
| 1.10 Other Menus                            |     | 8.4 Dropping/Muting Parties                  |    |
| 1.11 Phone Status Letters                   |     | 8.5 Holding a Conference Call                |    |
| 1.12 Appearance Buttons/Menu                |     | 8.6 Context Sensitive Conferencing           |    |
| 1.12.1 Using the Appearance Menu            | 23  | 8.0 Context Sensitive Contenenting           | 04 |
| 1.12.2 Call Apperance Buttons               | 24  | 9. Headset/Handsfree Operation               |    |
| 1.12.3 Bridged Appearance Buttons           | 26  | 9.1 Headset Operation                        | 66 |
| 1.12.4 Call Coverage Buttons                | 28  | 9.1.1 Headset Volume                         |    |
| 1.12.5 Line Appearance Buttons              | 30  | 9.1.2 Default Handsfree Audio Path           |    |
| 0 M 11 O II                                 |     | 9.1.3 Automatic Gain Control                 |    |
| 2. Making Calls                             |     | 9.2 Handsfree Speaker Operation              |    |
| 2.1 En-Bloc Dialing                         |     | 9.2.1 Speaker Volume                         |    |
| 2.2 Call Soft Key Options                   |     | 9.2.2 Default Handsfree Audio Path           |    |
| 2.3 Calling a Person from the Contacts List |     | 9.2.3 Automatic Gain Control                 |    |
| 2.4 Calling a Person from the Call Log      |     | 9.2.3 Automatic Gain Control                 | 09 |
| 2.5 Redialling a Previous Number            | 36  | 10.Contacts/Directory                        |    |
| 2.6 Making a Page Call                      | 36  | 10.1 Viewing Contacts Details                | 73 |
| 2.7 Withholding Your Number                 | 37  | 10.2 Make a Call from the Directory          |    |
| 2.8 Adjust the Call Volume                  | 38  | 10.3 Using the Directory for Other Functions |    |
| 2.9 Muting a Call                           | 38  | 10.4 Adding a New Contact                    |    |
| 2.10 Ending Calls                           | 38  | 10.4.1 Add a Contact from the Call Log       |    |
| 0 A                                         |     | 10.4.2 Add a Contact from the Redial List    |    |
| 3. Answering Calls                          |     | 10.5 Editing a Contact                       |    |
| 3.1 Divert a Call to Voicemail              |     | 10.6 Deleting a Contact                      |    |
| 3.2 Ignore an Incoming Call                 |     | 70.0 Bolouring a Cornact                     | 70 |
| 3.3 Answering a Page Call                   | 41  | 11.Call Log                                  |    |
| 3.4 Auto Answer                             |     | 11.1 Using the Call Log                      | 81 |
| 3.5 Call Pickup                             | 42  | 11.2 Making a Call from the Call Log         |    |
| 1 Padialling                                |     | 11.3 Viewing Call Details                    |    |
| 4. Redialling                               | 4.4 | 11.4 Deleting a Record                       |    |
| 4.1 Redial a Call (One Mode)                |     | 11.5 Deleting All Records                    |    |
| 4.2 Redial a Call (List Mode)               |     | 11.6 Adding a Record to Your Contacts        |    |
| 4.3 Selecting Your Redial Mode              |     | <b>.</b>                                     |    |
| 4.4 View Call Details                       |     | 12.Voicemail                                 |    |
| 4.5 Add a Call to Your Contacts             | 46  | 12.1 Message Waiting Indication              | 86 |
| 5. Holding and Parking Calls                |     | 12.2 Checking Messages                       | 87 |
| _                                           | 40  | 12.3 Sending a Message                       |    |
| 5.1 Holding Calls                           |     | 12.4 Mailbox Greeting                        |    |
| 5.1.1 Holding a Call                        |     | 12.5 Mailbox Name                            |    |
| 5.1.2 Taking a Call Off Hold                |     | 12.6 Email Mode                              |    |
| 5.1.3 Switching Between Calls               |     | 12.7 Changing Your Voicemail Code            |    |
| 5.1.4 Transfer a Held Call                  |     | 12.8 Voicemail On/Off                        |    |
| 5.2 Parking Calls                           |     | 12.9 Transfer to Voicemail                   |    |
| 5.2.1 Park Using the Menu                   |     | 12.10 Send a Call to Voicemail               |    |
| 5.2.2 Unpark (Features Menu)                |     | 12.11 Visual Voice                           |    |
| 5.2.3 Unpark (Status Menu)                  |     |                                              | 55 |
| 5.2.4 Park & Page                           | 53  | 13.Logging In/Out                            |    |

| 40.41                                            |     | 40.0.40.0 DLF                         | 404 |
|--------------------------------------------------|-----|---------------------------------------|-----|
| 13.1 Logging In                                  |     | 16.2.13 Group BLF                     |     |
| 13.1.1 Logging In on a Phone Already in Use      |     | 16.2.14 Page                          |     |
| 13.1.2 Logging In on an Unregistered Phone       |     | 16.2.15 Park and Page                 |     |
| 13.1.3 Logging In on a Not Logged In Phone       |     | 16.2.16 Ringer Off                    |     |
| 13.2 Logout                                      |     | 16.2.17 Self-Administer               |     |
| 13.3 Locking the Phone                           |     | 16.2.18 Send All Calls                |     |
| 13.4 Auto Lock                                   |     | 16.2.19 Suppress Digits               |     |
| 13.5 Unlocking the Phone                         |     | 16.2.20 Timer                         |     |
| 13.6 Changing Your Login Code                    |     | 16.2.21 Twinning                      |     |
| 13.7 Offiegistering                              | 100 | 10.2.22 05el BLF                      | 132 |
| 14.Redirecting Calls                             |     | 17.Phone Settings                     |     |
| 14.1 Follow Me                                   | 103 | 17.1 Mobile Twinning                  | 135 |
| 14.1.1 Follow Me To (Features Menu)              | 104 | 17.2 Withhold Number                  | 135 |
| 14.1.2 Follow Me (Status Menu)                   | 104 | 17.3 Redial Mode                      | 136 |
| 14.1.3 Follow Me Here (Features Menu)            |     | 17.4 En-Bloc Dialing                  | 137 |
| 14.2 Forwarding Calls                            | 106 | 17.5 Auto Lock                        | 137 |
| 14.2.1 Forward Unconditional (Status Menu)       | 108 | 17.6 Ringer Controls                  | 138 |
| 14.2.2 Forward Unconditional (Features Menu)     |     | 17.6.1 Disabling the Ringer           |     |
| 14.2.3 Forward On No Answer (Status Menu)        |     | 17.6.2 Ring Pattern/Sound             |     |
| 14.2.4 Forward On Busy (Status Menu)             |     | 17.6.3 Visual Alerting                |     |
| 14.2.5 Forward On Busy/No Answer (Features       |     | 17.6.4 Audible Alerting               |     |
| Menu)                                            | 112 | 17.6.5 Coverage Ring                  |     |
| 14.3 Do Not Disturb                              | 113 | 17.6.6 Ringer Volume                  |     |
| 14.3.1 DND On/Off (Features Menu)                | 114 | 17.6.7 Internal Auto Answer           |     |
| 14.3.2 DND Off (Status Menu)                     | 114 | 17.7 Display Controls                 |     |
| 14.3.3 Do Not Disturb Exceptions                 | 114 | 17.7.1 Display Brightness             |     |
| 14.4 Twinning                                    |     | 17.7.2 Display Contrast               |     |
| 14.4.1 Mobile Twinning Control                   |     | 17.7.3 Call Timer Display             |     |
| 14.4.2 Transfering a Call to Your Mobile Phone   |     | 17.7.4 Last Call Duration Display     |     |
| 14.4.3 Reclaiming a Twinned Call                 |     | 17.7.5 Display Language               |     |
| 14.4.4 Switching Twinning Off (Status Menu)      |     | 17.7.6 Display Name                   |     |
| 3 3 (                                            |     | 17.7.7 A-Menu Auto Exit               |     |
| 15.Groups                                        |     | 17.7.8 Auto Show Call Waiting         |     |
| 15.1 Group Membership                            | 121 | 17.7.9 Inactivity Timer (Auto Return) |     |
| 15.1.1 Group Membership On/Off (Status Menu)     | 121 | 17.8 Volume and Sound                 |     |
| 15.1.2 Group Membership On/Off (Features Menu)   | 122 | 17.8.1 Button Clicks                  |     |
| 15.2 Group Service Status and Fallback           | 123 | 17.8.2 Error Tones                    |     |
| 15.2.1 Changing the Group Service Status         |     |                                       |     |
| (Features Menu)                                  | 124 | 17.8.3 Ringer Volume                  |     |
| 15.2.2 Changing the Group Service Status (Status |     | 17.8.5 Headset Volume                 |     |
| Menu)                                            |     |                                       |     |
| 15.2.3 Changing the Fallback Destinations        | 126 | 17.8.6 Speaker Volume                 |     |
| 16.Button Features                               |     | 17.8.7 Automatic Gain Control         |     |
|                                                  | 400 | 17.8.8 Default Handsfree Audio Path   |     |
| 16.1 Programming a Button                        |     | 17.9 Backup/Restore                   |     |
| 16.2 Features                                    |     | 17.9.1 Backup                         |     |
| 16.2.1 Abbreviated Dial                          |     | 17.9.2 Restore                        | _   |
| 16.2.2 Absence Text                              |     | 17.10 Viewing Information             | 152 |
| 16.2.3 Account Code                              |     | 18.Status Menu                        |     |
| 16.2.4 Auto Answer                               |     |                                       | 150 |
| 16.2.5 Call Forwarding All                       |     | 18.1 Do Not Disturb                   |     |
| 16.2.6 Call Park                                 |     | 18.2 Follow Me To                     |     |
| 16.2.7 Call Park to Other                        |     | 18.4 Forward On Busy                  |     |
| 16.2.8 Call Pickup                               |     | 18.4 Forward On No Anguar             |     |
| 16.2.9 Call Pickup Any                           |     | 18.5 Forward Unconditional            |     |
| 16.2.10 Conf Meet Me                             |     | 18.6 Forward Unconditional            |     |
| 16.2.11 Drop Call                                |     | 18.7 Forwarded Here                   |     |
| 16.2.12 Flash Hook                               | 131 | 18.8 Group Membership                 |     |
|                                                  |     | 18.9 Group Service Status             | 159 |

| 18.10 Mobile Twinning                         | 160 | 22.29 Short Codes             | 195 |
|-----------------------------------------------|-----|-------------------------------|-----|
| 18.11 Parked Calls                            | 160 | 22.30 Small Community Network | 195 |
| 18.12 System Alarms                           | 160 | 22.31 System Administrator    |     |
|                                               |     | 22.32 System Phone User       | 195 |
| 19.Short Codes                                |     | 22.33 Twinning                | 195 |
| 20.System Administration                      |     | 23.Document History           |     |
| 20.1 Checking the System and Software Version | 168 | Index                         | 199 |
| 20.2 Checking the Time Settings               |     |                               |     |
| 20.3 Setting the Date                         |     |                               |     |
| 20.4 Setting the Time                         |     |                               |     |
| 20.5 Setting the Time Offset                  |     |                               |     |
| 20.6 System Shutdown                          |     |                               |     |
| 20.7 Memory Card Management                   |     |                               |     |
| 20.8 System Alarms                            |     |                               |     |
| 21.The Phone Menus                            |     |                               |     |
| 21.1 Features Menu                            | 177 |                               |     |
| 21.2 Self-Administer Menu                     | 179 |                               |     |
| 21.3 Visual Voice Menu                        | 180 |                               |     |
| 21.4 Status Menu                              | 181 |                               |     |
| 21.5 Phone A-Menu                             | 182 |                               |     |
| 21.6 Call Log Menu                            | 183 |                               |     |
| 21.7 Contacts Menu                            |     |                               |     |
| 21.8 Redial Menu                              |     |                               |     |
| 21.9 Phone Locked Menu                        | 186 |                               |     |
| 21.10 System Admin Menu                       |     |                               |     |
| 21.11 Error Screens                           |     |                               |     |
| 21.12 Menu Access Control                     | 188 |                               |     |
| 22.Glossary                                   |     |                               |     |
| 22.1 Abbreviated Ring                         | 192 |                               |     |
| 22.2 Appearance Button                        |     |                               |     |
| 22.3 Attention Ring                           |     |                               |     |
| 22.4 Auto Hold                                |     |                               |     |
| 22.5 Bridged Appearance Button                |     |                               |     |
| 22.6 Call Appearance Button                   |     |                               |     |
| 22.7 Call Coverage Button                     |     |                               |     |
| 22.8 Coverage Ring                            |     |                               |     |
| 22.9 Do Not Disturb                           |     |                               |     |
| 22.10 Do Not Disturb Exceptions               | 193 |                               |     |
| 22.11 Follow Me                               | 193 |                               |     |
| 22.12 Follow Me Here                          | 193 |                               |     |
| 22.13 Follow Me To                            | 193 |                               |     |
| 22.14 Forward on Busy                         | 193 |                               |     |
| 22.15 Forward on No Answer                    | 193 |                               |     |
| 22.16 Forward Unconditional                   |     |                               |     |
| 22.17 Group                                   | 194 |                               |     |
| 22.18 Idle Line Preference                    |     |                               |     |
| 22.19 Internal Twinning                       | 194 |                               |     |
| 22.20 Line Appearance Button                  | 194 |                               |     |
| 22.21 Logged Out                              |     |                               |     |
| 22.22 Login Code                              |     |                               |     |
| 22.23 Missed Call                             |     |                               |     |
| 22.24 Missed Group Call                       | 194 |                               |     |
| 22.25 Mobile Twinning                         |     |                               |     |
| 22.26 Park Call                               |     |                               |     |
| 22.27 Park Slot Number                        | 195 |                               |     |
| 22.28 Ringing Line Preference                 | 195 |                               |     |

# Chapter 1. Introduction

# 1. Introduction

This guide is for 1608 and 1616 phones when being used on an IP Office telephone system running in any mode other that Basic Edition mode.

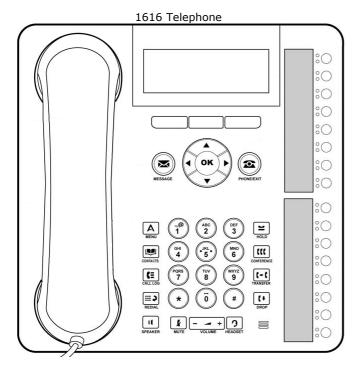

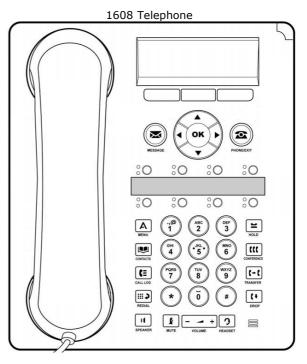

# 1.1 Important Safety Information

- **Warning:** This handset may pickup small metal objects such as metal pins or staples.
- During a power surge, EFT or ESD, calls may be dropped. After a power surge, EFT or ESD, it is normal for the phone to restart.
- Using a cell phone, mobile phone, GSM phone or two-way radio in close proximity to an Avaya telephone might cause interference.
- The phone should not be connected directly to the outdoor telecommunication network.

# 1.2 '08 Phones

The diagram below shows the main features of a 1608 phone.

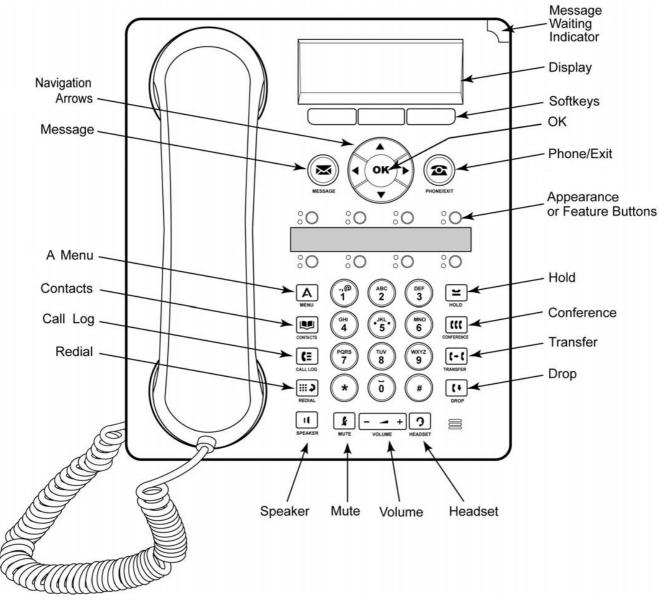

- This phone has 8 programmable buttons.
  - By default the first 3 buttons are used as appearance buttons for calls you make and receive. Your system administrator can configure additional appearance buttons.
  - Any button not configured as appearance buttons can be configured for a range of telephone system features. These are called feature buttons. Your system administrator can do this or, for a limited number of functions, you can do this using the phones self-administration 128 menu.
- The phone includes an integral stand that can be flipped to either of two positions without needing any tools. When used in the upright position, a plastic peg in the earpiece rest area for the handset can be reversed if a more secure grip on the handset when not in use is required.
- The phone includes a handsfree speaker and microphone for operation as a handsfree speakerphone. The speaker
  is located under the handset. The microphone is located at the bottom right of the keypad.
- The phone includes a headset socket for connection of phone headsets.
- The 1608 and 1616 phones are connect to the telephone system via the IP data network and so have some additional options, see IP Phone Features 17.

# 1.3 '16 Phones

The diagram below shows the main features of a 1616 phone.

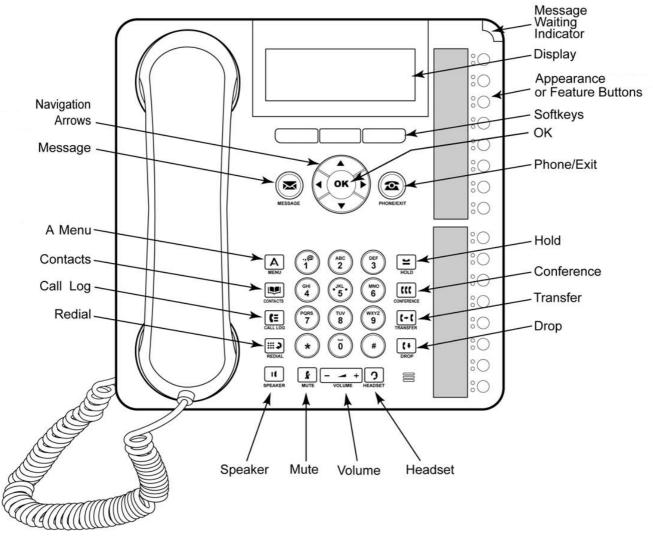

- The display angle can be adjusted for optimal viewing.
- This phone has 16 programmable buttons.
- The phone also supports up to 3 add-on BM32 button modules, each providing an addition 32 buttons.
  - By default the first 3 buttons are used as appearance buttons for calls you make and receive. Your system administrator can configure additional appearance buttons.
  - Any button not configured as appearance buttons can be configured for a range of telephone system features. These are called feature buttons. Your system administrator can do this or, for a limited number of functions, you can do this using the phones self-administration 128 menu.
- The phone includes an integral stand that can be flipped to either of two positions without needing any tools. When used in the upright position, a plastic peg in the earpiece rest area for the handset can be reversed if a more secure grip on the handset when not in use is required.
- The phone includes a handsfree speaker and microphone for operation as a handsfree speakerphone. The speaker is located under the handset. The microphone is located at the bottom right of the keypad.
- The phone includes a headset socket for connection of phone headsets.
- The 1608 and 1616 phones are connect to the telephone system via the IP data network and so have some additional options, see <u>IP Phone Features</u> 17<sup>2</sup>.

# 1.4 Button Modules

The 1416 and 1616 phones can support addition units called button modules. Each button module provides the phone with an additional 32 buttons which can be used as <u>appearance buttons</u> 22 and or <u>feature buttons</u> 128.

Up to 3 button modules can be attached to the phone. However, the number of button modules supported by the telephone system may be limited by the total number of button modules attached to other phones on the telephone system.

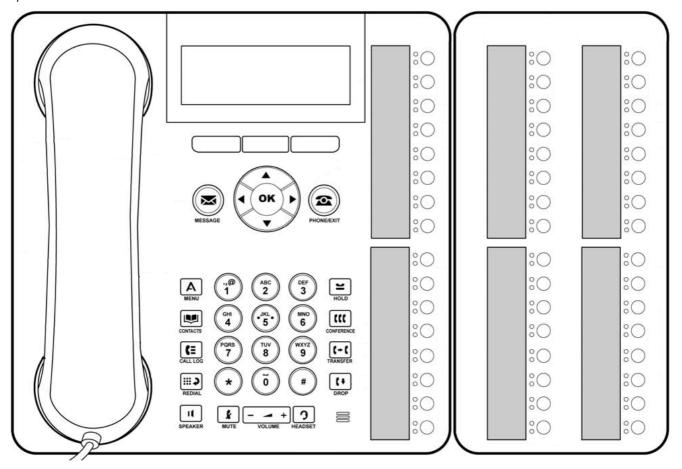

- Do not connect or disconnect a button module yourself. Your system administrator will arrange this if necessary. Failure to connect and restart the equipment in the correct order may cause the phone to not function correctly.
- When used with buttons modules, the 1616 must use a separate power supply unit. It cannot use Power over Ethernet (PoE) to drive the phone and the button modules.
- The button module used for 1416 phones is not interchangeable with that used for 1616 phones and vice versa.

# 1.5 Phone Keys

The following keys are found on the phone:

| Key           | Description                                                                                                    |
|---------------|----------------------------------------------------------------------------------------------------|
|               | <b>Soft Keys</b> - These 3 keys below the display have variable functions. When the key is active, its function is indicated by the text label above it. The left hand key is usually linked to the <b>OK</b> key.                                                                                                    |
| $\times$      | <b>Message</b> - This key is used to access your voicemail system. By default this uses a series of menus on your phone's display.                                                                                                    |
|               | Navigation Keys - Press the ▲ up and down ▼ arrow keys to scroll through lists. The ↓ ↑ ↑ arrow icons indicate where you are in a list. In some menus, you can also use the ◀ left and right ▶ arrow keys to enter and exit different levels of the menu. A menu option that accesses a sub-menu is indicated by the dots (ellipsis) icon after its name. |
|               | In some menus, the ◀ and ▶ symbols in the display indicate a value that can be changed by pressing the ◀ left and right ▶ arrow keys.                                                                                                    |
| ОК            | <b>OK</b> - The <b>OK</b> key normally matches the function offered by the left hand soft key below the screen.                                                                                                    |
| 2             | <b>PHONE/EXIT</b> - This key is used to exit any menu you are in and return to the appearance buttons menu. During a call it can also be used to toggle the options displayed on the appearance menu.                                                                                                    |
| Α             | MENU - This key is used to access a menu for phone settings and information.                                                                                                    |
| ₩.            | CONTACTS 72 - This key is used to display the various directories (personal and shared) of names and telephone numbers to which you have access.                                                                                                    |
| C≣            | CALL LOG 80 - This key displays a record of you most recent answered, missed and outgoing calls. The button is illuminated when you have new missed calls.                                                                                                    |
| <b>(4 !!!</b> | REDIAL 44 - This key is used to either redial the last call you made or to show a list of the last calls you made from which you can select the number to redial.                                                                                                    |
| =             | HOLD 49 - This key is used to put the call you are currently talking to on hold.                                                                                                    |
| ttt           | CONFERENCE 62 - This key is used to start a conference call and to add callers to an existing conference.                                                                                                    |
| (-(           | TRANSFER 56 - This key is used to transfer calls to another number.                                                                                                    |
| (+)           | DROP 38 - Press the Drop key to drop the active call. It can also be used to redirect a ringing call to voicemail. While on a conference call, you can press the Drop key to drop a person from the conference call.                                                                                                    |
| 1             | VOLUME 148 - Press + plus or - minus on the Volume key to adjust the volume of the incoming call. Separate volumes can be adjusted for the ringer, handset, headset and speaker.                                                                                                    |
| 3             | HEADSET 66 - This key is used to answer and end calls using a headset connected to the phones headset socket. The button is lit when you are connected to a call using the headset.                                                                                                    |
| k             | MUTE 387 - This key can be used to mute your speech to the currently connected call. The button is lit while mute is active.                                                                                                    |
| Ц             | SPEAKER 68 - This key is used to answer and end calls using the phone's handsfree speaker and microphone. The button is lit when you are connected to a call handsfree.                                                                                                    |
| :0            | These keys have two roles:  • Appearance Keys 22 - These button represent calls that you can make or receive.  • Feature Buttons 128 - Those key not configured as appearance keys can be used for other functions.                                                                                                    |

# 1.6 The Phone Stand

The phones all include a two-position stand that clips to the base of the phone as shown below. Once attached the stand can be used in either position to change the angle of the phone.

When changing the position of the stand, be sure to check that the stand has locked into the chosen position. A small plastic peg is located just under the phone's handset. This peg can be reversed to more securely anchor the handset when the stand places the phone in an upright position.

On the 1416 and 1616 phones, the angle of the phone display can also be adjusted as shown below.

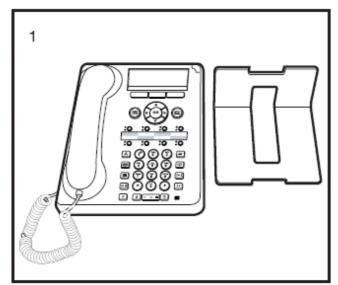

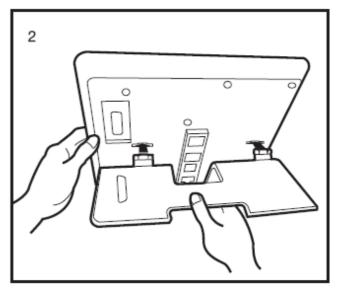

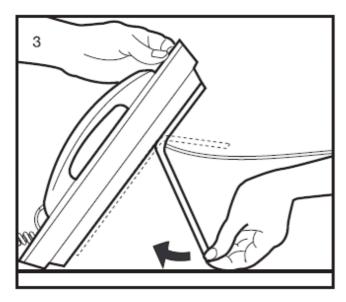

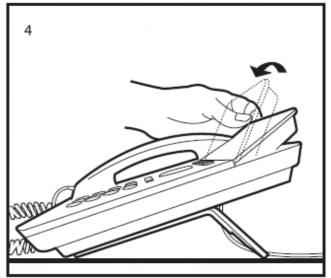

Introduction: The Phone Stand

# 1.7 Labels

Next to each call appearance button and feature button is a paper label. The label identifies the feature that has been programmed on the button by your system administrator. You can remove the labels if you want to change a label or write on a blank one. Printed labels are also available for your telephone. See your system administrator for more information.

# 1.8 IP Phone Features (1608 and 1616)

The 1608 and 1616 phones connect to the phone system using an IP connection and support a number of additional features:

- The phone uses a 10/100 Ethernet connection to connect to the telephone system via the IP network.
- The phone includes a PC pass through 10/100 Ethernet port that can be used to also connect a computer to the network through the same connection as the phone. Use of this port can be disabled by the system administrator if not supported.
- The phone may be powered from the network if Power over Ethernet (PoE) is available. Otherwise the phone needs its own power supply unit.

# 1.9 The Main Phone Menus

The main menus are detailed below. You can move between them using the **PHONE** key. You can do this even during a call including when a call is alerting. In addition the menus are accessible from the call appearance menu by pressing the **Status** and **Features** soft keys when they are displayed.

# The Appearance Menu

## Idle

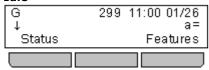

## Active

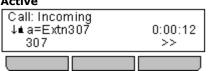

This menu is used to display information about the Obuttons that have been configured for appearance functions. These will normally be the first 3 button on the phone but the system administrator can configure additional buttons.

Using the  $\blacktriangle$  up and down  $\blacktriangledown$  arrow keys you can scroll through the details of each of the buttons.

The display for buttons that currently have a call in progress will show details of the associated call.

The display for buttons that are idle will show the default label for the button and also soft key labels for accessing the other main menus.

Those buttons that have not been configured as appearance buttons can be used as feature buttons 128.

## The Status Menu

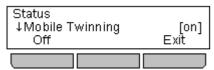

The **Status** menu is not always visible. It is shown when you have any special call routing features active. For example do not disturb switched on.

It is also shown if the system administrator has given you the rights to change the status of your hunt group memberships or to change the service status of the hunt groups.

A summary of the menu options is shown in the Status Menu diagram 18th.

## The Features Menu

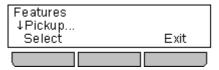

The Features menu is used to access and configure range of your user settings. The system administrator can control some of the options that will be available to you within the menu. Typically these are settings stored by the telephone system which will be applicable even if you login at another phone.

A summary of the menu options is shown in the Features menu diagram 17th.

## The Button Features Menu

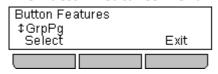

Those Duttons not configured by the system administrators as appearance buttons can be used for other special features.

The button feature can be accessed by pressing the appropriate button. However they can also be accessed through the Button Features section of the **Features** menu (press the **Features** soft key and selecting **Button Features**). The  $\triangle$  up and down  $\nabla$  arrow keys can then be used to scroll through the programmed buttons. The associated button will briefly flash its red lamp.

The action of each button is normally set by the system administrator. However you can also use the <u>self-administer menu</u> to select and assign actions to the buttons.

# **Switching Menus**

With a call connected, you can still access the other main menus. Press the **PHONE** key to toggle between the normal appearance menu or one that lists the other menus accessible.

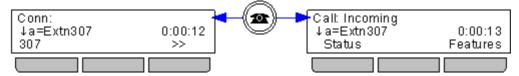

You can also use the ◀ left arrow key to switch between the Appearance menu , Features menu and Button Features menu.

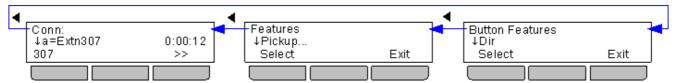

# 1.10 Other Menus

In addition to the main phone menus 18, there are a number of additional menus which are accessed by pressing specific keys.

# - The Redial Menu 44

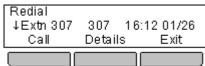

This menu accesses by pressing the key. It shows a list of up to the 10 last outgoing calls that you have made.

You can <u>configure your phone</u> 45 to simply redial the last number dialed in which case the menu is not shown.

## A - The A Menu

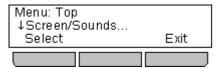

Pressing the  $oldsymbol{\Lambda}$  MENU key accesses a menu that can be used to control various phone settings. These are mainly settings stored by the phone rather than user settings that move with you.

The Phone A-Menu diagram 182 shows a summary of the menu options.

# The Contacts/Directory Menu 72

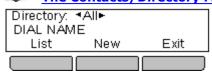

This menu is accessed by pressing the key. It is used to display names and numbers that you can then use for making calls.

The directory includes names stored for use by all users, names stored for use by just you and the name and numbers of all the other users and groups on the phone system.

The Contact Menu 184 diagram shows a summary of the menu options.

# **【** - <u>The Call Log Menu</u> ∞

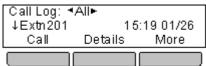

This menu is accessed by pressing the **Call Log** key. The call log you see is a call log stored on the telephone system. If you login at another phone that does this, your call log moves with you.

Your call log contains your 10 most recent answered calls, 10 most recent calls you made and 10 most recent missed calls.

If configured by the system administrator, it can also include calls missed by hunt groups of which you are a member.

The Call Log 183 menu diagram shows a summary of the menu options.

# - The Visual Voice Menu 86

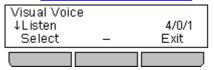

This menu is accessed by pressing the key. It is used to access the voicemail system and to then play messages in your voicemail mailbox, record and send messages to other users and to change various mailbox settings.

The Visual Voice menu diagram 188 shows a summary of the menu options.

# 1.11 Phone Status Letters

The series of letters that appear in the top left of the display are used to indicate the status of various features.

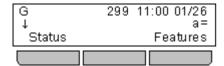

## • B = Barred

A **B** is shown on your phone's display when the system administrator has set you to outgoing call barred status. You will only be able to make internal calls while this is applied.

## • D = Diverting (Forwarding) Calls

A **D** is shown on your phone's display when you have forward unconditional enabled.

## G = Group Member (In Group)

A  $\mathbf{G}$  is shown on your phone's display when have been configured as a member of a hunt group and your membership is enabled. While this is the case, you may receive calls targeted to the hunt group.

## • N = No Calls (Do Not Disturb)

An  ${\bf N}$  is shown on your phone's display when you have do not disturb enabled.

#### • O = Out of Service

An **O** is shown on your phone's display when any of the groups of which you are enabled as a member is set to night service mode. In that mode calls to that group are diverted to its fallback if set or otherwise to voicemail if available.

#### • T = Twinned

A **T** is shown on a phone's display if it is internally twinned with your phone. Calls to you will alert on both phones and can be answered by you at either phone.

#### • R = Resilience

An  $\mathbf{R}$  is shown on your phone's display your phone is working in resilience mode. This is used when there may have been a problem with the telephone system to which your phone was registered and another—system is currently providing temporary support for your phone. In this mode, some features may not be available and calls may be routed differently.

## • S = System Alarm

If you are configured as a system administrator [168], an **S** in the phone's display indicates a system alarm [178].

# 1.12 Appearance Buttons/Menu

Appearance buttons are used to represent calls made and received by you and other users on the telephone system. They are configured by your system administrator. Normally your first 3 buttons are call appearance buttons but additional buttons can be configured as appearance buttons.

There are 4 different types of appearance keys that your system administrator can configure:

# • Call Appearance Buttons 24

These represent ordinary phone calls. Each call appearance that you have can be used to make and or receive calls. By default you normally have 3 call appearance keys and no other appearance keys.

## • Bridged Appearance Buttons 26

These appearance keys each match a specific call appearance key of another user. They allow you to answer the other user's calls on the matching call appearance or to make a call that the other user can then pickup using their matched call appearance.

## • Call Coverage Buttons 28

These appearance keys represent another user. When that other user has any calls alerting unanswered, the call coverage key for that user will start alerting and can be used to answer the call.

# • Line Appearance Buttons 30

These represent specific phone lines connected to the telephone system. You can use the button to make calls using that line or to answer calls on that line. Several users can have line appearance keys that represent the same line. Your phone's display and the key lamps will indicate when the line is being used by other users as well as by yourself.

# **Appearance Button Display/Menu**

#### Idle

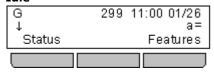

This menu is used to display information about the  $\bigcirc$  buttons that have been configured for appearance functions. These will normally be the first 3 button on the phone but the system administrator can configure additional buttons.

Using the  $\triangle$  up and down  $\nabla$  arrow keys you can scroll through the details of each of the buttons.

## **Active**

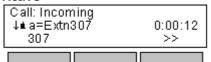

The display for buttons that currently have a call in progress will show details of the associated call.

The display for buttons that are idle will show the default label for the button and also soft key labels for accessing the other main menus.

Those buttons that have not been configured as appearance buttons can be used as  $\frac{\text{feature buttons}}{\text{12}}$ .

# 1.12.1 Using the Appearance Menu

These icons are shown to indicate the status of the call on the currently displayed appearance button:

1. Use the ▲ up and down ▼ arrow keys to scroll through details of the current call on each appearance button.

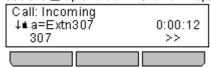

2. If there is currently a call on the appearance button, an icon will be displayed indicating the status of the call.

# • 🗸 Alerting

The call is alerting your phone.

# . Connected

The call is the currently connected call to which you are talking.

## On Hold

The call is on hold.

# • 😕 Held Elsewhere

The call has been put on hold by someone else who answered the call using an appearance button on their phone.

# Conference

The call is a conference call.

3.A >> double-arrow at the bottom left indicates that there are soft key options 34 available that could be applied to the call. To access these, press the >> double-arrow soft key and select the required function.

# 1.12.2 Call Apperance Buttons

Call appearance buttons are used to display calls to and from your phone. By having several call appearance buttons, you are able to answer and make several calls, switch between calls and perform other actions.

When all your call appearance buttons are in use, any further calls to your number follow your forward on busy setting if set or otherwise go to voicemail if available.

## **Call Appearance Button Lamps**

The following lamp states are used by appearance buttons configured to be call appearance buttons.

| Butt        | on Lamps                           | State                                                                                                    |
|-------------|------------------------------------|----------------------------------------------------------------------------------------------------|
| 80          | Red off.<br>Green off.             | Idle The call appearance is not in use and is not currently selected.                                                                                                    |
| <b>:</b> O  | Red on.<br>Green off.              | Idle + Selected The call appearance is not in use but is the current selected button that will be used if the user goes off hook.                                                                                                    |
| <b>\$</b> O | Red off.<br>Green slow flash.      | <b>Alerting</b> The matching call appearance is alerting for an incoming call. This is accompanied by ringing. If the user is already on a call, only a single ring is given.                                                                                                   |
| :0          | Red on.<br>Green slow flash.       | Alerting + Selected As above but Ringing Line Preference has made this the user's current selected button.                                                                                                    |
| :0          | Red on.<br>Green on.               | In Use Here The user has a call connected on the call appearance or is dialing.                                                                                                    |
| <b>\$</b> O | Red off.<br>Green on.              | In Use Elsewhere The call appearance button is in use on a bridged appearance.                                                                                                    |
| <b>\$</b> O | Red off.<br>Green fast flash.      | On Hold Here The call has been put on hold by this user.                                                                                                    |
| <b>\$</b> O | Red off.<br>Green flash.           | On Hold Elsewhere  A call on a bridged appearance button matched to the call appearance has been put on hold.  Calls on a call appearance that are put on hold by another user will continue to show connected lamp status, though the phone display will indicate a held call. |
| <b>\$</b> 0 | Red off.<br>Green broken<br>flash. | Inaccessible The button pressed is not accessible. The call is still dialing, ringing or cannot be bridged into.                                                                                                    |

## **Call Appearance Button Display**

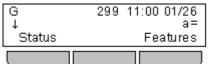

∃ Idle

Indicates that the call appearance is available to be used to make a call or to receive an incoming call.

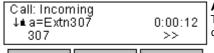

**Alerting** 

This call appearance is alerting with an incoming call. You can press the >> double-arrow soft key to select the Ignore or ToVm soft key options.

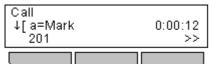

**Outgoing Call** 

You have made a call with the appearance but it is not yet connected.

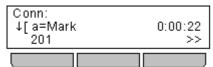

#### **Connected**

The appearance is the one with which you are currently talking.

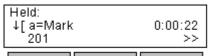

#### Held

The call that you made or received on the call appearance has been put on hold by the other party.

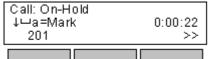

## Holding

You have put the call on hold.

# 1.12.3 Bridged Appearance Buttons

A bridged appearance button shows the state of one of another user's call appearance buttons. It can be used to answer or join calls on that other user's call appearance button. It can also be used to make a call that the call appearance user can then join or retrieve from hold.

- When the user's call appearance button alerts, your matching bridged appearance button also alerts. The bridged appearance button can be used to answer the call on the call appearance button user's behalf.
- When the call appearance button user answers or makes a call using that call appearance, your matching bridged appearance button show the status of that call, for example connected, on hold, etc. The bridged appearance button can be used to retrieve the call if on hold or to join the call if active.
- Bridged appearance buttons are not supported between users on different systems in a <a href="Small Community Network">Small Community Network</a> 1990.

If you have any bridged appearance and or call coverage buttons, you can set the type of ringing (coverage ring) 140 that should be used when a call alerts on any of those buttons. The options are to use normal ringing, a single non-repeated ring (abbreviated ring) or no ring. The coverage ring setting is only used if you do not already have a connected call. If you already have a connected call in progress, the shorter of your coverage ring and the system administrator set attention ring settings is used.

## **Bridged Appearance Button Lamps**

The following lamp states are used by appearance buttons configured to be bridged appearance buttons.

| Butt        | on Lamps                           | Bridge Appearance Button State                                                                                                    |
|-------------|------------------------------------|----------------------------------------------------------------------------------------------------|
| 80          | Red off.<br>Green off.             | Idle The bridged appearance is not in use.                                                                                                    |
| <b>\$</b> O | Red off.<br>Green slow flash.      | Alerting The matching call appearance is alerting for an incoming call. This is accompanied by ringing. If the user is already on a call, only a single ring is given. |
| <b>:</b> O  | Red on.<br>Green slow flash.       | Alerting + Selected As above but Ringing Line Preference has made this the user's current selected button.                                                             |
| <b>\$</b> O | Red off.<br>Green on.              | In Use Elsewhere The matching call appearance button is in use.                                                                                                    |
| :0          | Red on.<br>Green on.               | In Use Here The user has made a call or answered a call on the bridged appearance, or bridged into it.                                                                 |
| <b>\$</b> O | Red off.<br>Green fast flash.      | On Hold Here The call has been put on hold by this user.                                                                                                    |
| <b>\$</b> O | Red off.<br>Green flash.           | On Hold Elsewhere The call on that call appearance has been put on hold by another user.                                                                               |
| <b>\$</b> 0 | Red off.<br>Green broken<br>flash. | Inaccessible The button pressed is not useable. The call is still dialing, ringing or cannot be bridged into.                                                          |

# **Bridged Appearance Button Display**

| _  |     |                            |
|----|-----|----------------------------|
| G  | 299 | 18:26 01/03<br>Extn 201 a= |
| Ľ. |     |                            |
|    |     |                            |
|    |     | 40.07.04.00                |

#### Idle

By default, a bridged appearance is labeled with the name of the user and the label of their call appearance button that your bridged appearance matches.

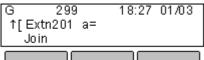

## In Use

The bridged appearance will show when the matching call appearance is in use on a call. The **Join** soft key, if displayed, indicates that you can intrude into the call to make it a conference call by pressing the soft key or the bridged appearance button.

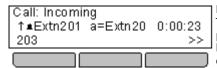

## Ringing

The bridged appearance will shown when the matching call appearance is being presented a call to answer. Typically just a single ring is given on your phone, however that can be changed by the system administrator. You can answer the call by pressing the bridged appearance button.

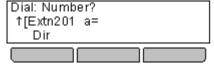

## Making a Call

If idle (see above), you can press the bridged appearance to make a call. The matching call appearance will indicate that it is in use and the other user can join the call by pressing that call appearance.

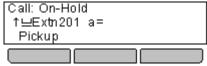

#### **Held Call**

If the other user puts their call on the matching call appearance on hold, your bridged appearance will indicate the held call. You can retrieve the held call by pressing the Pickup soft key or pressing the bridged appearance button.

# 1.12.4 Call Coverage Buttons

Each call coverage button is associated with another user on your telephone system. The button allows you to be alerted when that user has an unanswered call still ringing. You can view the details of the call and answer it if required.

The settings of the user being covered control how long it rings at their phone before it also starts alerting on your call coverage button for that user.

If you have any bridged appearance and or call coverage buttons, you can set the type of ringing (coverage ring) 140 that should be used when a call alerts on any of those buttons. The options are to use normal ringing, a single non-repeated ring (abbreviated ring) or no ring. The coverage ring setting is only used if you do not already have a connected call. If you already have a connected call in progress, the shorter of your coverage ring and the system administrator set attention ring settings is used.

## **Call Coverage Button Lamps**

The following lamp states are used by appearance buttons configured to be call coverage buttons.

| Butt        | on Lamps                      | Call Coverage Button State                                                                                                    |
|-------------|-------------------------------|----------------------------------------------------------------------------------------------------|
| 80          | Red off.<br>Green off.        | Idle The button is not in use.                                                                                                    |
| <b>\$</b> O | Red off.<br>Green slow flash. | Alerting The call coverage is alerting for an unanswered call at the covered user's phone. This is accompanied by ringing. If the user is already on a call, only a single ring is given. |
| <b>\$</b> O | Red on.<br>Green slow flash.  | Alerting + Selected As above but Ringing Line Preference has made this the user's current selected button.                                                                                |
| <b>\$</b> O | Red on.<br>Green on.          | In Use Here The user has answered the call requiring coverage.                                                                                                    |
| <b>\$</b> O | Red off.<br>Green fast flash. | On Hold Here The covered call has been put on hold by the call coverage button user.                                                                                                    |

## **Call Coverage Button Display**

| G<br>↑ | 299 | 18:27 01/03<br>Extn201 Cov |
|--------|-----|----------------------------|
|        |     |                            |

#### l Idle

By default the display shows the name of the user being covered and **Cov**. In this state the button cannot be used to make calls or perform other actions.

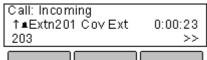

## **Alerting**

If the covered user has any alerting call, when their call coverage time is reached the call will also being alerting on your call coverage button for that user. You can answer the call by pressing the button.

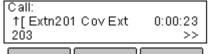

## **Connected**

When you use the call coverage button to answer the call, it becomes your call.

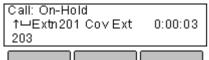

## On Hold

When you put the call on hold, the

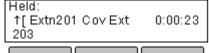

#### Held

If the call is from another internal user and they put the call on hold, the held state is indicated. You can retrieve the call from hold by pressing the call coverage button again.

# 1.12.5 Line Appearance Buttons

Line appearance buttons allow you to make and receive calls on a specific telephone line connected to your telephone system. The button also allows you to see when the line is in use by other users.

For incoming calls, the telephone system still determines the destination for the call. That may be a user or group. However, if you have a line appearance button for the line, you will see that there is a call alerting and can answer it if required.

## • Private Lines

Special behaviour is applied to calls where the user has both a line appearance for the line involved and is also the Incoming Call Route destination of that call. Such calls will alert only on the Line Appearance button and not on any other buttons. These calls will also not follow any forwarding.

# **Line Appearance Button Lamps**

The following lamp states are used by appearance buttons configured to be line appearance buttons.

| But         | ton Lamps                          | Line Appearance Button State                                                                                                    |
|-------------|------------------------------------|----------------------------------------------------------------------------------------------------|
| 80          | Red off.<br>Green off.             | Idle The associated line is not in use.                                                                                                    |
| <b>:</b> O  | Red on.<br>Green off.              | Idle + Selected The associated line is not in use but the button is the user currently selected button.                                                            |
| <b>\$</b> 0 | Red off.<br>Green slow flash.      | Alerting The line is ringing at it incoming call route destination. This is accompanied by ringing. If the user is already on a call, only a single ring is given. |
| :0          | Red on.<br>Green slow flash.       | Alerting + Selected As above but Ringing Line Preference has made this the user's current selected button.                                                         |
| <b>\$</b> O | Red off.<br>Green on.              | In Use Elsewhere The line is in use.                                                                                                    |
| :0          | Red on.<br>Green on.               | In Use Here The user has answered the line, made a call on it or bridged into the call on the line.                                                                |
| <b>\$</b> O | Red off.<br>Green fast flash.      | On Hold Here The call on the line has been put on hold by this user.                                                                                               |
| <b>°</b> O  | Red off.<br>Green flash.           | On Hold Elsewhere The call on the line has been put on hold by another appearance button user.                                                                     |
| <b>\$</b> 0 | Red off.<br>Green broken<br>flash. | Inaccessible The button pressed is not accessible. The call is still dialing, ringing, routing or cannot be bridged into.                                          |

# **Chapter 2. Making Calls**

# 2. Making Calls

If you are not already on a call, then you can just dial the number. The currently selected appearance button, shown by a red lamp, will be used for the call.

Alternatively, you can press a specific appearance button in order to make a call using that button. Using this method you can press the **Dir** soft key to select a number from the directory  $74^{\circ}$ .

If the number you dial matches a user or group on the telephone system, the directory name of the user or group is shown and the call starts altering the target.

If the call is to a user, and they do not answer, press the >> double-arrow soft key to access additional options. For example, to set a callback, press the **AutCB** soft key.

If the call is external and no external line is currently available, the message WAITING FOR LINE is displayed.

The display will indicate when the call is connected to the destination or to an outgoing line.

# 2.1 En-Bloc Dialing

By default, when you start dialing a number on your phone, the phone immediately connects to the telephone system and starts passing the digits you dial to the phone system. You cannot correct the digits you have already dialed except by ending the call and starting again. Also if you pause dialing for too long the phone system may think that you have finished dialing and will attempt to connect the call using only the digits you have completed dialing so far.

En-bloc dialing allows you to compose and edit the number to dial on your phone's display before it is sent to the phone system to be dialed.

Through the phone's menus you can select whether you want to use traditional or en-bloc dialing when making calls. Your chosen setting is then applied whenever you are using a phone that supports en-bloc dialing.

# **Dialing a Number Using En-Bloc Mode**

- 1. With no connected call on the phone, start dialing. Do not lift the handset or select headset or speaker before dialing.
- 2. You can use the ◀ right arrow key to delete the previous digit dialed if you need to correct the number.
- 3. When you have completed the number as required, you can select how you want to make the call.
  - · Lift the handset to start a call using the handset.
  - Pressing the Call soft key or OK button to start the call using the phone's <u>default handsfree audio path</u> (speaker or headset). You can also press one of your idle call appearance to make the call using that appearance.
  - Press the **Headset** button to start the call on a headset connected to your phone.
  - Press the **Speaker** button to start the call on your phone's handsfree speaker.

## **Enabling/Disabling En-Bloc Dialing**

You can enable or disable your en-bloc dialing setting through the phone's Features menu.

- 1. Press the **Features** soft key if shown.
  - To access the menu during a call, press the 

     right arrow key or press the 

     PHONE key and then press the Features soft key.
- 2. Use the ▲ up and down ▼ arrow keys to scroll the display to the option Call Settings.
- 3. Press the **Select** soft key or the **OK** button or the right arrow key.
- 4. Use the ▲ up and down ▼ arrow keys to scroll the display to the option En-Bloc Dial.
- 5. Use the ◀ left and right ▶ arrow keys to change the setting or use the indicated soft key.

# 2.2 Call Soft Key Options

When making, answering and during a call, a >> double-arrow soft key appears on the display, it indicates that there are additional options that you can access. The options will vary according to the type of call and system features available to you.

## Account

Enter an account code to associate with the call.

#### Answer

Answer a page call, turning it into a normal call.

#### AutCE

Set an automatic callback on the user that you have called but who has not answered. When they next end a call, the telephone system will call you and when answered, will automatically make a call to the user.

#### Complete

Complete the transfer of a held call. A **Cancel** option is also shown which will end the transfer attempt.

#### Dir

Access the directory in order to select a number by name.

## Drop

End the call.

## • Ignore

Silence the ringer for the current alerting call. The call will continue alerting until either answered or it goes to voicemail.

# Pickup

Answer the call that is held or alerting another user.

#### ToVM

Send an alerting call to your voicemail.

# 2.3 Calling a Person from the Contacts List

You can use any directory contacts to make a call. You can also use the directory in almost any telephone function where you need to select the number for a destination, for example during transfers.

- 1. Access the contacts directory:
  - a. Press the **CONTACTS** key. The directory menu is displayed.
  - b. Use the ◀ left and right ▶ arrow keys to select which type of directory entries you want displayed.
    - All

All directory entries.

## External

Directory entries stored by the telephony system for all users to use.

#### Groups

The names and numbers of hunt groups on the telephone system.

#### Users

The names and numbers of other users on the telephone system.

#### Personal

Your own personal directory entries.

- c. Either press the **List** soft key to display all the directory entries or start dialing the name to display only
  matching entries.
- d. Use the ▲ up and down ▼ arrow keys to scroll through the matching entries. To return to the start to match a different directory selection, press the Clear soft key.
- 2. When the required entry is displayed, press Call.
- 3. Continue as for a normally dialed call.

# 2.4 Calling a Person from the Call Log

You can use the call log to make calls to the number included in the currently selected call record.

- 1. Access the call log.
  - a. Press the **CALL LOG** button.
  - b. The display will change to show your call log records. The caller's name is shown if known, otherwise the
  - c. Use the ◀ left and right ▶ arrow keys to select which call log records you are viewing. The options are *All*, *Missed*, *Answered* and *Outgoing*.
    - If you have any new missed call records (ie. the **CALL LOG** button lamp is illuminated) the call log will open showing your missed calls.
  - d. Use the  $\triangle$  up and down  $\nabla$  arrow keys to scroll through the records.
- 2. Press the Call soft key or OK to call the number displayed in the call record.

# 2.5 Redialling a Previous Number

Your phone's REDIAL key can work in one of two ways, set by its redial mode setting 45%.

## **List Mode**

This redial method is used when your phone's redial mode 45 is set to **List**.

- 1. Access the redial list.
  - a. Press the Redial key. The list of outgoing calls is displayed.
  - b. Use the ▲ up and down ▼ arrow keys to scroll through the 10 most recent outgoing calls.
- 2. Press the **Call** soft key or **OK** to call the number displayed in the call record.
- 3. Continue in the same way as for a normal dialed call.

## **One Number Mode**

This redial method is used when your phone's <u>redial mode</u> 45 is set to **One**.

- 1. Press the REDIAL key.
- 2. The number for the most recent outgoing call in your personal call log is redialed.
- 3. Continue in the same way as for a normal dialed call.

# 2.6 Making a Page Call

In order to make page calls you must have access to a paging short code provided by the system administrator or to a paging feature button 13.

If the dialing short code or the paging button have been pre-configured with a number, the user or group at that number will be paged if available.

The dialing short code can be configured to accept the number of the user or group to page when dialed. Similarly a paging button can be set to allow number entry when pressed as follows:

- 1. Press the paging button.
- 2. Dial the number of the user or group you want to page.
- 3. When the dialing is completed, the page call is made.
  - If the destination is a user and they already have a call connected, they cannot be paged. If the destination is a group which is not in service or has no available members, it cannot be paged.

## **Feature Button**

The <u>self-administer function 128</u> can be used to assign a feature button as a page button using the <u>Group Paging 13</u> action.

# 2.7 Withholding Your Number

You can select to withhold your number on external calls. Note that this option may not be supported in all situations. It may depend on the configuration of your phone system and options supported by your telephone line provider.

- 1. Press the **Features** soft key if shown.
  - To access the menu during a call, press the right arrow key or press the PHONE key and then press the Features soft key.
- 2. Use the ▲ up and down ▼ arrow keys to scroll the display to the option Call Settings.
- 3. Press the **Select** soft key or the **OK** button or the right arrow key.
- 4. Use the ▲ up and down ▼ menu keys to scroll the menu to Withhold Number.
- 5. Use the ◀ left or right ▶ arrow keys to change the current setting or press the indicated soft key.

### **Access Control**

Your system administrator can configure whether you can access this menu option. See Menu Access Control 1881.

# 2.8 Adjust the Call Volume

While talking, you can adjust the volume of the incoming call. The volume is separately adjusted for which every device you are currently using (handset, headset or speaker).

- 1. With the call connected, press the weekey.
- 2. Use the + plus and minus keys to adjust the volume.
- 3. The display will return to normal after a few seconds.

# 2.9 Muting a Call

Muting a call stops the caller from hearing you. However, you can still hear them.

- The mute setting remains active even if you switch between calls using hold and or appearance buttons.
- If you change how you are listening to the call, for example switching from the handset to the speaker, the mute setting is canceled.
- 1. To activate mute, press the **MUTE** key. The button is lit while mute is active.
- 2. To switch mute off, press the key again.

# 2.10 Ending Calls

- The DROP key can be used to end the current call to which you are talking. If the call is a conference call, it displays a menu to allow selection of which conference party to drop 63.
- If the call is connected on the phone's speaker, the **II SPEAKER** key is lit. Pressing the key again will end the call.
- If the call is connected on the phone's headset, the **PEADSET** key is lit. Pressing the key again will end the call.
- If the call is connected on the phone's handset, replacing the handset will end the call.

# **Chapter 3. Answering Calls**

# 3. Answering Calls

A slow flashing green lamp on an  $\bigcirc$  appearance button indicates an alerting call. This may also be accompanied by ringing  $\bigcirc$  and by the message lamp flashing.

### **Selected Button**

If the button also has a red lamp ( $^{\bullet}$ ) that indicates that it is already the selected button that will be used if you lift the handset or go off hook in any other way. If that in the case you can answer the call in the following ways:

To answer a call on the selected button:  $\bigcirc$  = Red on, Slow green flash.

- 1. Select the method which you want to use to talk to the caller:
  - To silence the ringing, press the >> double-arrow soft key and then press the **Ignore** soft key. The call will still continue alerting visually and can be answered or ignored.
  - To redirect the call to voicemail, press the >> double-arrow soft key and then press the **To VM** soft key.
  - To answer the call using the handset, lift the handset.
  - To answer the call handsfree, press the SPEAKER key.
  - To answer the call on a headset, press the HEADSET key.
  - Just pressing the key will answer the call either on the speaker or headset depending on the phones <u>audio</u> path 67 setting.
- 2. The green lamp will stop its slow flash. Once you have answered the call, you can switch between talk modes:
  - · To switch to using the handset, lift the handset.
  - To switch to handsfree, press the **II SPEAKER** key. If you were using the handset you can now safely replace it.
  - To switch to headset mode, press the **HEADSET** key. If you were using the handset you can now safely replace it.
  - If you have answered the call on the speaker or headset, pressing the **SPEAKER** or **HEADSET** key again before you select another mode will end the call.
  - Just pressing the 👯 key or any other appearance button will put the call on hold.

### **Answering Another Call**

If the button that with a slow green flash does not have a red light, it is not the currently selected button. That may be because you are already on a call on another button. If that is the case, answering the new call will automatically put the existing call on hold.<sup>[1]</sup>

- 1. Using the ▲ up and down ▼ arrow keys, you can scroll the display to see details of the waiting call.
  - To silence the ringing, press the >> double-arrow soft key and then press the **Ignore** soft key. The call will still continue alerting and can be answered or ignored.
  - To redirect the call to voicemail, press the >> double-arrow soft key and then press the **To VM** soft key.
- 2. Press the flashing green appearance button  $\buildrel \buildrel \buildrel$

### Notes

1. This guide assumed that auto hold is enabled (the default). The system administrator can disable auto hold for the system, in which case calls are automatically disconnected rather than held.

### 3.1 Divert a Call to Voicemail

You can transfer a call targeted at you directly to voicemail.

- 1. If the call is not the current call on the display, use the ▲ up and down ▼ arrow keys to scroll the display to the alerting call.
- 2. Press the >> double-arrow soft key.
- 3. Press the To VM soft key.
- 4. The call is redirected to voicemail.

# 3.2 Ignore an Incoming Call

You can silence the ringer of a currently alerting call. The call will continue alerting but with no audible ring.

- 1. If the call is not the current call on the display, use the ▲ up and down ▼ arrow keys to scroll the display to the alerting call.
- 2. Press the >> double-arrow soft key.
- 3. Press the **Ignore** soft key.
- 4. The call will continue alerting but with no audible ring.

# 3.3 Answering a Page Call

Your phone can be paged if you have no other connected call in progress. The page is heard through the phone's speaker.

- 1. A page call is indicated in the display by the word Page.
  - To answer the page call, press the CONFERENCE key.
  - Alternatively, press the >> double-arrow soft key.
    - · Press the Answer soft key.
- 2. The call is turned into a normal call.

### 3.4 Auto Answer

You can select to have internal calls automatically connected if you are not already on a call. The call will be connected, after the phone gives a brief tone, using either the phone's speaker or the headset as set by the phone's <u>audio path</u> setting [149].

- 1. Press the **A MENU** button.
- 2. Use the ▲ up and down ▼ arrow keys to locate the option Call Settings....
- 3. Press the Select soft key.
- 4. Use the ▲ up and down ▼ arrow keys to locate the option Internal Auto-Answer.
- 5. Press the **Change** soft key to change the setting.

This function can be assigned to a <u>feature button</u> 128 configured with the <u>Internal Auto Answer</u> 138 action. The button lamp will indicate when internal auto answer is on.

### **Access Control**

Your system administrator can configure whether you can access this menu option. See Menu Access Control 1881.

# 3.5 Call Pickup

Pickup is used to answer a call ringing elsewhere on the phone system.

- 1. Press the **Features** soft key if shown.
  - To access the menu during a call, press the ► right arrow key or press the PHONE key and then press the Features soft key.
- 2. Press the **Select** soft key or the **OK** button or the ▶ right arrow key.
  - To answer a ringing call, press the **Any** soft key.
  - To answer a call ringing against a particular target, dial the targets number. Alternatively, press the Dir soft key to select the target from the directory 74.
- 3. The following menus will depend on the type of number entered:
  - User Number
    - To answer a call ringing against the user, press the **Pickup** soft key.
    - To return to entering a number, press the Clear key.
  - Hunt Group Number
    - To answer a call ringing against the members of the group, press the **Members** soft key. The call does not have to be a call to the hunt group.
    - To answer a call ringing for the hunt group, press the **Group** soft key.
    - To return to entering a number, press the Clear key.

### **Access Control**

Your system administrator can configure whether you can access this menu option. See Menu Access Control 1881.

### **Default Short Codes**

Short codes are numbers that you can dial to enable and disable various features. The following are default short codes that may be available. However, your system administrator can remove and change the short codes available to you or all users.

• Pickup Any Call: \*30

Answer a call ringing on the telephone system.

Pickup a Group Call: \*31

Answer a call ringing a group of which you are a member.

• Pickup a Users Call: \*32\*N#

Pickup a call ringing a user's extension number (N).

Pickup a Group Members Call: \*53\*N#

Pickup a call ringing the members of a group (N). This does not necessarily have to be a group call.

# Chapter 4. Redialling

# 4. Redialling

The phones redial operation can work in either of the following modes:

- list
  - If this mode is selected, pressing the **Redial** will display a menu of the 10 most recent outgoing calls in your call log. You can select the call that you want to redial and perform a number of other functions.
- One

If this mode is selecting, pressing **Redial** will immediately repeat the most recent outgoing call in your call log. None of the other redial function will be accessible.

You can <u>select the redial mode [45]</u> that the phone uses. In either case, the redial function uses the outgoing call records in your <u>personal call log [80]</u>. If you delete the records in your call log, redial will not work until new outgoing call records exist in your personal call log.

### **Notes**

1. Use of centralized call log can be switched off by the system administrator. In that case the numbers used for the redial function are stored by the phone. This guide only covers redial using outgoing call records in the users centralized call log.

# 4.1 Redial a Call (One Mode)

This redial method is used when your phone's redial mode 45 is set to **One**.

- 1. Press the REDIAL key.
- 2. The number for the most recent outgoing call in your personal call log is redialed.
- 3. Continue in the same way as for a normal dialed call.

# 4.2 Redial a Call (List Mode)

This redial method is used when your phone's <u>redial mode [45]</u> is set to **List**.

- 1. Access the redial list.
  - a. Press the Redial key. The list of outgoing calls is displayed.
  - b. Use the ▲ up and down ▼ arrow keys to scroll through the 10 most recent outgoing calls.
- 2. Press the Call soft key or OK to call the number displayed in the call record.
- 3. Continue in the same way as for a normal dialed call.

# 4.3 Selecting Your Redial Mode

You can select whether your phone uses the redial list or last call redial mode.

- 1. Press the **Features** soft key if shown.
  - To access the menu during a call, press the ► right arrow key or press the PHONE key and then press the Features soft key.
- 2. Use the ▲ up and down ▼ arrow keys to scroll the display to the option Call Settings.
- 3. Press the **Select** soft key or the **OK** button or the ▶ right arrow key.
- 4. Use the ▲ up and down ▼ arrow keys to scroll the menu to **Redial Action**.
- 5. The current mode, *List* or *One* is displayed.
  - List

If this mode is selected, pressing the **Redial** will display a menu of the 10 most recent outgoing calls in your call log. You can select the call that you want to redial and perform a number of other functions.

- One
  - If this mode is selecting, pressing **Redial** will immediately repeat the most recent outgoing call in your call log. None of the other redial function will be accessible.
- 6. Use either the **Change** soft key or the ◀ left or right ▶ arrow keys to change the mode.
- 7. When the required mode is displayed, press the **Done** soft key.

### 4.4 View Call Details

You can view additional details about the currently shown call.

- 1. Access the redial list.
  - a. Press the Redial key. The list of outgoing calls is displayed.
  - b. Use the ▲ up and down ▼ arrow keys to scroll through the 10 most recent outgoing calls.
- 2. Press the **Details** soft key. The individual details of the currently selected call record are displayed.
- 3. Use the ▲ up and down ▼ arrow keys to scroll through the details. The possible values are:
  - Time

The time of the call.

Ring Time

How long the call rang.

Name

The name of the caller if known.

Number

The number of the caller if available.

Reason

The type of call record, ie. **Answered**, **Outgoing** or **Missed**.

Count

How many time a call of the same type, name and number has occurred. Only the details of the most recent call are kept in your call log. However the count will indicate if the caller has rung or has been rung several times

- 4. While you are in the details of a call record, the soft key functions available are:
  - Call

Call the number shown in the call record. You can also do this by pressing the **OK** button.

+Contact

Add the name and number to your personal directory. You can edit the details before they are added.

Back

Go back to the normal call screen to select another call record.

## 4.5 Add a Call to Your Contacts

You can add the details of a call in your redial list to your personal contacts.

- 1. Access the redial list.
  - a. Press the Redial key. The list of outgoing calls is displayed.
  - b. Use the  $\blacktriangle$  up and down  $\blacktriangledown$  arrow keys to scroll through the 10 most recent outgoing calls.
- 2. Press the **Details** soft key. The individual details of the currently selected call record are displayed.
- 3. Press the +Contact soft key.
- 4. Use the ▲ up and down ▼ arrow keys to switch between the name and number details for the new contact.
- 5. Using the telephone keypad and the **Bksp** soft key you can edit the name and the number.
- 6. When the name and number are set as required, press the **Save** soft key. To return without saving the name and number, press the **Cancel** soft key.

# **Chapter 5. Holding and Parking Calls**

5. Holding and Parking Calls

Holding a call and parking a call are two similar actions. The current caller is placed on hold and hears music on hold if available. The table below summarizes the main differences between parking a call or holding a call.

| When used to park or hold a call                                | Hold                         | Park                         |
|-----------------------------------------------------------------|------------------------------|------------------------------|
| the call occupies an appearance button.                         | Yes                          | No                           |
| the caller hears music on hold if available.                    | Yes                          | Yes                          |
| the calls can be retrieved by other users dialing a short code. | No                           | Yes                          |
| the calls recalls you automatically if your phone is idle.      | Yes<br>Default 15<br>seconds | Yes<br>Default 5<br>minutes. |
| can be used with conference calls.                              | Yes                          | No                           |
| can be used to start or add calls to a conference.              | Yes                          | No                           |
| the call is assigned a unique ID.                               | No                           | Yes                          |

# 5.1 Holding Calls

You can hold a call or several calls.

- · The held call will still occupy the appearance button on which it was made or answered.
- While held the caller will hear music on hold. If your system does not have music on hold available, the caller will hear double beep tones every few seconds.
- If you have more than one held call, or one held call and a connected call, pressing the CONFERENCE key will start a conference between yourself and the calls.

### **Important - Holding Conference Calls**

You can hold a conference call in the same way as holding a normal call. Holding the conference call does not affect the other conference parties who can continue talking. You will also still be listed as a member of the conference call in the conference details.

**Warning:** This only applies to conference calls hosted by your own telephone system. Holding your call to a conference hosted on another telephone system may cause that conference to hear your system's music on hold.

# 5.1.1 Holding a Call

- 1. To you current call on hold, press the HOLD key or the call's O appearance button.
- 2. The held call will be indicated by its appearance key using a fast flashing green lamp  $^{\circ}$ O.
- 3. While held the caller will music on hold. If your system does not have music on hold available, the caller will hear double beep tones every few seconds.
- 4. You can scroll the display using the ▲ up and down ▼ arrow keys, the held call will appear with a 🅶 icon.

# 5.1.2 Taking a Call Off Hold

Either of the following methods can be used to retrieve a call from hold. If you have a currently connected call, that call will be automatically put on hold.

- 2. Scroll the display using the ▲ up and down ▼ arrow keys, the held call will appear with a ▶ icon.
  - You can press the >> double-arrow soft key.
  - Press the **Pickup** soft key to take the call off hold.

# 5.1.3 Switching Between Calls

When you place a call on hold 49 in order to make a transfer 57, the call is considered 'on hold pending transfer' and is indicated by fast-flashing red and green appearance buttons. On phones with only a single appearance button (or icon), the phone displays "On-Hold-Xfer" before the call information on the call's application line.

### 5.1.4 Transfer a Held Call

When you already have a call on hold and a call connected, you can connect them by starting a conference. Press the **CONFERENCE** key. Your current call and the held call will be connected. You can now <u>drop yourself</u> from the conference.

**Note:** If you are the only internal user in the conference, depending on your telephone systems configuration, dropping yourself might end the conference. Consult your system administrator for details.

# 5.2 Parking Calls

Parking a call is similar to holding a call. However, parked calls can be unparked by other users on the phone system. Each parked call is given a number. By default, the number is your extension number plus a digit.

Calls that you park return to your phone (when idle) if they remain parked for too long. The default return delay is five minutes. This is a system delay that is applied to all users and can be changed by the system administrator. Returning calls ignore any forwarding or do not disturb settings.

A feature button 128 set to the Call Park 139 action can be used to park and unpark calls and to indicate parked calls.

### **Default Short Codes**

Short codes are numbers that you can dial to enable and disable various features. The following are default short codes that may be available. However, your system administrator can remove and change the short codes available to you or all users.

- Park Call: \*37\*N#
   Parks the held call using the park number dialed in place of N.
- Unpark Call: \*38\*N#
   Unpark the call parked using the park number N.

### 5.2.1 Park Using the Menu

- 1. Press the **Features** soft key if shown.
  - To access the menu during a call, press the right arrow key or press the PHONE key and then press the Features soft key.
- 2. Use the ▲ up and down ▼ arrow keys to scroll the menu to Park.
- 3. Press the **Select** soft key or the **OK** button or the right arrow key.
- 4. You can park the call and have the parked call indication sent to your phone or another phone. Use the ▲ up and down ▼ arrow keys to select either the method of parking your want:
  - Park Here
     With Park Here displayed, press the Select soft key or the OK button or the right arrow key.
  - · Park to Other User
    - With Park to Other displayed, press the Select soft key or the OK button or the ▶ right arrow key.

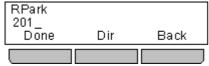

- Enter the target user extension number. Alternatively, press the **Dir** soft key to use the directory 74.
- Press Done.

### **Access Control**

Your system administrator can configure whether you can access this menu option. See Menu Access Control 1881.

### 5.2.2 Unpark (Features Menu)

- 1. Press the **Features** soft key if shown.
  - To access the menu during a call, press the ► right arrow key or press the PHONE key and then press the Features soft key.
- 2. Use the ▲ up and down ▼ arrow keys to scroll the menu to Park.
- 3. Press the **Select** soft key or the **OK** button or the ▶ right arrow key.
- 4. Press the **Select** soft key or the **OK** button or the right arrow key. If you have any parked calls, they are listed.
- 5. Use the ▲ up and down ▼ arrow keys to scroll through the parked calls.
- 6. To unpark a particular call, press the CPkUp soft key.

### **Access Control**

Your system administrator can configure whether you can access this menu option. See Menu Access Control 1881.

### 5.2.3 Unpark (Status Menu)

While parked calls are parked on the telephone system and can be unparked by any other user, the parked call indication is sent to a particular extension. If there are any calls parked against your phone, you can view and unpark them using the **Status** menu.

- 1. Press the **Status** soft key if shown. To access the status menu during a call, press the **Status** press the **Status** soft key if shown.
- 2. If you have any parked calls, the **Parks** option is displayed. The option is not present if you do not have calls parked against your extension.
- 3. Press the **Details** soft key.
- 4. Use the ▲ up and down ▼ arrow keys to scroll through the parked calls.
- 5. To unpark a particular call, press the **CPkUp** soft key.

### **Access Control**

Your system administrator can configure whether you can access this menu option. See Menu Access Control 188).

### **Access Control**

Your system administrator can configure whether you can access this menu option. See Menu Access Control 1881.

### 5.2.4 Park & Page

This method of parking calls is available only if specifically configured on your telephone system. To use it, you also need to add a **Park & Page** button on your phone. See Button Features 128.

Park and page uses a set of park slot numbers, configured by your system administrator, that act like extension numbers. When you parked a call in one of those park slots, you or any other user on the system can dial that park slot number to unpark the call.

Your system administrator can also configure up to 3 hunt groups for paging. When you park a call, after displaying the park slot number used, your phone displays options for paging.

Calls parked using Park & Page are not indicated in your phone's **Status** menu. However, calls that you park will recall to your phone if left parked for too long.

If your phone has any <u>Call Park 138</u> buttons set to match the park slot numbers configured for Park & Page, those buttons can be used to park/unpark calls and indicate when a call is parked in that park slot. However, when used to park a call, the phones does not display the page options.

### To Park a Call Using Park & Page

- 1. Press the **Park & Page** button on your phone. The call is parked and the parked slot number needed to unpark the call is displayed.
- 2. If you want to make a page announcement of the parked call, press Page. Otherwise, press Exit.
- 3. There are several methods by which you can select the user or hunt group that you want to page:
  - 1. Select one of the pre-configured hunt groups.
  - 2. Dial the extension number of the user or hunt group that you want to page and then press Done.
  - 3. Dial \* and then press **Dir**. Select the required user or hunt group from the directory and press **Page**.

### To Unpark a Call

1. Dial the park slot number that was assigned to the parked call.

# **Chapter 6. Transferring Calls**

# 6. Transferring Calls

You are able to transfer calls even if all your current call appearance buttons are in use.

- 1. Press the TRANSFER key. The current call is automatically put on hold.
- 2. Dial the number for the transfer. Alternatively, press **Dir** to <u>select a destination from the directory</u> 74 or use the **Redial** option, if applicable.
  - To complete the transfer, press the **TRANSFER** key or press the **Complete** soft key. You can do this while the call is still ringing.
    - Transferring a call while it is still ringing is called an unsupervised transfer.
    - Transferring a call after ringing finishes is called a supervised transfer.
  - If the transfer destination does not answer or, after answering the call, does not want to accept the call, press the **Cancel** soft key.
- 3. Press the **TRANSFER** key to complete the transfer or press the **Complete** soft key. If the transfer destination does not answer or does not want to accept the call, press the **Cancel** soft key.

### Notes

### Calls and Button Status Indication

The status indication for a call on hold pending transfer differs from that used for standard held calls:

- On phones with dual lamp buttons, both the green and red lamps fast flash (flutter) when the button represents a call on hold pending transfer.
- On phones with single lamp buttons or status icons, Xfer: is shown in front of the caller ID information rather than the button name. For example Xfer:Extn299 is shown rather than a = Extn299.
- The call status information shown when a call on hold pending transfer is highlight is prefixed with On-Hold-Xfer rather than On-Hold.

### Switching Between Calls

Switching from a connected call to an existing call on hold pending transfer puts the connected call on hold pending transfer.

### 6.1 Transfer to Voicemail

When set to visual voice mode, the key can be used to transfer your current call to the voicemail mailbox of another user or group.

- 1. With the call connected, press the key. You are still connected to the call and can continue talking.
- 2. Dial the extension number of the user or group to which you want to transfer the call.
- 3. When the number matches a user or group, their name is displayed.
  - To transfer the call to the user or group's mailbox, press the **Select** soft key. The caller will hear a few seconds of ringing and then the mailbox greeting.
  - To exit the transfer menu, press the **Exit** soft key.

# 6.2 Transferring a Held Call

There are various call transfer scenarios to consider:

- 1. If you have multiple calls on hold and you want to transfer a connected call to one of the held calls:
  - Press the **Transfer** soft key and use the ▲ up and down ▼ arrow keys to select the desired call appearance. When you are satisfied, press **Complete** to transfer the call while the other held call(s) remain on hold.
- 2. If you have calls on hold but you want to connect your current call with a new destination:
  - Press the Transfer soft key and enter the destination manually using the numerical keypad and press
    Complete. Alternatively, press Dir to select a destination from the directory 74 or use the Redial option, if applicable.
- 3. If you have a destination call connected but you wish to refer back to the originating call before completing the transfer:
  - Do NOT press **Complete** to transfer the destination call as in scenario #2. Select the originating call ('on hold pending transfer') by pressing its call appearance button. This will place the destination call 'on hold pending transfer' so that you can notify the originating caller. With the originating call connected, you can now press **Complete** to connect the two calls. Held calls that are not pending transfer will not be affected. Moreover, it is not possible to have more than one call 'on hold pending transfer.'

### 6.3 Transfer to Your Mobile Phone

If you have been configured as a mobile twinning user, you can transfer a call to the mobile device through the feature menu control.

- 1. Press the **Features** soft key if shown.
  - To access the menu during a call, press the right arrow key or press the PHONE key and then press the Features soft key.
- 2. If necessary, use the ▲ up and down ▼ arrow keys to highlight **Transfer to Mobile**. Press **Select**.

### **Access Control**

Your system administrator can configure whether you can access this menu option. See Menu Access Control 1881.

# **Chapter 7. Account Codes**

# 7. Account Codes

The telephone system can store a number of account codes. Account codes may be used to keep track of calls in relation to particular activities or clients. They can also be used to keep track of calls by particular users or sets of users.

- When an account code is entered while making a call or during a call, that account code is included in the call records output by the system.
- Accounts entered are checked against those stored by the telephone system. If an invalid code is entered, the
  account code is requested again.
- The system administrator can configure certain numbers or types of numbers to require entry of an account code before you can continue making a call to such a number.
- The system administrator can also configure you to have to enter an account code before making any external call

# 7.1 Forced Account Code Entry

The system administrator can configure certain numbers or types of numbers to require entry of an account code before you can continue making a call to such a number.

- 1. ENTER ACCOUNT is displayed when you are required to enter an account code.
- 2. Enter the account code that you want to use.
- 3. Press the **Done** soft key.
- 4. If the account code was not a valid account code, the **REENTER ACCOUNT** menu is displayed.

# 7.2 Manual Account Code Entry

You can enter account codes during a call or before making a call. The account code that you enter must match an account code set on the telephone system.

- 1. Press the **Features** soft key if shown.
  - To access the menu during a call, press the ► right arrow key or press the PHONE key and then press the Features soft key.
- 2. Use the  $\triangle$  up and down  $\nabla$  arrow keys to scroll the display to the option **Call Settings**.
- 3. Press the **Select** soft key or the **OK** button or the right arrow key.
- 4. Use the ▲ up and down ▼ arrow keys to scroll the menu to **Account Code**.
- 5. Press the **Select** soft key or the **OK** button or the right arrow key.
- 6. Enter the account code that you want to use.
- 7. Press the **Done** soft key.
- 8. If the account code was not a valid account code, the **REENTER ACCOUNT** menu is displayed.

### **Access Control**

Your system administrator can configure whether you can access this menu option. See Menu Access Control 1881.

### **Feature Button**

Access to the enter account code menu can be assigned to a <u>feature button</u> configured with the <u>Account Code Entry</u> action. The button can also be preset with a specific account code.

# **Chapter 8. Conference Calls**

# 8. Conference Calls

Multiple conference calls are supported, with parties addable to each conference call until the system's conference capacity, up to 128, is reached. However, a maximum of 64 parties is supported in any particular conference call.

Conference resources are also used for call recording and other features, reducing the available conference capacity for ordinary conference calls.

**Note:** If you are the only internal user in the conference, depending on your telephone systems configuration, dropping yourself might end the conference. Consult your system administrator for details.

### **Default Short Codes**

Short codes are numbers that you can dial to enable and disable various features. The following are default short codes that may be available. However, your system administrator can remove and change the short codes available to you or all users.

Conference Held Calls: \*47
 Start a conference between yourself and any calls that you have on hold.

# 8.1 Starting a Conference

If you do not already have a held call, you can use the process below to start a conference. For more complex scenarios see <a href="Context Sensitive Conferencing">Context Sensitive Conferencing</a> [64].

- 1. Make a call to the first party or answer a call.
- 2. Press the CONFERENCE key. The current call is automatically put on hold.
- 3. Dial the party that you want to add to the conference.
- 4. If they answer and want to join the call, press the **CONFERENCE** key again or press the **Join** soft key.
- 5. If they do not want to join the call or do not answer, press **DROP** and then press the appearance key of the held call (fast green flash).

### **Notes About Conference Calls**

- You can use the **Conf** key as an alternative method for transferring calls; this is particularly useful for internal users. However, if you are the only internal user in a conference, bear in mind that you are the conference host and dropping yourself from the call would end the conference for all participants.
- If you already have calls on hold, pressing the **Conf** key will create a conference containing the connected call and the call on hold. You can add more calls 62 if you like.
- If you have a call 'on hold pending transfer [50] and you wish to conference yourself, your current call, and the call 'on hold pending transfer,' pressing the **Conf** key will start a conference that includes all three of you. Other held calls will not be included, but you can add more calls 62 or drop yourself if necessary.
- Pressing the **Conf** key against a held call will add that call to the extension's current call (alerting or connected). Any calls 'on hold pending transfer' will also be added to the call.

# 8.2 Adding a Call to a Conference

You can add additional parties to an existing conference.

- 1. Press the HOLD key to put the conference on hold. This does not affect the other conference parties who can continue talking to each other.
- 2. Press an available appearance key on which to make a call.
- 3. Dial the party that you want to add to the conference.
- 4. If they answer and want to join the call, press the CONFERENCE key again or press the Join soft key.
- 5. If they do not want to join the call or do not answer, press **DROP** and then press the appearance key of the held call (fast green flash).

# 8.3 Viewing Conference Details

You can display a list of the parties involved in a conference call.

- 1. If not already displayed, press the ▲ up or down ▼ arrow key to display the conference call.
- 2. Press the **Details** soft key.
  - To scroll through the list of callers in the conference, use the ▲ up and down ▼ arrow keys.
  - To drop the caller displayed from the conference, press the **Drop** soft key. Pressing the **DROP** button will also drop the displayed party.
  - To mute a caller, highlight them and press Mute. Repeat this to unmute them.
  - To return to the call display, press the **Exit** soft key.

# 8.4 Dropping/Muting Parties

You can drop parties from a conference call, including yourself. You can also mute other parties.

- 1. While connected to a conference call, if you press the **Details** key, the conference details menu is displayed.
- 2. You can then perform the following actions:
  - To scroll through the list of callers in the conference, use the ▲ up and down ▼ arrow keys.
  - To drop the caller displayed from the conference, press the **Drop** soft key. Pressing the **DROP** button will also drop the displayed party.
  - To mute a caller, highlight them and press Mute. Repeat this to unmute them.
  - To return to the call display, press the **Exit** soft key.

**Note:** If you are the only internal user in the conference, depending on your telephone systems configuration, dropping yourself might end the conference. Consult your system administrator for details.

# 8.5 Holding a Conference Call

Using the HOLD key you can put a conference call on hold in the same way as you can for a normal call. The appearance key for the conference call will show a fast flashing green lamp.

To take the conference call off hold, press the appearance key.

### **Important - Holding Conference Calls**

You can hold a conference call in the same way as holding a normal call. Holding the conference call does not affect the other conference parties who can continue talking. You will also still be listed as a member of the conference call in the conference details.

**Warning:** This only applies to conference calls hosted by your own telephone system. Holding your call to a conference hosted on another telephone system may cause that conference to hear your system's music on hold.

# **8.6 Context Sensitive Conferencing**

The scenarios for starting a conference  $62^{h}$  and adding a call to a conference  $62^{h}$  cover just simple scenarios where no other calls are in progress. The phone supports a range of context sensitive scenarios to control which calls are added to the conference

For this phone, which calls are conferenced when **Conf** or **Conference** is pressed depends on which call is currently highlighted on the phone's display and the types of other held calls.

| Highlighted<br>Call              | Other conditions in priority order | Result when Conf or Conference is pressed:                                                                             | Calls Conferenced |            |                             |
|----------------------------------|------------------------------------|----------------------------------------------------------------------------------------------------|-------------------|------------|-----------------------------|
| Cuii                             | priority order                     | presseu.                                                                                                    | Current<br>Call   | Held Calls | Held<br>Pending<br>Transfer |
| Connected call                   | No call held pending transfer      | Conferences the connected call and all held calls.                                                                     | Yes               | Yes        | -                           |
|                                  | Call held pending<br>transfer      | Conferences the connected call and the held pending transfer call. Any other held calls are unaffected.                | Yes               | -          | Yes                         |
| Held call Connect                | Connected call                     | Conferences the held call and the connected call. Any other held calls including held pending transfer are unaffected. | Yes               | -          | -                           |
|                                  | Held pending<br>transfer call      | Conferences the held and held pending transfer call. All other held calls are unaffected.                              | -                 | -          | Yes                         |
|                                  | Held calls                         | Conferences with all other held calls.                                                                                 | -                 | Yes        | -                           |
| Held<br>pending<br>transfer call | Connected call                     | Conferences the held pending transfer call to a connected call. Any other held calls are unaffected.                   | Yes               | -          | Yes                         |
|                                  | Held calls                         | Conferences the call held pending transfer with all other held calls.                                                  | _                 | Yes        | Yes                         |

Note, the above only applies to conferences initiated from the telephone. The traditional behaviour of conference all current and held calls regardless of type still applies if the conference is initiated from elsewhere such as from an application like one-X Portal for IP Office.

### · Changing which call is currently highlighted

On phones with a set of cursor keys, the up and down cursor keys can be used to select the current highlighted call appearance, even while there is a currently connected call. On touchscreen phones, the cursor buttons on the right-hand edge of the screen can be used for the same purpose.

• On these phones only details of a single call are shown on the display at any time. The displayed call is the currently highlighted call appearance.

# **Chapter 9. Headset/Handsfree Operation**

# 9. Headset/Handsfree Operation

# 9.1 Headset Operation

Your phone has a headset socket located under the phone. This is suitable for the connection of phone headsets that connect via a HIS headset cable.

- If there are no currently connected call to which you are talking, a call answered by pressing its appearance button is connected either handsfree or through the headset according to the phone's <u>audio path setting</u> [67].
- If there is already a connected call to which you are talking through the headset, answering another call by pressing the appearance button will answer that call using the headset.

### **Using a Headset**

### To answer a call using a headset:

1.To answer a call using the headset, press the **PHEADSET** button. The button remains lit whilst you have a call connected on the headset.

### To end a headset call:

1. To end a headset call, press the **9 HEADSET** button.

### To switch from the headset to the handset:

1. To switch from the headset to the handset, simply lift the handset.

### To switch to handsfree from the headset:

- 1.To switch to handsfree from the headset, press the **PHEADSET** button. The button remains lit whilst you have a call connected on the headset.
- 2. Replace the handset.

### To switch from the headset to handsfree:

1. Press the **II SPEAKER** button. See <u>Handfree Speaker Operation</u> 684.

### To switch to headset from handsfree:

1. Press the **PHEADSET** button. The button remains lit whilst you have a call connected handsfree.

### To mute the call while on the headset:

1. Press the MUTE button. The button remains lit whilst the call is muted. Note that if you switch to the handset or handsfree, the mute is automatically canceled.

### **Headset Operation Settings**

You can adjust the following headset settings:

- Headset Volume 67
- Default Audio Path 67
- Headset Automatic Gain Control On/Off 67

### 9.1.1 Headset Volume

While talking via the headset, you can adjust the volume of the incoming call.

- 1. With the call connected on the headset, press the key.
- 2. Use the + plus and minus keys to adjust the volume.
- 3. The display will return to normal after a few seconds.

### 9.1.2 Default Handsfree Audio Path

By default, when you make a call or answer a call without lifting the handset, the audio is played through the phone's speaker while you speak via the phone's microphone.

If you have a headset attached, you can change the phone's behavior so the audio is played through the headset by default rather than the speaker.

- 1. Press the A MENU button.
- 2. Use the ▲ up and down ▼ arrow keys to locate the option **Call Settings...**.
- 3. Press the **Select** soft key.
- 4. Use the ▲ up and down ▼ arrow keys to locate the option Audio Path.
- 5. Use the ◀ left and right ▶ arrow keys or press the Change soft key to change the setting.
- 6. When completed, press the **Done** soft key.
- 7. Press the **Exit** soft key to exit the menus.

### 9.1.3 Automatic Gain Control

When using automatic gain control (AGC), the phone tries to maintain a constant audio level even if the incoming call changes between loud and quiet.

- 1. Press the A MENU button.
- 2. Use the ▲ up and down ▼ arrow keys to locate the option Advanced.
- 3. Press the **Select** soft key.
- 4. Use the ▲ up and down ▼ arrow keys to locate the option **Automatic Gain Control**.
- 5. Press the **Select** soft key.
  - Use the ▲ up and down ▼ arrow keys to switch between the Handset, Headset or Speaker settings for automatic gain control.
  - To change a setting, use the ◀ left and right ▶ arrow keys or press the On/Off soft key.
- 6. When completed, press the **Done** soft key.
- 7. Press the **Exit** soft key to exit the menus.

# 9.2 Handsfree Speaker Operation

Your phone has a speaker and microphone that allows you make and answer calls handsfree. The speaker is located under the handset. The microphone is located near the bottom right of the phone's keypad.

- If there are no currently connected calls to which you are talking, a call answered by pressing its appearance button is connected either handsfree or through the headset according to the phone's <u>audio path setting</u> [67].
- If there is already a connected call to which you are talking handsfree, answering another call by pressing the appearance button answers that call handsfree.

### **Conference Phones**

Your phone is not designed as a conference room speakerphone. It is designed for use by a speaker located directly in front of the phone with no obstructions between themselves and the microphone. Phones designed to be used as conference speakerphones typically have multiple microphones and are able to handle sounds coming from multiple directions. For details of conference speakerphones supported by your phone system contact your system administrator.

### **Using Handsfree**

### To answer a call handsfree:

1.To answer a call handsfree, press the **II SPEAKER** button. The button remains lit whilst you have a call connected handsfree.

### To end a handsfree call:

1. To end a handsfree call, press the **SPEAKER** button.

### To switch from handsfree to the handset:

1. To switch from handsfree to the handset, simply lift the handset.

### To switch to handsfree from the handset:

- 1.To switch to handsfree from the handset, press the **II SPEAKER** button. The button remains lit whilst you have a call connected handsfree.
- 2. Replace the handset.

### To switch from handsfree to the headset:

1. Press the **PHEADSET** button. See <u>Headset Operation</u> 684.

### To switch to handsfree from the headset:

1. Press the I SPEAKER button. The button remains lit whilst you have a call connected handsfree.

### To mute the call while handsfree:

1. Press the **MUTE** button. The button remains lit whilst the call is muted. Note that if you switch to the handset or headset, the mute is automatically canceled.

### **Handsfree Operation Settings**

You can adjust the following handsfree settings:

- Speaker Volume 69
- Default Audio Path 69
- Speaker Automatic Gain Control On/Off 69

### 9.2.1 Speaker Volume

While talking handsfree via the phone's speaker, you can adjust the volume of the incoming call.

- 1. With the call connected on the speaker, press the  $\longrightarrow$  key.
- 2. Use the + plus and minus keys to adjust the volume.
- 3. The display will return to normal after a few seconds.

### 9.2.2 Default Handsfree Audio Path

By default, when you make a call or answer a call without lifting the handset, the audio is played through the phone's speaker while you speak via the phone's microphone.

If you have a headset attached, you can change the phone's behavior so the audio is played through the headset by default rather than the speaker.

- 1. Press the A MENU button.
- 2. Use the ▲ up and down ▼ arrow keys to locate the option **Call Settings...**.
- 3. Press the **Select** soft key.
- 4. Use the ▲ up and down ▼ arrow keys to locate the option Audio Path.
- 5. Use the ◀ left and right ▶ arrow keys or press the Change soft key to change the setting.
- 6. When completed, press the **Done** soft key.
- 7. Press the **Exit** soft key to exit the menus.

### 9.2.3 Automatic Gain Control

When using automatic gain control (AGC), the phone tries to maintain a constant audio level even if the incoming call changes between loud and quiet.

- 1. Press the A MENU button.
- 2. Use the ▲ up and down ▼ arrow keys to locate the option Advanced.
- 3. Press the **Select** soft key.
- 4. Use the ▲ up and down ▼ arrow keys to locate the option **Automatic Gain Control**.
- 5. Press the **Select** soft key.
  - Use the ▲ up and down ▼ arrow keys to switch between the Handset, Headset or Speaker settings for automatic gain control.
  - To change a setting, use the ◀ left and right ▶ arrow keys or press the On/Off soft key.
- 6. When completed, press the **Done** soft key.
- 7. Press the **Exit** soft key to exit the menus.

# Chapter 10. Contacts/Directory

# 10. Contacts/Directory

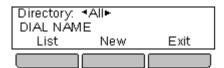

This menu is accessed by pressing the key. It is used to display names and numbers that you can then use for making calls.

The directory includes names stored for use by all users, names stored for use by just you and the name and numbers of all the other users and groups on the phone system.

The Contact Menu 184 diagram shows a summary of the menu options.

The contacts shown in the directory come from a number of sources.

### Personal Directory Contacts

These contacts are stored by the telephone system as part of your user settings.

- They are displayed on the phone while you are using it. If you hot desk to another phone that stores contacts on the phone system, your personal contacts move with you.
- You can have up to 100 personal directory entries<sup>[2]</sup> which you can add, edit and delete these through the phone.
- The system administrator can also add, edit and delete your personal directory entries.

### User Contacts

These contacts list all<sup>[3]</sup> the other users on the telephone system. If your system is part of a network of IP Office telephone systems, it includes users on the other systems.

### Group Contacts

These contacts list all the hunt groups on the telephone system. If your system is part of a network of IP Office telephone systems, it includes those hunt groups that the system administrator has configured to be advertised across the network.

### External Contacts

These contacts are viewable and useable by all phone users. These are two types of external contacts:

- Some external contacts are entered into the telephone system configuration by the system administrator.
- · Other external contacts are those imported by the telephone system from other directory sources.

### **Notes**

- 1. If you have been configured as a system phone user by the system administrator, then you can also add, edit, and delete some external directory contacts.
  - This only applies to external directory contacts entered locally into configuration of the system at which you are logged in.
  - External directory contacts imported by the system cannot be edited.
  - However, if a local entry is created with the same name or number as an imported entry, the imported entry is discarded in favor of the local one.
- 2. While each user is allowed up to 100 personal directory entries, the total capacity of the system may limit the addition of further personal directory entries for any users.
- 3. The system administrator can set users and hunt groups as **Ex Directory**. Those users and hunt groups are then not included in the directory.

# 10.1 Viewing Contacts Details

- 1. Access the contacts directory:
  - a. Press the CONTACTS key. The directory menu is displayed.
  - b. Use the ◀ left and right ▶ arrow keys to select which type of directory entries you want displayed.
    - All

All directory entries.

#### External

Directory entries stored by the telephony system for all users to use.

#### Groups

The names and numbers of hunt groups on the telephone system.

#### Users

The names and numbers of other users on the telephone system.

#### Personal

Your own personal directory entries.

- Either press the List soft key to display all the directory entries or start dialing the name to display only
  matching entries.
- d. Use the ▲ up and down ▼ arrow keys to scroll through the matching entries. To return to the start to match a different directory selection, press the **Clear** soft key.
- 2. When the required entry is displayed, press **Details** to display the name and number.
- 3. Use the  $\triangle$  up and down  $\nabla$  arrow key to switch between the name and the number.
- 4. The range of soft keys available will depend on the type of directory entry:
  - Call 74

Make a call to the stored number.

#### Back

Go back to the directory listing.

#### More

If the contact is one of your personal directory entries, the **More** soft key will be present to allow you to access the options below. It is also present for external directory entries if you have been setup as a system phone user by the system administrator.

• Edit 77

Edit the name and number.

• Delete 78

Delete the name and number.

# 10.2 Make a Call from the Directory

You can use any directory contacts to make a call. You can also use the directory in almost any telephone function where you need to select the number for a destination, for example during transfers.

- 1. Access the contacts directory:
  - a. Press the **CONTACTS** key. The directory menu is displayed.
  - b. Use the ◀ left and right ▶ arrow keys to select which type of directory entries you want displayed.
    - All

All directory entries.

## External

Directory entries stored by the telephony system for all users to use.

#### Groups

The names and numbers of hunt groups on the telephone system.

#### Users

The names and numbers of other users on the telephone system.

#### Personal

Your own personal directory entries.

- c. Either press the **List** soft key to display all the directory entries or start dialing the name to display only
  matching entries.
- d. Use the ▲ up and down ▼ arrow keys to scroll through the matching entries. To return to the start to match a different directory selection, press the Clear soft key.
- 2. When the required entry is displayed, press Call.
- 3. Continue as for a normally dialed call.

# 10.3 Using the Directory for Other Functions

Within other menus where entry of a number is required, it may be possible to use the the directory to select an existing number by name. If this option is available, it will be indicated by the presence of a **Dir** soft key in the menu.

When using the directory in this way, the names made available will depend on the type of function that is being setup. For example, for some functions only group names will be displayed, for others only user names.

- 1. Press the **Dir** soft key.
- 2. Either dial the name to see a list of matches or press the **List** soft key to list all names.
  - To clear the list of names and start entry again, press the Clear soft key.
  - · To view additional details about the currently displayed name, press the Details key.
  - When the required entry is displayed, press Select.
- 3. You will be returned to the menu in which you selected the **Dir** soft key.

# 10.4 Adding a New Contact

So long as the telephone system capacity has not been reached, you can add up to 100 personal directory entries.

- 1. Access your personal directory contacts:
  - a. Press the **CONTACTS** key. The directory menu is displayed.
  - b. Use the ◀ left and right ▶ arrow keys to select your *Personal* directory.
- 2. Press the **New** soft key.
  - The menu now allows editing of the name and number. Use the ▲ up and down ▼ arrow keys to switch between number and name entry.
  - When the name has been entered as required, press the **OK** soft key.
  - When the number has been are required, press the **Save** soft key.
  - To exit without making any changes, press the Cancel soft key.

#### **Notes**

- 1. If you have been configured as a system phone user by the system administrator, then you can also add, edit, and delete some external directory contacts.
  - This only applies to external directory contacts entered locally into configuration of the system at which you are logged in.
  - External directory contacts imported by the system cannot be edited.
  - However, if a local entry is created with the same name or number as an imported entry, the imported entry
    is discarded in favor of the local one.

## 10.4.1 Add a Contact from the Call Log

You can add a name and number shown in your call log to your personal contacts.

- 1. Access the call log.
  - a. Press the **CALL LOG** button.
  - b. The display will change to show your call log records. The caller's name is shown if known, otherwise the number.
  - c. Use the ◀ left and right ► arrow keys to select which call log records you are viewing. The options are All, Missed, Answered and Outgoing.
    - If you have any new missed call records (ie. the CALL LOG button lamp is illuminated) the call log will
      open showing your missed calls.
  - d. Use the  $\triangle$  up and down  $\nabla$  arrow keys to scroll through the records.
- 2. Press the **Details** soft key. The individual details of the currently selected call record are displayed.
- 3. Press the +Contact soft key.
- 4. Use the ▲ up and down ▼ arrow keys to switch between the name and number details for the new contact.
- 5. Using the telephone keypad and the **Bksp** soft key you can edit the name and the number.
- 6. When the name and number are set as required, press the **Save** soft key. To return without saving the name and number, press the **Cancel** soft key.

## 10.4.2 Add a Contact from the Redial List

You can add the details of a call in your redial list to your personal contacts.

- 1. Access the redial list.
  - a. Press the Redial key. The list of outgoing calls is displayed.
  - b. Use the ▲ up and down ▼ arrow keys to scroll through the 10 most recent outgoing calls.
- 2. Press the **Details** soft key. The individual details of the currently selected call record are displayed.
- 3. Press the +Contact soft key.
- 4. Use the ▲ up and down ▼ arrow keys to switch between the name and number details for the new contact.
- 5. Using the telephone keypad and the **Bksp** soft key you can edit the name and the number.
- 6. When the name and number are set as required, press the **Save** soft key. To return without saving the name and number, press the **Cancel** soft key.

# 10.5 Editing a Contact

You can edit the contacts in your own personal directory.

- 1. Access your personal directory contacts:
  - a. Press the **CONTACTS** key. The directory menu is displayed.
  - b. Use the ◀ left and right ▶ arrow keys to select your *Personal* directory.
  - c. Either press the **List** soft key to display all the directory entries or start dialing the name to display only matching entries.
  - d. Use the ▲ up and down ▼ arrow keys to scroll through the matching entries. To return to the start to match a different directory selection, press the Clear soft key.
- 2. Locate the required entry.
- 3. Press the **Details** soft key.
- 4. Press the **More** soft key and then the **Edit** soft key.
  - The menu now allows editing of the name and number. Use the ▲ up and down ▼ arrow keys to switch between number and name entry.
  - When the name has been entered as required, press the **OK** soft key.
  - When the number has been are required, press the **Save** soft key.
  - To exit without making any changes, press the Cancel soft key.

#### **Notes**

- 1. If you have been configured as a system phone user by the system administrator, then you can also add, edit, and delete some external directory contacts.
  - This only applies to external directory contacts entered locally into configuration of the system at which you are logged in.
  - External directory contacts imported by the system cannot be edited.
  - However, if a local entry is created with the same name or number as an imported entry, the imported entry is discarded in favor of the local one.

# 10.6 Deleting a Contact

You can delete a contact from your own personal directory.

- 1. Access your personal directory contacts:
  - a. Press the **CONTACTS** key. The directory menu is displayed.
  - b. Use the ◀ left and right ▶ arrow keys to select your *Personal* directory.
  - c. Either press the **List** soft key to display all the directory entries or start dialing the name to display only matching entries.
  - d. Use the ▲ up and down ▼ arrow keys to scroll through the matching entries. To return to the start to match a different directory selection, press the **Clear** soft key.
- 2. Locate the required entry.
- 3. Press the **Details** soft key.
- 4. Press the **More** soft key and then the **Delete** soft key.

#### **Notes**

- 1. If you have been configured as a system phone user by the system administrator, then you can also add, edit, and delete some external directory contacts.
  - This only applies to external directory contacts entered locally into configuration of the system at which you are logged in.
  - External directory contacts imported by the system cannot be edited.
  - However, if a local entry is created with the same name or number as an imported entry, the imported entry is discarded in favor of the local one.

# Chapter 11. Call Log

# 11. Call Log

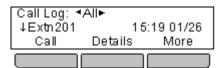

This menu is accessed by pressing the **Call Log** key. The call log you see is a call log stored on the telephone system. If you login at another phone that does this, your call log moves with you.

Your call log contains your 10 most recent answered calls, 10 most recent calls you made and 10 most recent missed calls.

If configured by the system administrator, it can also include calls missed by hunt groups of which you are a member.

The Call Log 183 menu diagram shows a summary of the menu options.

- Making a Call 81
- Viewing Call Details 82
- Deleting a Record 83
- Deleting All Records 83
- Add a Record to Your Contacts 84

## **Missed Calls**

Missed calls are calls to you that you did not answer. Your system administrator can also configure if the log includes calls presented to you but answered by someone else or by voicemail.

The Call Log button is illuminated when you have any new missed calls in your call log. The lamp is extinguished when you have viewed the missed call in the call log or the record of that call is no longer in your call log.

## **Missed Group Call**

If you are a member of any hunt groups, the system administrator can configure whether your missed calls log should also include missed hunt groups calls. The hunt group does not necessarily have to have rung your phone. It will be recorded as missed if it was presented to the hunt group and not answered by any of the members including you.

## **Notes**

- 1. Centralized call log can be turned off by the <u>system administrator [1986]</u>. In that case the call log is one stored by the phone and is lost if the phone is reset. This guide only covers the centralized call log stored by the telephone system.
- 2. The call log on other types of phones is a local call log maintained by that phone. It will not move with you when you hot desk and it will be lost if the phone is restarted.
- 3. The redial function uses the outgoing call records stored in the call log.

# 11.1 Using the Call Log

- 1. Access the call log.
  - a. Press the **CALL LOG** button.
  - b. The display will change to show your call log records. The caller's name is shown if known, otherwise the number.
  - c. Use the ◀ left and right ► arrow keys to select which call log records you are viewing. The options are All, Missed, Answered and Outgoing.
    - If you have any new missed call records (ie. the CALL LOG button lamp is illuminated) the call log will
      open showing your missed calls.
  - d. Use the ▲ up and down ▼ arrow keys to scroll through the records.
- 2. Pressing **OK** will make a call to the number stored with the currently displayed record.
- 3. You can use the functions listed at the bottom of the display by pressing the soft key below the function name.
  - <u>Call</u> 81

Make a call to the number stored in the currently displayed call log record.

• Details 82

Display more details about the current call log record. You can then also <u>add the caller details to your personal directory</u> [84] if required.

More

Switch between the different sets of available soft key functions.

• Delete 83

Deletes the current displayed record.

• Del All 83

Delete all the call log records, not just the current types of records being shown.

4. To exit the call log, press the **PHONE/EXIT** button.

# 11.2 Making a Call from the Call Log

You can use the call log to make calls to the number included in the currently selected call record.

- 1. Access the call log.
  - a. Press the **CALL LOG** button.
  - b. The display will change to show your call log records. The caller's name is shown if known, otherwise the number.
  - c. Use the ◀ left and right ► arrow keys to select which call log records you are viewing. The options are All, Missed, Answered and Outgoing.
    - If you have any new missed call records (ie. the CALL LOG button lamp is illuminated) the call log will
      open showing your missed calls.
  - d. Use the ▲ up and down ▼ arrow keys to scroll through the records.
- 2. Press the Call soft key or OK to call the number displayed in the call record.

# 11.3 Viewing Call Details

You can view additional details about the currently shown call.

- 1. Access the call log.
  - a. Press the **CALL LOG** button.
  - b. The display will change to show your call log records. The caller's name is shown if known, otherwise the number.
  - c. Use the ◀ left and right ▶ arrow keys to select which call log records you are viewing. The options are *All*, *Missed*, *Answered* and *Outgoing*.
    - If you have any new missed call records (ie. the CALL LOG button lamp is illuminated) the call log will
      open showing your missed calls.
  - d. Use the  $\triangle$  up and down  $\nabla$  arrow keys to scroll through the records.
- 2. Press the **Details** soft key. The individual details of the currently selected call record are displayed.
- 3. Use the ▲ up and down ▼ arrow keys to scroll through the details. The possible values are:
  - Time

The time of the call.

## Ring Time

How long the call rang.

#### Name

The name of the caller if known.

#### Number

The number of the caller if available.

#### Reason

The type of call record, ie. Answered, Outgoing or Missed.

#### Count

How many time a call of the same type, name and number has occurred. Only the details of the most recent call are kept in your call log. However the count will indicate if the caller has rung or has been rung several times.

- 4. While you are in the details of a call record, the soft key functions available are:
  - Call

Call the number shown in the call record. You can also do this by pressing the  ${\bf OK}$  button.

## +Contact

Add the name and number to your personal directory. You can edit the details before they are added.

## Back

Go back to the normal call screen to select another call record.

# 11.4 Deleting a Record

You can delete the currently displayed call record. If the record is a missed hunt group call, the record is also deleted from the call log of other users configured to see the same hunt group's missed calls.

- 1. Access the call log.
  - a. Press the **CALL LOG** button.
  - b. The display will change to show your call log records. The caller's name is shown if known, otherwise the number.
  - c. Use the ◀ left and right ► arrow keys to select which call log records you are viewing. The options are All, Missed, Answered and Outgoing.
    - If you have any new missed call records (ie. the **CALL LOG** button lamp is illuminated) the call log will open showing your missed calls.
  - d. Use the ▲ up and down ▼ arrow keys to scroll through the records.
- 2. Press the More soft key.
- 3. Press the **Delete** soft key to delete the currently displayed call log record.

# 11.5 Deleting All Records

You can delete all call records from your call log. This action deletes all call log record types (*Answered*, *Missed* and *Outgoing*), not just the type you are currently viewing. This action deletes your personal call records and any hunt group call records.

- 1. Access the call log.
  - a. Press the **CALL LOG** button.
  - b. The display will change to show your call log records. The caller's name is shown if known, otherwise the number.
  - c. Use the ◀ left and right ► arrow keys to select which call log records you are viewing. The options are All, Missed, Answered and Outgoing.
    - If you have any new missed call records (ie. the CALL LOG button lamp is illuminated) the call log will
      open showing your missed calls.
  - d. Use the  $\triangle$  up and down  $\nabla$  arrow keys to scroll through the records.
- 2. Press the More soft key.
- 3. Press the **Del All** soft key to delete all your call log records.

# 11.6 Adding a Record to Your Contacts

You can add a name and number shown in your call log to your personal contacts.

- 1. Access the call log.
  - a. Press the **CALL LOG** button.
  - b. The display will change to show your call log records. The caller's name is shown if known, otherwise the number.
  - c. Use the ◀ left and right ▶ arrow keys to select which call log records you are viewing. The options are *All*, *Missed*, *Answered* and *Outgoing*.
    - If you have any new missed call records (ie. the **CALL LOG** button lamp is illuminated) the call log will open showing your missed calls.
  - d. Use the  $\triangle$  up and down  $\nabla$  arrow keys to scroll through the records.
- 2. Press the **Details** soft key. The individual details of the currently selected call record are displayed.
- 3. Press the +Contact soft key.
- 4. Use the ▲ up and down ▼ arrow keys to switch between the name and number details for the new contact.
- 5. Using the telephone keypad and the **Bksp** soft key you can edit the name and the number.
- 6. When the name and number are set as required, press the **Save** soft key. To return without saving the name and number, press the **Cancel** soft key.

# Chapter 12. Voicemail

# 12. Voicemail

If your telephone system includes a voicemail server, pressing the **MESSAGES** button accesses voicemail. Your system administrator can configure whether the access uses either spoken prompts from the voicemail server or visual menus on the phone called 'visual voice'. This guide assumes the default operation of using the visual voice menus.

Using visual voice, you can access the following functions:

- Checking Messages 87
- Record and Send a Message 88
- Change Your Mailbox Greeting 89
- Change Your Mailbox Name 90
- Select a Voicemail Email Mode 91
- Change Your Voicemail Code 92
- Turn Use of Voicemail On/Off 92
- Transfer to Voicemail 93
- Send a Call to Voicemail 93

## **Other Functions**

This guide covers just the visual voice functions that you can use from the phone's menus. For the full range of mailbox controls that you may be able to use, contact your system administrator for the mailbox user guide appropriate to the type of voicemail server and mailbox mode that your system uses.

## **Default Short Codes**

Short codes are numbers that you can dial to enable and disable various features. The following are default short codes that may be available. However, your system administrator can remove and change the short codes available to you or all users.

- Check Messages: \*17
  - Access mailboxes to check for messages.
- Voicemail On: \*18
  - Allow voicemail to be used to answer calls.
- Voicemail Off: \*19
  - Stop voicemail being used to answer calls.
- Voicemail Ringback On: \*48
  - Have voicemail ring your phone when you have any new messages. It will call when you use the phone.
- Voicemail Ringback Off: \*49
  - Switch off ringback.

# 12.1 Message Waiting Indication

The Message Waiting Indicator (MWI) indicates new messages in the voicemail mailbox. It remains lit until you play each new message.

The system administrator can also configure it so that you receive new message waiting indication for a hunt group or other users.

# 12.2 Checking Messages

- 1. Press the MESSAGES button. Depending on how your system is configured, you may be required to enter your voicemail password and then press the **Done** soft key. The visual voice menu is displayed.
- 2. The numbers shown against the **Listen** option indicate the number of new, old and saved messages in your mailhox
  - If the system administrator has configured you to receive message waiting indication for any hunt group mailboxes, you can also use the ▲ up and down ▼ arrow keys to display the hunt group names and the number of messages in those mailboxes.
- 3. Press the Select soft key.
- 4. Use the ▲ up and down ▼ arrow keys to select which messages (**New**, **Old** or **Saved**) that you want to listen to and press **Select**. The details of the first message of that type are displayed.
- 5. You can use the ▲ up and down ▼ arrow keys to scroll through the messages.
- 6. Use the soft keys to control the playback actions:

#### Listen / Pause

Start/stop playback of the currently displayed message.

## Delete

Delete the message.

#### More

Switch between the different sets of available soft key functions.

#### Save

Mark the message as saved. Saved messages are not normally automatically deleted.[1]

#### Copy

Copy the message to another mailbox. The menu will prompt you to enter the destination number.

#### Call

Call the person who left the message.

#### **Notes**

## 1. Automatic Message Deletion

By default, messages are automatically deleted a set time after being played. The delay depends on the particular voicemail server (24 hours for embedded voicemail, 30 days for Voicemail Pro). For voicemail messages on a Voicemail Pro system, the system administrator can customize the delay and can also apply automatic deletion times to new and saved messages.

# 12.3 Sending a Message

You can use visual voice to record and send a voicemail message to other users' mailboxes.

- 1. Press the MESSAGES button. Depending on how your system is configured, you may be required to enter your voicemail password and then press the **Done** soft key. The visual voice menu is displayed.
- 2. Use the ▲ up and down ▼ arrow keys to scroll to the option Message.
- 3. Press the **Select** soft key or **OK**.
- 4. Enter the user to which you want to send the message.
- 5. Press the **Message** soft key.
- 6. When you are ready to start recording, press the **Record** soft key.
- 7. To stop recording, press the **Stop** soft key.
- 8. You can now use the following soft keys:

## • Listen

Listen to the recording. You can use the **Record** option to record the message again.

## Submit

Send the message.

## More

Switch between the different sets of available soft key functions.

#### Others

Add other extension numbers to which you want to send the message.

#### Record

Record the message again.

# 12.4 Mailbox Greeting

While the voicemail system will play a generic greeting to caller, prompting them to leave a message, you can record your own greeting.

- 1. Press the MESSAGES button. Depending on how your system is configured, you may be required to enter your voicemail password and then press the **Done** soft key. The visual voice menu is displayed.
- 2. Use the ▲ up and down ▼ arrow keys to scroll to the option **Greeting**.
- 2. Press the Select soft key or OK.
- 3. Use the soft keys to listen to and record your mailbox greeting.
  - Listen

Listen to the current greeting or the new greeting just recorded.

#### Record

Record a new greeting. Note that the greeting must be at least 3 seconds long or the voicemail system will discard it.

#### More

Switch between the different sets of available soft key functions.

#### Submit

Submit the new recording as your mailbox greeting.

#### Delete

Delete your current mailbox greeting. The voicemail will use its default greeting.

# 12.5 Mailbox Name

Use the following procedure to record a mailbox name. This feature is only available on systems using Embedded Voicemail.

- 1. Press the MESSAGES button. Depending on how your system is configured, you may be required to enter your voicemail password and then press the **Done** soft key. The visual voice menu is displayed.
- 2. Use the  $\triangle$  up and down  $\nabla$  arrow keys to scroll to the option **Name**.
- 2. Press the Select soft key or OK.
- 3. Use the soft keys to listen to and record your mailbox name.
  - Listen

Listen to the current name or the name just recorded.

Record

Record a new name.

More

Switch between the different sets of available soft key functions.

Submit

Submit the new recording as your mailbox name.

Delete

Delete your current mailbox name. The voicemail will use the default name.

## 12.6 Email Mode

Voicemail email is a feature where emails are sent to your email address when your voicemail mailbox receives a new voicemail message. The email can include the voicemail message as an attachment or it can be just an alert.

Through the visual voice menu you can change the mode of voicemail email operation.

- 1. Press the MESSAGES button. Depending on how your system is configured, you may be required to enter your voicemail password and then press the **Done** soft key. The visual voice menu is displayed.
- 2. Use the ▲ up and down ▼ arrow keys to scroll to the option **Email**. This option is only available if your email address has been set in your voicemail settings by the system administrator.
- 3. Press the **Select** soft key or **OK**.
- 4. The menu displays your current voicemail email mode setting. Use the ▲ up and down ▼ arrow keys to scroll through the possible settings:
  - Email Mode Off
    Do not send any emails.
  - Do not send any emans
  - Email Mode Copy
     Send an email with a copy of the new voicemail message attached.
  - Email Mode Fwd
    Send an email with the new voicemail message attached and delete the message from the voicemail mailbox.
  - Email Mode Alert
    Send an email telling you there is a new message but do not attach a copy of the message.
- 5. When the required setting is displayed, press the **Select** soft key. To exit without changing the setting, press the **Exit** soft key.

## **Access Control**

Your system administrator can configure whether you can access this menu option. See Menu Access Control 1881.

# 12.7 Changing Your Voicemail Code

- 1. Press the MESSAGES button. Depending on how your system is configured, you may be required to enter your voicemail password and then press the **Done** soft key. The visual voice menu is displayed.
- 2. Use the ▲ up and down ▼ arrow keys to scroll to the option **Password**.
- 3. Press the **Select** soft key or **OK**.
- 4. Enter your current password and press Done.
- 5. Enter the new password that you want to use.
- 6. Press Done.

#### • Code Enforcement

The system administrator can set rules for the required length of the code and to restrict the use of obvious codes (1234, 1111). The system will not allow save the new code until those requirements have been meet. Contact your system administrator for details of your systems settings if necessary.

## 12.8 Voicemail On/Off

You can control whether the telephone system uses voicemail to answer your unanswered calls. This does not switch off your mailbox which you can still access to play existing messages and use other functions.

- 1. Press the MESSAGES button. Depending on how your system is configured, you may be required to enter your voicemail password and then press the **Done** soft key. The visual voice menu is displayed.
- 2. Use the ▲ up and down ▼ arrow keys to scroll the display to the option **Voicemail**.
- 2. Press the **Select** soft key.
- 3. Press the  ${\bf On}$  or  ${\bf Off}$  soft key to change the setting.

## 12.9 Transfer to Voicemail

When set to visual voice mode, the key can be used to transfer your current call to the voicemail mailbox of another user or group.

- 1. With the call connected, press the key. You are still connected to the call and can continue talking.
- 2. Dial the extension number of the user or group to which you want to transfer the call.
- 3. When the number matches a user or group, their name is displayed.
  - To transfer the call to the user or group's mailbox, press the **Select** soft key. The caller will hear a few seconds of ringing and then the mailbox greeting.
  - To exit the transfer menu, press the **Exit** soft key.

## 12.10 Send a Call to Voicemail

You can transfer a call targeted at you directly to voicemail.

- 1. If the call is not the current call on the display, use the ▲ up and down ▼ arrow keys to scroll the display to the alerting call.
- 2. Press the >> double-arrow soft key.
- 3. Press the **To VM** soft key.
- 4. The call is redirected to voicemail.

## 12.11 Visual Voice

This menu option provides an alternate route into visual voice if the MESSAGES key has not been setup to do that.

- 1. Press the **Features** soft key if shown.
  - To access the menu during a call, press the right arrow key or press the PHONE key and then press the Features soft key.
- 2. Use the ▲ up and down ▼ arrow keys to scroll the display to the option **Visual Voice**.
- 3. Press the **Select** soft key or the **OK** button or the right arrow key.
- 4. Use the ▲ up and down ▼ arrow keys to scroll the menu to **Visual Voice**.
- 5. Press the **Select** soft key.
  - Depending on how your system is configured, you may be required to enter your voicemail password and then
    press the **Done** soft key.
- 6. You will now see the visual voice menu 186.

## **Access Control**

Your system administrator can configure whether you can access this menu option. See Menu Access Control 1881.

# **Chapter 13. Logging In/Out**

# 13. Logging In/Out

You may always use the same phone in the same location. However the telephone system provides a number of features that allow you to use any phone on the system to make and receive your calls.

## • <u>Log In</u> 97

You can login at any phone that you want to use. All your calls are then directed to that phone and your user settings are applied to calls made and received. Your contacts and call log stored by the telephone system are displayed by the phone.

- Any existing user of the phone is logged out while you are logged in.
- If you were logged in on another phone, you are logged out from that phone.
- If your phone system is in a Small Community Network 19th of phone systems, it may be possible to login at extensions located on other phone systems in the network. Your system administrator will advise you if you can remote hot desk and what features will still be available to you when you do.

## Log Out 98

When you log out from a phone, or are logged out by another user logging in, the telephone system may apply several actions:

- If you have a normal default extension and no one else is logged in there, you return to being logged in on that phone.
- If you remain logged out, you are treated the same as being on do not disturb except that all calls to you go to voicemail if available.
- If you have a mobile twinned number, the system administrator can configure the system so that calls are still
  presented to your mobile twin while you are logged out.

## Lock/Unlock 98<sup>1</sup>

Separately from logging in and out, you can lock your phone settings. While locked, the phone can still be used to answer your calls and can be used to make internal and emergency calls. However it cannot be used to make external calls and your user settings cannot be accessed through the phones menus.

• You can set your phone to automatically lock itself after a period of inactivity.

## • Default Extension

Each extension can be configured with a default user. If you are logged off from an extension, if you have a default extension the system will automatically log you in at your default extension if it is not in use by another user

## Login Idle Period

Your system administrator can configure a timeout which will automatically log you out if you do not use the phone in that time to make or answer a call.

## **Default Short Codes**

Short codes are numbers that you can dial to enable and disable various features. The following are default short codes that may be available. However, your system administrator can remove and change the short codes available to you or all users.

## Login: \*35\*N\*P#

Login to a phone using your extension number (N) and login code (P).

## Log Out: \*36

Log yourself out from the phone where you are currently logged in.

# 13.1 Logging In

When you login to a phone, you take control of that phone. Incoming calls for you are redirected to it phone and your user information and settings are available. Any existing user on the phone is logged off when you login.

The method for logging in depends on the current state of the phone:

• Phone In Use 97

If the phone is already in use you can still login. The existing user will be logged out.

Logged Out 97<sup>△</sup>

If the phone has no current user, it displays **NOT LOGGED IN**.

• <u>Unregistered Phone</u> 97

If the phone is not registered with the phone system, the **Enter Extension** menu is displayed.

## 13.1.1 Logging In on a Phone Already in Use

You can login at a phone that is already in use by another user. The existing user is logged out.

- 1. If the phone is already in use:
  - Press the Features soft key.
  - Use the ▲ up and down ▼ arrow keys to scroll the display to the option Phone User.
  - Press the Select soft key or the OK button or the ▶ right arrow key.
  - Use the ▲ up and down ▼ arrow keys to scroll the display to the option Login....
  - Press the Select soft key or the OK button or the right arrow key.
- 2. The login menu is displayed. Enter your extension number.
- 3. Press the **Next** soft key. Enter your login code.
- 4. Press the Done soft key.

## **Access Control**

Your system administrator can configure whether you can access this menu option. See Menu Access Control 1881.

## 13.1.2 Logging In on an Unregistered Phone

This method is used to login at an <u>unregistered phone 100</u>. You can recognize an unregistered phone as it displays **Enter Extension**. This method is not supported for hot desking, you can only login using the original base extension number with which the phone was originally installed.

- 1. Enter your extension number. As you enter it, you can use the **Bksp** and **Clear** soft keys to make corrections.
- 2. When your number is displayed, press the **OK** soft key.
- 3. Enter the phone password. Use the **Bksp** and **Clear** soft keys to make corrections. This password is determined by your system administrator and is required for registration.
- 4. When you have entered the phone password, press the **OK** soft key. If the details are correct, you user details will be loaded into the phone.

# 13.1.3 Logging In on a Not Logged In Phone

This method is used to login at an extension where the previous user has <u>logged out 98</u> and the phone has no current user. You can recognize a phone in this state as it displays **NOT LOGGED IN**.

- 1. Press the Select soft key or the OK button.
- 2. The login menu is displayed. Enter your extension number.
- 3. Press the **Next** soft key. Enter your login code.
- 4. Press the **Done** soft key.

# 13.2 Logout

- 1. Press the **Features** soft key if shown.
  - To access the menu during a call, press the right arrow key or press the PHONE key and then press the Features soft key.
- 2. Use the  $\triangle$  up and down  $\P$  arrow keys to scroll the display to the option **Phone User**.
- 3. Press the **Select** soft key or the **OK** button or the ▶ right arrow key.
- 4. Use the ▲ up and down ▼ arrow keys to scroll the display to the option **Logout**.
- 5. Press the **Select** soft key or the **OK** button or the right arrow key.
- 6. You will be logged out of the phone. The follow action will depend on several factors:
  - If the phone does not have a default user, or the default user is currently logged on elsewhere, it displays NOT LOGGED IN.
  - If the phone has a default user and they are not current logged on elsewhere, they are automatically logged back in.

#### **Access Control**

Your system administrator can configure whether you can access this menu option. See Menu Access Control 1881.

# 13.3 Locking the Phone

Rather than logging out, you can lock your phone. You can either lock your phone manually using the steps below or have it <u>automatically locked</u> after a period of phone inactivity.

When your phone is locked:

- It can only be used to make internal and emergency calls.
- None of the menus for your user settings can be accessed.
- To unlock the phone 9 requires your login code if you have configured a login code 100.
- 1. Press the **Features** soft key if shown.
  - To access the menu during a call, press the right arrow key or press the PHONE key and then press the Features soft key.
- 2. Use the ▲ up and down ▼ arrow keys to scroll the display to the option **Phone User**.
- 3. Press the **Select** soft key or the **OK** button or the right arrow key.
- 4. Press the **Select** soft key or the **OK** button or the ▶ right arrow key.
- 5. The phone is now locked as indicated by the display.

## **Access Control**

Your system administrator can configure whether you can access this menu option. See Menu Access Control 1881.

## 13.4 Auto Lock

Rather than logging out, you can lock your phone. You can either <u>lock your phone manually [98]</u> using the steps below or have it automatically locked after a period of phone inactivity.

When your phone is locked:

- It can only be used to make internal and emergency calls.
- None of the menus for your user settings can be accessed.
- To unlock the phone of requires your login code if you have configured a login code floor.
- 1. Press the **Features** soft key if shown.
  - To access the menu during a call, press the ► right arrow key or press the ► PHONE key and then press the Features soft key.
- 2. Use the ▲ up and down ▼ arrow keys to scroll the display to the option **Phone User**.
- 3. Press the **Select** soft key or the **OK** button or the right arrow key.
- 4. Use the ▲ up and down ▼ arrow keys to scroll the display to the option Phone Screen Settings.
- 5. Press the **Select** soft key or the **OK** button or the **P** right arrow key.
- 6. Use the ▲ up and down ▼ arrow keys to scroll the display to the option **Auto Lock**. The **(m)** indicates that the setting is in minutes.
- 7. Press the **Change** soft key to change the setting or use the ◀ left or right ▶ arrow keys.
  - Off

Do not use the inactivity timer.

• 1 / 5 / 30 / 60

Lock the phone after the indicated number of minutes.

8. Press the **Done** soft key.

## **Access Control**

Your system administrator can configure whether you can access this menu option. See Menu Access Control 1881.

# 13.5 Unlocking the Phone

The message **PHONE LOCKED** indicates that the phone has been <u>locked 98</u>. While locked, the phone can only be used to make internal calls to other extensions and none of the phone and user menus can be accessed.

- 1. Press the **Unlock** soft key.
- 2. Enter your login code.
- 3. Press the **Done** soft key.

# 13.6 Changing Your Login Code

You can change your own security PIN (login code). If set, this PIN is used for logging in at other phones, <u>locking your phone [98]</u>, and <u>accessing system administration features [168]</u>. This is not your <u>voicemail code [92]</u> used for voicemail access

- 1. Press the **Features** soft key if shown.
  - To access the menu during a call, press the ► right arrow key or press the PHONE key and then press the Features soft key.
- 2. Use the ▲ up and down ▼ arrow keys to scroll the display to the option **Phone User**.
- 3. Press the **Select** soft key or the **OK** button or the ▶ right arrow key.
- 4. Use the ▲ up and down ▼ arrow keys to scroll the display to the option **Set Password**.
- 5. Press the **Select** soft key or the **OK** button or the right arrow key.
- 6. Enter your current login code if you already have one.
- 7. Press the **Done** soft key.
- 8. Enter your new code.

## • Code Enforcement

The system administrator can set rules for the required length of the code and to restrict the use of obvious codes (1234, 1111). The system will not allow save the new code until those requirements have been meet. Contact your system administrator for details of your systems settings if necessary.

## **Access Control**

Your system administrator can configure whether you can access this menu option. See Menu Access Control 1881.

# 13.7 Unregistering

This method of logging out will unregister the phone from the telephone system.

- WARNING
  - In this state the phone cannot be used to make or answer any calls including emergency calls.
  - It is strongly recommended that you do not use this option unless directly advised to do so by your system administrator. To log out it is recommended that you use the <u>preferred log out method</u> so provided.
- 1. Press the **A MENU** button.
- 2. Use the ▲ up and down ▼ arrow keys to locate the option Log Out....
- 3. Press the Select soft key.
- 4. Press the Log Out soft key.
- 5. The phone now displays the menu for unregistered phone log in 97.

# **Chapter 14. Redirecting Calls**

# 14. Redirecting Calls

This section looks at the different ways that you can redirect your calls to another phone.

#### Follow Me 103

Temporarily redirect all your calls to another phone that you will be sharing with that phone's normal user. This function can be used in two ways:

#### Follow Me To

Set the follow me destination from your own phone.

## • Follow Me Here

Set the follow me destination from the phone that you want to use.

# • Forward 106

Forward calls to an internal or external number.

#### Forward on Busy

Forward calls when you have reached the limit of the number of calls that the phone can present to you.

## • Forward on No Answer

Forward calls if they have rung unanswered at your phone.

#### • Forward Unconditional

Immediately forward calls. Forwarding to voicemail can be selected as an option.

## • Do Not Disturb 113

Redirect all calls to voicemail if available or otherwise to busy tone.

• Do not disturb exception numbers can be used to allow calls from specific numbers to ignore do not disturb.

## Twinning 115

Twinning is a process whereby you can have your calls ring at two different phones. You can answer calls at either phone. There are two variants of twinning, internal twinning which uses two internal extensions and mobile twinning which twins your internal extension with an external number.

| Method         |                       | Calls Redire | ected    |          | Destination |          |           |
|----------------|-----------------------|--------------|----------|----------|-------------|----------|-----------|
|                |                       | Internal     | External | Group    | Internal    | External | Voicemail |
| Follow Me      | Follow Me To          | <b>7</b>     | <b>✓</b> | <b>√</b> | 7           | ×        | ×         |
|                | Follow Me Here        | 1            | <b>✓</b> | 7        | 1           | ×        | X         |
| Forward        | Forward on Busy       | <b>J</b>     | <b>✓</b> | ×        | -           | <b>✓</b> | ×         |
|                | Forward on No Answer  | <b>J</b>     | <b>✓</b> | ×        | <b>J</b>    | <b>✓</b> | ×         |
|                | Forward Unconditional | <b>J</b>     | <b>✓</b> | <b>y</b> | <b>J</b>    | <b>√</b> | <b>J</b>  |
| Do Not Disturb |                       | <b>✓</b>     | <b>y</b> | ×        | ×           | ×        | 1         |
| Twinning       |                       | <b>✓</b>     | <b>7</b> | 7        | 1           | <b>7</b> | 7         |

## 14.1 Follow Me

'Follow me to' is used to redirect your calls to another extension where you will be working. The calls are presented with your user name so that they can be distinguished from calls for the extensions normal user. This allows you to share another person's phone without logging them off their phone.

All calls are redirected and the calls are still subject to all your user settings as if they were ringing at your phone.

## **Follow Me To**

Follow me to is the function used to enable follow me from your own phone.

## **Follow Me Here**

Follow here the function used to enable follow me at the extension to which you want your calls redirected.

#### **Default Short Codes**

Short codes are numbers that you can dial to enable and disable various features. The following are default short codes that may be available. However, your system administrator can remove and change the short codes available to you or all users.

## • Follow Me Here: \*12\*N#

Dialed at the extension to which you want you calls redirected. Use your own extension number (N) when dialing the short code.

## • Follow Me Here Cancel: \*13\*N#

Dialed at the extension to which you want your calls were redirected. Use your own extension number (N) when dialing the short code.

## Follow Me To: \*14\*N#

Dialed at your phone. Dial the extension number (N) to which you want your calls redirected. You can dial just \*14# to cancel follow me.

## • Cancel All Forwarding: \*00

Switch off any forwarding. Includes forward unconditional, forward on busy, forward on no answer, follow me and do not disturb.

## 14.1.1 Follow Me To (Features Menu)

Using the user menu you can set and clear follow me to settings.

- 1. Press the **Features** soft key if shown.
  - To access the menu during a call, press the ► right arrow key or press the PHONE key and then press the Features soft key.
- 2. Use the ▲ up and down ▼ arrow keys to scroll the menu to Forward.
- 3. Press the **Select** soft key or the right arrow key.
- 4. Press the **Select** soft key or the ▶ right arrow key. If you already has a follow me to number set, the display below is skipped.
- 5. Dial the number of another user. When it matches a user their name is displayed. Alternatively use the **Dir** soft key to select a user from the directory 74.

#### Save

Save the selected number as your follow me to destination. All calls to your extension number will be redirected to that destination.

#### Clear

Clear the currently selected or set number.

#### Back

Go back to the previous menu.

## **Access Control**

Your system administrator can configure whether you can access this menu option. See Menu Access Control 1881.

## 14.1.2 Follow Me (Status Menu)

If you have set a follow me destination for calls to your phone, you can clear or change the setting through the **Status** menu.

- 1. Press the **Status** soft key if shown. To access the status menu during a call, press the **Status** press the **Status** soft key if shown.
- 2. Use the ▲ up and down ▼ arrow keys to scroll the menu to **Follow Me To**.
  - To clear the follow me to setting, press the **Clear** soft key.
  - To change the destination of the setting, press the **Edit** soft key.

## **Access Control**

Your system administrator can configure whether you can access this menu option. See Menu Access Control 1881.

## 14.1.3 Follow Me Here (Features Menu)

You may be able to change follow me here using the Features menu.

- 1. Press the **Features** soft key if shown.
  - To access the menu during a call, press the ► right arrow key or press the PHONE key and then press the Features soft key.
- 2. Use the  $\triangle$  up and down  $\nabla$  arrow keys to scroll the menu to **Forward**.
- 3. Press the **Select** soft key or the **OK** button or the **P** right arrow key.
- 4. Use the ▲ up and down ▼ arrow keys to scroll the menu to **Follow Me Here**.
- 5. Press the **Select** soft key or the **OK** button or the ▶ right arrow key.
  - · Use the menu to add or remove users.
    - Use the ▲ up and down ▼ arrow keys to scroll through the names.
    - To remove a user, press the Clear soft key.
    - To add a user, press the Add soft key.
      - Dial the number of another user. When it matches a user their name is displayed. Alternatively, use the **Dir** soft key to select a user from the directory 74.
      - Press the Save soft key to set the follow me here.

## **Access Control**

Your system administrator can configure whether you can access this menu option. See Menu Access Control 1881.

# 14.2 Forwarding Calls

Forwarding is used to redirect calls to another extension or an external number.

#### Forward Unconditional

Forward unconditional can be used to immediately redirect your calls.

- By default this function is only applied to incoming external calls to you. However, if required internal calls and or hunt group calls can also be selected.
- When enabled, all calls matching the settings are forwarded to the number set as the forward unconditional destination. That number can be internal or external.
- You can still use the phone to make outgoing calls. When you go off-hook you will hear broken dial tone.
- The forward on busy and forward on no answer options use the same forwarding destination number. If no number is set, they use the same destination as set for forward unconditional.
- If you have <u>voicemail enabled [92</u>), the telephone system will attempt to redirect forwarded calls to voicemail if they are still unanswered after having rung for your no answer time (default 15 seconds). This is not always possible for calls that have been forwarded to an external number.

## • D = Diverting (Forwarding) Calls

A **D** is shown on your phone's display when you have forward unconditional enabled.

## **Forward on Busy**

Forward on busy redirects your calls when your phone is not able to present you with any more alerting calls.

- By default this function is only applied to incoming external calls to you. However, if required internal calls can also be selected.
- When enabled, all calls matching the settings are forwarded to the number set as the forward on busy/no answer destination. That number can be internal or external.
- Busy is defined has having no available call appearance buttons on which further calls can be presented.
- Hunt group calls are not presented when you are busy and so are not forwarded by this setting.
- The forward on busy and forward on no answer options use the same forwarding destination number. If no number is set, they use the same destination as set for forward unconditional.
- If you have <u>voicemail enabled 92</u>, the telephone system will attempt to redirect forwarded calls to voicemail if they are still unanswered after having rung for your no answer time (default 15 seconds). This is not always possible for calls that have been forwarded to an external number.

## **Forward on No Answer**

Forward on no answer redirect calls that have alerted your phone but have not been answered for some reason.

- By default this function is only applied to incoming external calls to you. However if required internal calls can also be selected.
- When enabled, all calls matching the settings are forwarded to the number set as the forward on busy/no answer destination. That number can be internal or external.
- No answer is defined as having been presented to your phone for your no answer time (default 15 seconds).
- Hunt group calls are not forwarded.
- The forward on busy and forward on no answer options use the same forwarding destination number. If no number is set, they use the same destination as set for forward unconditional.
- If you have <u>voicemail enabled 92</u>, the telephone system will attempt to redirect forwarded calls to voicemail if they are still unanswered after having rung for your no answer time (default 15 seconds). This is not always possible for calls that have been forwarded to an external number.

## **Default Short Codes**

Short codes are numbers that you can dial to enable and disable various features. The following are default short codes that may be available. However, your system administrator can remove and change the short codes available to you or all users.

## • Cancel All Forwarding: \*00

Switch off any forwarding. Includes forward unconditional, forward on busy, forward on no answer, follow me and do not disturb.

## • Set the Forward Unconditional Destination: \*07\*N#

Set the destination number (N) for forward unconditional when it is switched on.

## Switch Forward Unconditional On: \*01

Switch on forward unconditional. A destination must have been set.

- Switch Forward Unconditional Off: \*02
- Include Hunt Group Calls in Forward Unconditional: \*50
- Exclude Hunt Group Calls from Forward Unconditional: \*51

## Set the Forward On Busy/No Answer Destination: \*57\*N#

Set the destination number (N) for forward on busy and forward on no answer. If no number has been set, those functions will use the forward unconditional number if set.

- Switch Forward On Busy On: \*03
- Switch Forward On Busy Off: \*04
- Switch Forward on No Answer On: \*05
- Switch Forward on No Answer Off: \*06

# 14.2.1 Forward Unconditional (Status Menu)

You can clear or change your forward unconditional settings through the **Status** menu.

- 1. Press the **Status** soft key if shown. To access the status menu during a call, press the **PHONE** key and then press the **Status** soft key if shown.
- 2. Use the ▲ up and down ▼ arrow keys to scroll the menu to **Fwd Uncon**.
  - To switch off forward unconditional, press the **Off** soft key.
  - To change the forwarding settings, press the **Edit** soft key.
    - Use the ▲ up and down ▼ arrow keys to scroll through the editing options.
      - Use the ◀ left and right ▶ arrow keys to switch the forwarding on or off.
      - Use the ◀ left and right ► arrow keys to select which calls should be forwarded. The options are
         External Only, External and Group, Non Group Calls and All Calls.
      - Select edit to change the number to which calls are forwarded.

## **Access Control**

Your system administrator can configure whether you can access this menu option. See Menu Access Control 1881.

# 14.2.2 Forward Unconditional (Features Menu)

You may be able to change your forward unconditional settings using the Features menu.

- 1. Press the **Features** soft key if shown.
  - To access the menu during a call, press the ► right arrow key or press the PHONE key and then press the Features soft key.
- 2. Use the ▲ up and down ▼ arrow keys to scroll the menu to Forward.
- 3. Press the **Select** soft key or the **OK** button or the right arrow key.
- 4. Use the ▲ up and down ▼ arrow keys to scroll the menu to **Fwd Unconditional**.
- 5. Press the **Select** soft key or the **OK** button or the ▶ right arrow key. The screen displayed will vary depending on whether you already have a destination set or are forwarding your calls to voicemail.

#### No Number Set

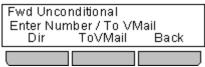

#### Number Set but Forward Unconditional Off

This menu appears if you already have set a destination number but have turned off forwarding.

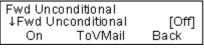

- Press the On soft key to switch forward unconditional to the set number on. You can then continue as below.
- Press the ToVMail soft key to switch forward unconditional to voicemail on. Your can then continue as below.

#### Number Set and Forward Unconditional On

Use the ▲ up and down ▼ arrow keys to scroll through the forwarding settings.

- Use the ▲ up and down ▼ arrow keys to scroll through the editing options.
  - Use the left and right arrow keys to switch the forwarding on or off.
  - Use the ◀ left and right ► arrow keys to select which calls should be forwarded. The options are
     External Only, External and Group, Non Group Calls and All Calls.
  - Select edit to change the number to which calls are forwarded.

#### · To Voicemail Set and On

Use the  $\triangle$  up and down  $\nabla$  arrow keys to scroll through the forwarding settings.

- Select **Off** to disable forwarding.
- Use the ◀ left and right ► arrow keys to select which calls should be forwarded. The options are External
  Only, External and Group, Non Group Calls and All Calls.

#### **Access Control**

Your system administrator can configure whether you can access this menu option. See Menu Access Control [188].

# 14.2.3 Forward On No Answer (Status Menu)

If your phone is set to <u>forward on no answer</u> [1936], you can clear or change the forward settings through the **Status** menu.

- 1. Press the **Status** soft key if shown. To access the status menu during a call, press the **Status** press the **Status** soft key if shown.
- 2. Use the ▲ up and down ▼ arrow keys to scroll the menu to **Fwd NoAns**.
  - To switch off forward on no answer, press the **Off** soft key.
  - To change the destination of the setting, press the **Edit** soft key.
    - Use the ▲ up and down ▼ arrow keys to scroll through the following menu options:
      - Use the ◀ left and right ▶ arrow keys to switch forward on busy as on or off.
      - Use the ◀ left and right ▶ arrow keys to switch forward on no answer on or off.
      - Use the ◀ left and right ► arrow keys to select which calls should be forwarded. The options are All Calls or External Calls Only.
      - The forward destination is shown. Press the **Change** soft key to enter a new destination or clear the destination.
        - If the current destination is shown in ( ) brackets, that indicates that the forward unconditional destination is being used as no specific forward on busy/no answer destination has been set. Selecting Change will set a forward on busy/no answer destination, it will not change the forward unconditional destination.

#### **Access Control**

Your system administrator can configure whether you can access this menu option. See Menu Access Control 1881.

**Redirecting Calls: Forwarding Calls** 

# 14.2.4 Forward On Busy (Status Menu)

If your phone is set to forward on busy, you can clear or change the forward settings through the **Status** menu.

- 1. Press the **Status** soft key if shown. To access the status menu during a call, press the **PHONE** key and then press the **Status** soft key if shown.
- 2. Use the ▲ up and down ▼ arrow keys to scroll the menu to **Fwd OnBsy**.
  - To switch off forward on busy, press the Off soft key.
  - To change the destination of the setting, press the **Edit** soft key.
    - Use the ▲ up and down ▼ arrow keys to scroll through the following menu options:
      - Use the ◀ left and right ▶ arrow keys to switch forward on busy as on or off.
      - Use the ◀ left and right ▶ arrow keys to switch forward on no answer on or off.
      - Use the ◀ left and right ► arrow keys to select which calls should be forwarded. The options are All Calls or External Calls Only.
      - The forward destination is shown. Press the **Change** soft key to enter a new destination or clear the destination.
        - If the current destination is shown in ( ) brackets, that indicates that the forward unconditional destination is being used as no specific forward on busy/no answer destination has been set. Selecting Change will set a forward on busy/no answer destination, it will not change the forward unconditional destination.

#### **Access Control**

Your system administrator can configure whether you can access this menu option. See Menu Access Control [188].

# 14.2.5 Forward On Busy/No Answer (Features Menu)

You may be able to use the Features menu to switch forward on no answer, forward on busy on or off.

- 1. Press the **Features** soft key if shown.
  - To access the menu during a call, press the ► right arrow key or press the PHONE key and then press the Features soft key.
- 2. Use the ▲ up and down ▼ arrow keys to scroll the menu to Forward.
- 3. Press the **Select** soft key or the **OK** button or the ▶ right arrow key.
- 4. Use the ▲ up and down ▼ arrow keys to scroll the menu to Fwd Busy/No Answer.
- 5. Press the **Select** soft key or the **OK** button or the **▶** right arrow key. The options that appear will depend in whether a valid forwarding destination has already been set:

#### • No Forwarding Destination Set

Forward on busy and forward on no answer cannot be used until either a forward unconditional or forward busy/no answer destination is set.

- If no destination has been set, you are prompted to enter a number.
- Enter a number or press the **Dir** soft key to select a number from the directory 74.
- When a number is set, press the **Save** soft key.
- The menu can now be used in the same way as if the number had already been set.

#### • Forwarding Destination Set

- Use the ▲ up and down ▼ arrow keys to scroll through the following menu options:
  - Use the ◀ left and right ▶ arrow keys to switch forward on busy as on or off.
  - Use the ◀ left and right ► arrow keys to switch forward on no answer on or off.
  - Use the ◀ left and right ► arrow keys to select which calls should be forwarded. The options are All Calls or External Calls Only.
  - The forward destination is shown. Press the **Change** soft key to enter a new destination or clear the destination.
    - If the current destination is shown in ( ) brackets, that indicates that the forward unconditional
      destination is being used as no specific forward on busy/no answer destination has been set.
       Selecting Change will set a forward on busy/no answer destination, it will not change the forward
      unconditional destination.

# **Access Control**

Your system administrator can configure whether you can access this menu option. See Menu Access Control 1881.

# 14.3 Do Not Disturb

- When you are in 'do not disturb', you callers are redirected to voicemail if available or otherwise hear busy tone.
- The only people who can call you are those calling from numbers in your do not disturb exceptions list. Forwarding can still be applied to these calls.
- Calls to any hunt group of which you are a member are not presented to you (unless you are the last available member of the group).
- Enabling do not disturb will not affect any calls already being presented to your phone.
- You can still use the phone to make outgoing calls. When you go off-hook you will hear broken dial tone.
- N = No Calls (Do Not Disturb)
   An N is shown on your phone's display when you have do not disturb enabled.

#### **Default Short Codes**

Short codes are numbers that you can dial to enable and disable various features. The following are default short codes that may be available. However, your system administrator can remove and change the short codes available to you or all users.

- Switch Do Not Disturb On: \*08
  Set your phone to do not disturb.
- Switch Do Not Disturb Off: \*09 Switch off do not disturb.
- Add a Do Not Disturb Exception Number: \*10\*N#
   Add a number (N) to your list of do not disturb exceptions.
- Delete a Do Not Disturb Exception Number: \*11\*N#
   Remove a number (N) from your list of do not disturb exceptions.
- Cancel All Forwarding: \*00
   Switch off any forwarding. Includes forward unconditional, forward on busy, forward on no answer, follow me and do not disturb.

# 14.3.1 DND On/Off (Features Menu)

You can use the Features menu to switch do not disturb on or off. Enabling DND will not affect any calls already being presented to your phone. Hunt group calls will also still be presented if you are the only available member of the group.

- 1. Press the **Features** soft key if shown.
  - To access the menu during a call, press the right arrow key or press the PHONE key and then press the Features soft key.
- 2. Use the ▲ up and down ▼ arrow keys to scroll the display to the option Call Settings.
- 3. Press the **Select** soft key or the **OK** button or the ▶ right arrow key.
- 4. Use the ◀ left and right ▶ arrow keys to change the setting or use the indicated soft key.

#### **Access Control**

Your system administrator can configure whether you can access this menu option. See Menu Access Control 1881.

### 14.3.2 DND Off (Status Menu)

You can use the **Status** menu to switch off do not disturb.

- 1. Press the **Status** soft key if shown. To access the status menu during a call, press the **Status** press the **Status** soft key if shown.
- 2. If necessary use the ▲ up and down ▼ arrow keys to scroll the menu to **Do Not Disturb**.
  - To clear the do not disturb setting, press the **Off** soft key.

#### **Access Control**

Your system administrator can configure whether you can access this menu option. See Menu Access Control 1881.

# 14.3.3 Do Not Disturb Exceptions

These numbers are used to indicate callers who you want to be allowed to call you as normal even when you have do not disturb on. This does not include group calls which are not presented when you are in do not disturb.

- 1. Press the **Features** soft key if shown.
  - To access the menu during a call, press the right arrow key or press the PHONE key and then press the Features soft key.
- 2. Use the ▲ up and down ▼ arrow keys to scroll the display to the option Call Settings.
- 3. Press the **Select** soft key or the **OK** button or the right arrow key.
- 4. Use the  $\triangle$  up and down  $\nabla$  arrow keys to scroll the menu to **DND Exceptions**.
- 5. Press the **Select** soft key or the **OK** button or the right arrow key.
- 6. The menu will depend on whether any numbers are already set or not.

#### • No Numbers Set

- Press the Add soft key.
- Enter the number or press the **Dir** soft key to select a number from the directory 74.
- When the number has been entered, press the Save soft key.

#### Numbers Set

- Use the ▲ up and down ▼ arrow keys to scroll through the list of numbers. Numbers that contain an N or X are using wildcards for a range of numbers. These are entered by the system administrator.
- Use the Add soft key to add a new number in the same way as if no numbers had been entered.
- use the **Delete** soft key to delete the number shown.

#### **Access Control**

Your system administrator can configure whether you can access this menu option. See Menu Access Control 1881.

**Redirecting Calls: Do Not Disturb** 

# 14.4 Twinning

Twinning is a process whereby your calls ring on two phones. Twinning is only available if configured by the system administrator.

There are two methods of twinning supported, internal twinning 194h and mobile twinning 194h.

#### **Internal Twinning**

This method of twinning twins your normal phone with another internal phone. Your incoming calls will ring on both phones. You can also make your calls from either extension.

A typical example for internal twinning would be a user who uses both a normal desk phone and also needs a mobile phone while moving around the building.

Your settings are applied to both phones. Similarly message waiting indication and voicemail access from either phone will be to your mailbox.

If both your twinned phones are use contacts and call log stored on the phone system, the call logs and directory contacts on each will be the same.

#### T = Twinned

A **T** is shown on a phone's display if it is internally twinned with your phone. Calls to you will alert on both phones and can be answered by you at either phone.

#### **Mobile Twinning**

Mobile twinning is twinning where your calls ring at both your phone and at another number which can include an external number. If you have been configured as a mobile twinning user, you can switch use of mobile twinning on or off through the phone's menus, transfer calls to a mobile phone and can also change the number to which you are twinned.

Using the phone menus you can switch use of mobile twinning on/off and change the destination number for twinned calls.

# 14.4.1 Mobile Twinning Control

This menu option is only available is you have been configured by the system administrator to be able to use mobile twinning.

- The addition of a button set to the **Twinning** function is recommended, contact your system administrator. Such a button allows you to transfer a call to your twinning destination, retrieve a call from the twinning destination and access the menu options below to set the twinning destination number and switch twinning on/off.
  - 1. Press the **Features** soft key if shown.
    - To access the menu during a call, press the ► right arrow key or press the PHONE key and then press the Features soft key.
  - 2. Use the  $\triangle$  up and down  $\nabla$  arrow keys to scroll the menu to **Forward**.
  - 3. Press the **Select** soft key or the **OK** button or the right arrow key.
  - 4. Use the ▲ up and down ▼ arrow keys to scroll the menu to **Mobile Twinning**.
  - 5. Press the **Select** soft key or the **OK** button or the right arrow key.
  - 6. If no twinning number has been set, the menu will prompt you to enter a number.
  - 7. When a number has been entered, you can access the **Enable** and **Disable** soft keys to turn use of mobile twinning on or off. The **Clear** soft key removes the existing twinning number in order to allow entry of a new number.

# 14.4.2 Transfering a Call to Your Mobile Phone

If you have been configured as a mobile twinning user, you can transfer a call to the mobile device through the feature menu control.

- 1. Press the **Features** soft key if shown.
  - To access the menu during a call, press the right arrow key or press the PHONE key and then press the Features soft key.
- 2. If necessary, use the ▲ up and down ▼ arrow keys to highlight Transfer to Mobile. Press Select.

#### **Access Control**

Your system administrator can configure whether you can access this menu option. See Menu Access Control 1881.

# 14.4.3 Reclaiming a Twinned Call

When using mobile twinning, you can use the status menu to take back a call that has been redirected to and answered at your mobile twinning destination.

- 1. Press the **Status** soft key if shown. To access the status menu during a call, press the **PHONE** key and then press the **Status** soft key if shown.
- 2. If necessary use the ▲ up and down ▼ arrow keys to scroll the menu to **Mobile Twinning**.
- 3. Press Retrieve.

# 14.4.4 Switching Twinning Off (Status Menu)

If you have been configured as a mobile twinning user, you can use the status menu to switch mobile twinning mode off.

- 1. Press the **Status** soft key if shown. To access the status menu during a call, press the **PHONE** key and then press the **Status** soft key if shown.
- 2. If necessary use the ▲ up and down ▼ arrow keys to scroll the menu to **Mobile Twinning**.
- 3.To turn twinning off, press the **Off** soft key. Alternatively, to access the mobile twinning settings, press the **Details** soft key. See <u>Mobile Twinning Control</u> 116.

# Chapter 15. Groups

# 15. Groups

Your system administrator can include you as a member of a group along with other users. Each group has its own extension number which can be used as the destination for call.

When a call is presented to a group, it is presented to the available group members, either one at a time or all at the same time, until answered by one of the members.

How long a group call will ring at each group member before being presented to the next member is controlled by the group's own settings. Hunt groups also use voicemail and have their own settings for when an unanswered call should go to the group's mailbox. For group calls, the hunt group's voicemail settings are used rather than your settings.

The system administrator can enable a number of hunt group menu options on your phone. Each option is enabled for a selected hunt group or hunt groups of which you are a member:

- Enable/Disable Your Group Membership 12h
  When your membership of a hunt group is disabled, you no longer receive hunt group calls for that group. You are still a member of the group and can re-enable your membership.
- Change the Hunt Group Service Status

  [128]
  Each hunt group can be in service, in night service or out of service. When in night service or out of service, the groups calls are redirected to an alternate group or to voicemail.
- Change the Hunt Group Fallback Destination

  These menus allow you to change the alternate groups used for the groups calls when it is in night service or out of service status.

#### **Default Short Codes**

Short codes are numbers that you can dial to enable and disable various features. The following are default short codes that may be available. However, your system administrator can remove and change the short codes available to you or all users.

- Night Service Status On: \*20\*N#
   Set a hunt group into night service status by entering its extension number (N).
- Night Service Status Off: \*21\*N#
   Take a hunt group out of night service status by entering its extension number (N).

# 15.1 Group Membership

Only the system administrator can change the groups of which you are a member. However, you can be provided with options to enable or disable your group membership. While your membership of a group is disabled, you will not receive any group calls for that group.

# 15.1.1 Group Membership On/Off (Status Menu)

If the system administrator has allowed you, you can enable/disable your membership of a group through the **Status** menu. When your membership of a group is disabled you do not receive group calls for that group.

- 1. Press the **Status** soft key if shown. To access the status menu during a call, press the **PHONE** key and then press the **Status** soft key if shown.
- 2. Use the ▲ up and down ▼ arrow keys to scroll the menu to the hunt group name and your current membership status.
- 3. Press the **Enable** or **Disable** soft key to change the status of your membership of that group.

#### **Access Control**

# 15.1.2 Group Membership On/Off (Features Menu)

You may be able to enable or disable your group membership for some of the groups to which you belong.

- 1. Press the **Features** soft key if shown.
  - To access the menu during a call, press the ▶ right arrow key or press the ▶ PHONE key and then press the Features soft key.
- 2. Use the  $\triangle$  up and down  $\nabla$  arrow keys to scroll the menu to **Group**.
- 3. Press the **Select** soft key or the **OK** button or the right arrow key.
- 4. Press the **Select** soft key or the **OK** button or the ▶ right arrow key.
- 5. Use the ▲ up and down ▼ arrow keys to scroll through the list of hunt groups you can configure. Use **All Groups** for all the groups you can configure. The soft keys available will vary depending on whether a particular or all groups is selected and the current state of the selection.
  - All Groups
    - Disable

Disable your membership of all groups.

Enable

Enable your membership of all groups.

- Particular Group
  - Change

Change your membership of the currently selected group.

Done

Exit the menus.

#### **Access Control**

**Groups: Group Membership** 

# 15.2 Group Service Status and Fallback

#### · Group Service Status

A hunt group can be in one of the following service modes:

#### • InServ = In Service

The groups operates a normal, distributing calls to available members of the group.

#### Night = Night Service

The group is in night service mode. Calls are redirected to its night service fallback group if set 128, otherwise to voicemail if available. A hunt group can also be put into and out of night service automatically by the telephone system using a time profile.

#### • **OOS** = Out of Service

The group is out of service. Calls are redirected to it out of service fallback group if set 126, otherwise to voicemail if available. The phone displays an **O** when one of the groups of which your are a member is out of service. See Status Letters 216.

#### • **TP** = Time Profile

This setting indicates that the group's status is being controlled by a time profile on the telephone system. That time profile sets when the group is in service and in night service. You can override this to put the group into the **OOS** state. You can then use the phone to returns the group to time profile control when required.

#### · Fallback Group

For the night service and out of service states, the hunt group can be configured with a fallback destination to which its calls are redirected. This destination can be another hunt group or user extension. If no fallback destination is set, the group's voicemail is used (if available). Separate night service and out of service fallback destinations can be set for each group.

#### **Display Icon**

#### • O = Out of Service

An **O** is shown on your phone's display when any of the groups of which you are enabled as a member is set to night service mode. In that mode calls to that group are diverted to its fallback if set or otherwise to voicemail if available.

#### **Access Control**

# 15.2.1 Changing the Group Service Status (Features Menu)

Using the Features menu you may be able to change the service status of some groups to which you belong.

- 1. Press the **Features** soft key if shown.
  - To access the menu during a call, press the ► right arrow key or press the PHONE key and then press the Features soft key.
- 2. Use the ▲ up and down ▼ arrow keys to scroll the menu to **Group**.
- 3. Press the **Select** soft key or the **OK** button or the right arrow key.
- 4. Use the ▲ up and down ▼ arrow keys to scroll the menu to **State**.
- 5. Press the **Select** soft key or the **OK** button or the right arrow key.
- 6. Use the ▲ up and down ▼ arrow keys to scroll through the list of hunt groups you can configure. The current status of each group is shown next to the group name.
  - InServ = In Service

The groups operates a normal, distributing calls to available members of the group.

• Night = Night Service

The group is in night service mode. Calls are redirected to its night service fallback group if set 12th, otherwise to voicemail if available. A hunt group can also be put into and out of night service automatically by the telephone system using a time profile.

• **OOS** = Out of Service

The group is out of service. Calls are redirected to it out of service fallback group if set  $12^{\circ}$ , otherwise to voicemail if available. The phone displays an **O** when one of the groups of which your are a member is out of service. See Status Letters  $12^{\circ}$ .

• **TP** = Time Profile

This setting indicates that the group's status is being controlled by a time profile on the telephone system. That time profile sets when the group is in service and in night service. You can override this to put the group into the **OOS** state. You can then use the phone to returns the group to time profile control when required.

- 7. Use the controls at the bottom on the display to change the currently selected group's status.
  - Change

Change the status of the selected group.

Done

Exit the menus.

#### **Access Control**

# 15.2.2 Changing the Group Service Status (Status Menu)

If the system administrator has allowed you, you can change the service state of a group through the **Status** menu.

- 1. Press the **Status** soft key if shown. To access the status menu during a call, press the **PHONE** key and then press the **Status** soft key if shown.
- 2. Use the ▲ up and down ▼ arrow keys to scroll the menu to the hunt group name and your current membership status.
- 3. Select the required state using the soft keys:
  - InServ = In Service

The groups operates a normal, distributing calls to available members of the group.

• **Night** = *Night Service* 

The group is in night service mode. Calls are redirected to its night service fallback group if set 126, otherwise to voicemail if available. A hunt group can also be put into and out of night service automatically by the telephone system using a time profile.

• OOS = Out of Service

The group is out of service. Calls are redirected to it out of service fallback group if set  $12^{\circ}$ , otherwise to voicemail if available. The phone displays an **O** when one of the groups of which your are a member is out of service. See Status Letters  $12^{\circ}$ .

• **TP** = Time Profile

This setting indicates that the group's status is being controlled by a time profile on the telephone system. That time profile sets when the group is in service and in night service. You can override this to put the group into the **OOS** state. You can then use the phone to returns the group to time profile control when required.

#### **Access Control**

# 15.2.3 Changing the Fallback Destinations

You may be able to use the Features menu to change the fallback destination for some or all the hunt groups of which you are a member. These are the destinations to which the hunt groups calls are routed when it is in either night service state or the out of service state. The destination can be another group, another user or a dialing code configured by you system administrator.

- 1. Press the **Features** soft key if shown.
  - To access the menu during a call, press the 

    right arrow key or press the 

    PHONE key and then press the Features soft key.
- 2. Use the ▲ up and down ▼ arrow keys to scroll the menu to **Group**.
- 3. Press the **Select** soft key or the **OK** button or the ▶ right arrow key.
- 4. Use the ▲ up and down ▼ arrow keys to scroll the menu to Fallback.
- 5. Press the **Select** soft key or the **OK** button or the right arrow key.
  - Use the ▲ up and down ▼ arrow keys to scroll through the list of hunt groups you can configure. Use All Groups for all the groups you can configure.
  - Use the ◀ left and right ▶ arrow keys to switch between altering night service or out of service settings.
  - The soft keys **HGNS+**, **HGNS-**, **HGOS+** and **HGOS-** can be used to change the current status of the group.
- 6. When viewing a particular group, if it already has a fallback destination set it is shown on the right.
- 7. To change the fallback destination, press the **Change** soft key and select the destination for calls.

#### **Access Control**

# **Chapter 16. Button Features**

# 16. Button Features

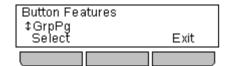

Those  $\Box$  buttons not configured by the system administrators as appearance buttons can be used for other special features.

The button feature can be accessed by pressing the appropriate button. However they can also be accessed through the Button Features section of the **Features** menu (press the **Features** soft key and selecting **Button Features**). The  $\triangle$  up and down  $\nabla$  arrow keys can then be used to scroll through the programmed buttons. The associated button will briefly flash its red lamp.

The action of each button is normally set by the system administrator. However you can also use the <u>self-administer menulated</u> to select and assign actions to the buttons.

#### **Button Lamps**

The use of the button lamp or icon will depend on the action associated with the button.

#### **Fixed Buttons**

On all the phones, the programmable button features appear below the call appearance buttons. These cannot be reprogrammed by the phone user.

# 16.1 Programming a Button

This process is used to select and apply a function to a feature key. It can be used to replace or delete existing functions.

- 1. Press the **Features** soft key if shown.
  - To access the menu during a call, press the ► right arrow key or press the PHONE key and then press the Features soft key.
- 2. Use the ▲ up and down ▼ arrow keys to scroll the display to the option **Phone User**.
- 3. Press the **Select** soft key or the **OK** button or the right arrow key.
- 4. Use the ▲ up and down ▼ keys to scroll the display to the option **Self-Administer**.
- 5. Press the **Select** soft key or the **OK** button or the **P** right arrow key.
- 6. Enter your login code.
- 7. Press the **Done** soft key.
- 8. The menu and  $\bigcirc$  buttons can now be used in combination to select and apply functions to buttons.
- 9. Inspecting/deleting buttons:
  - a. Press a Duttons to see what function is currently programmed for that button.
  - b. To delete the function press **Delete**. To return to the menu press **Back**.

#### 10. Programming a button:

- a. Use the  $\triangle$  up and down  $\blacktriangledown$  keys to scroll the display to the function you want to apply to a button and press **Select**.
- b. If the function needs some data, for example an extension number or a number to dial, dial the number.
- c. Press the Dutton to which you want the function applied.
- d. If the button is already configured with a function, you will be prompted whether you want to replace the existing function. To do so press **Replace**.
- e. Press Back.
- 11. Repeat the process to program another button or press Back and then Exit to finish.

#### **Access Control**

Your system administrator can configure whether you can access this menu option. See Menu Access Control 1881.

# 16.2 Features

There are a wide range of actions that can be assigned to the buttons. This guide only includes details of those that you can assign to a button using the <u>self-administer</u> representation menu. Functions that can only be assigned by your system administrator will be explained by the system administrator.

Some actions are not supported on all phones. However they may be set for users who hot desk between different types of phone.

- Absence Text 13th
- Abbreviated Dial 130
- Account Code 130
- Suppress Digits 132
- Call Forwarding All 130
- Call Park 130
- Call Park to Other 13th
- Call Pickup Any 13h
- Conf. Meet Me 13h
- Call Pickup 13h
- Drop Call 13h

- Flash Hook 13th
- Group BLF 13h
- Page 131
- Auto Answer 130
- Park and Page 13h
- Ringer Off 13h
- Self Administer 13h
- Send All Calls 13th
- Timer 132
- Twinning 132
- User BLF 132

A self-administer button set with action data 1 can be used to the following functions onto programmable buttons:

- Abbreviated Dial 130
- **Group** 13h
- CPark 130

- User 132
- Flash Hook 13th

Some actions are not supported on all phones. However they may be set for users who hot desk between different types of phone.

# 16.2.1 Abbreviated Dial

This action can be used as a speed dial button. While setting up the button, enter the number you would like it to dial.

You can enter a partial number and complete the dialing after pressing the button. For example pre-program the button with a particular international dialing code.

#### 16.2.2 Absence Text

Set or clear an absence text message for display on your phone. This text also appears on the display of the phone making a call to you. When setting the message, you can select from a number of pre-configured messages and then add your own text if you want.

#### 16.2.3 Account Code

This action can be setup with or without an account code.

If the button is setup with an account code, that account code is applied to the current call when the button is pressed.

If the button is setup without an account code, pressing the button will display the enter account code on menu.

#### 16.2.4 Auto Answer

A button configured with this action can be used to switch internal auto-answer on or off.

| Status | Button    |
|--------|-----------|
| - On   | Green on. |
| - Off  | Off.      |

# 16.2.5 Call Forwarding All

A button with this action can be used to switch forwarding unconditional on/off.

If setup with a preset number, that number is used as the forwarding destination.

If setup without a number, when the button is pressed you will be asked to confirm your existing forward unconditional destination number or to enter a new number.

The button's green lamp is lit when forwarding is enabled. The button can be pressed again to switch forward unconditional off.

#### 16.2.6 Call Park

A button set to this action can be used to park and unpark calls. The button can be set with or without a park slot number.

- When associated with a specific park slot number, the button can park and unpark a call from that park slot. When a call has been parked in that park slot, the button's lamp flashes. Green if the call was parked using that button, red if parked by another method. Pressing the button again retrieves the call.
- When not associated with a specific park slot number:
  - If pressed while you have a call connected, that call is parked using a park slot number assigned by the system based on your extension number.
  - If pressed while you have no call connected, your phone displays details of your parked calls and allow you to unpark a selected call.
  - When you have calls that you parked (other than Park & Page) or others parked against your extension, the button's lamp flashes.

#### 16.2.7 Call Park to Other

A button setup with this action can be used to park a call against another extension. The park slot number used will be based on your extension number.

The button can be setup with a target user number or left blank for number entry when the button is pressed.

The button can be pressed again to unpark the call.

| Status        | Button       |
|---------------|--------------|
| - Parked Call | Green flash. |

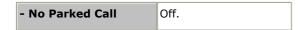

# 16.2.8 Call Pickup

Answer a call ringing a user or hunt group.

The target user or group number from which to pickup a call can be set when the button is configured. If no number is set, pressing the button will display a menu for number entry.

# 16.2.9 Call Pickup Any

Answer a call currently ringing on the telephone system.

#### 16.2.10 Conf Meet Me

A button programmed to this feature allows you to start or enter a conference by entering the conference ID.

## 16.2.11 Drop Call

Drop the current call.

#### 16.2.12 Flash Hook

A button configured for this action will send a hook flash signal to a currently connected analog line.

#### 16.2.13 Group BLF

A button set to this function monitors the status of a hunt group queue. This is only supported for hunt groups with queuing enabled. The user does not have to be a member of the group being monitored.

The button will indicate when the group has calls ringing (Green flash) and calls queued (Red flash). Queued means the group has more calls waiting (not including calls ringing) than available group members.

# 16.2.14 Page

A button configured with this action can be used to make a page call.

The button can be configured with the target user or group for the page. If configured with no number, pressing the button will display a menu for number entry before making the page call.

## 16.2.15 Park and Page

If your system administrator has configured your system for Park & Page 53, this button allows you to use the feature to park calls and announce the parked call to other users.

# 16.2.16 Ringer Off

A button configured with this action can be used to turn your phone's ringer on or off.

| Status | Button    |
|--------|-----------|
| - On   | Green on. |
| - Off  | Off.      |

#### 16.2.17 Self-Administer

A button configured for this action can be used to access the <u>self-administer</u> 128 menu and assign functions onto programmable buttons. A self-administer button set with the action data 2 can be used to display basic telephone system information like the software version and IP address.

#### 16.2.18 Send All Calls

A button configured with this action can be used to switch do not disturb on or off.

| - On  | Green on. |
|-------|-----------|
| - Off | Off.      |

# 16.2.19 Suppress Digits

This action can be used to suppress the display of numbers that you dial. When the action is enabled, any numbers that you dial are displayed as **s** characters. When on, the button's green lamp is lit. Pressing the button again toggles the action on or off.

#### 16.2.20 Timer

When a call is made or answered on a call appearance, the call appearance line can include a call timer. This is controlled by the phone's <u>Call Timer</u> [148] setting.

During the call you may want to show or hide the call timer associated with the currently selected call appearance. For example in order to see more of the caller ID information. Temporarily turning the call timer of the currently selected call appearance on or off can be done using a Timer button.

Note that after the call, when the call appearance is next used, whether the timer is displayed or not to start with is controlled again by the **Call Timer** 143 setting.

# **16.2.21 Twinning**

A button configured for this feature allows you to control your phone's mobile twinning operation. This is only useable if your system administrator has configured you for mobile twinning.

- If pressed when the phone is idle, the phone displays the mobile twinning menu 118. You can use the menu to switch mobile twinning on/off and to setting the twinned destination.
- If pressed while a twinned call is connected to the twinned destination, the system attempts to reclaim the call.
- If pressed while connected to a call on the phone, the system attempts to transfer the call to the twinned destination. You do not need twinning switched on to use this feature.

#### 16.2.22 User BLF

This type of button can be used to monitor the status of another user. The lamp's state will indicate the status of the user.

#### • Off = Available

Pressing the button will make a call to the user. In addition to calling the user, you can use the user button to transfer calls to the user or to start a conference with the user.

#### • Slow Flash = Ringing

Pressing the button will display options to pickup the call.

#### Fast Flash = On a Call

Pressing the button will display a number of options:

- Call Call the user.
- Message Cause a single burst of ringing on the user's phone. They will also see the message "Please Call" followed by your extension number.
- Voicemail Call the user's voicemail mailbox to leave a message.
- Auto Callback Set an automatic callback on the user. The callback will occur when the user ends their current call.

The following options are only available if configured for you by your system administrator:

- Drop Call Disconnect the user's current call.
- Acquire Seize the user's current call.
- Intrude Join the user's current call, turning it into a conference call.
- Listen Start silent monitoring of the user's call.

# **Chapter 17. Phone Settings**

# 17. Phone Settings

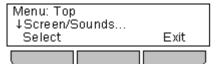

Pressing the  $\bigwedge$  **MENU** key accesses a menu that can be used to control various phone settings. These are mainly settings stored by the phone rather than user settings that move with you.

The Phone A-Menu diagram 182 shows a summary of the menu options.

| General                                   | Display Controls                       |
|-------------------------------------------|----------------------------------------|
| • Mobile Twinning 135                     | • Brightness 142                       |
| • Withhold Number 135                     | • Contrast 142                         |
| • Redial Mode 136                         | • Call Timer Display 143               |
| • Backup/Restore 15th                     | • <u>Language</u> 144                  |
| • En-Bloc Dialing 137                     | • <u>Display Name</u> 145              |
| • Auto Lock 13th                          | • A-Menu Auto Exit 145                 |
|                                           | • Exit Menu Timer (Auto Return)        |
| Sounds                                    | Ringer Controls                        |
| • Button Clicks 148                       | • <u>Disabling the Ringer</u> 138      |
| • Error Tones 148                         | • Visual Alerting 139                  |
| • Ringer Volume 148                       | • Audible Alerting 146                 |
| • <u>Handset Volume</u> 148               | • <u>Coverage Ring</u> 148             |
|                                           |                                        |
| • Headset Volume 148                      | • Ring Sound 139                       |
| Headset Volume 148     Speaker Volume 149 | • Ring Sound 1399 • Ringer Volume 1449 |
|                                           |                                        |

# 17.1 Mobile Twinning

This menu option is only available is you have been configured by the system administrator to be able to use mobile twinning.

- The addition of a button set to the **Twinning** function is recommended, contact your system administrator. Such a button allows you to transfer a call to your twinning destination, retrieve a call from the twinning destination and access the menu options below to set the twinning destination number and switch twinning on/off.
  - 1. Press the **Features** soft key if shown.
    - To access the menu during a call, press the right arrow key or press the PHONE key and then press the Features soft key.
  - 2. Use the ▲ up and down ▼ arrow keys to scroll the menu to **Forward**.
  - 3. Press the **Select** soft key or the **OK** button or the right arrow key.
  - 4. Use the ▲ up and down ▼ arrow keys to scroll the menu to Mobile Twinning.
  - 5. Press the **Select** soft key or the **OK** button or the right arrow key.
  - 6. If no twinning number has been set, the menu will prompt you to enter a number.
  - 7. When a number has been entered, you can access the **Enable** and **Disable** soft keys to turn use of mobile twinning on or off. The **Clear** soft key removes the existing twinning number in order to allow entry of a new number.

# 17.2 Withhold Number

You can select to withhold your number on external calls. Note that this option may not be supported in all situations. It may depend on the configuration of your phone system and options supported by your telephone line provider.

- 1. Press the **Features** soft key if shown.
  - To access the menu during a call, press the ► right arrow key or press the PHONE key and then press the Features soft key.
- 2. Use the ▲ up and down ▼ arrow keys to scroll the display to the option Call Settings.
- 3. Press the **Select** soft key or the **OK** button or the right arrow key.
- 4. Use the ▲ up and down ▼ menu keys to scroll the menu to Withhold Number.
- 5. Use the ◀ left or right ▶ arrow keys to change the current setting or press the indicated soft key.

#### **Access Control**

Your system administrator can configure whether you can access this menu option. See Menu Access Control 1881.

# 17.3 Redial Mode

You can select whether your phone uses the redial list or last call redial mode.

- 1. Press the **Features** soft key if shown.
  - To access the menu during a call, press the ► right arrow key or press the PHONE key and then press the Features soft key.
- 2. Use the ▲ up and down ▼ arrow keys to scroll the display to the option Call Settings.
- 3. Press the **Select** soft key or the **OK** button or the ▶ right arrow key.
- 4. Use the ▲ up and down ▼ arrow keys to scroll the menu to **Redial Action**.
- 5. The current mode, *List* or *One* is displayed.
  - List

If this mode is selected, pressing the **Redial** will display a menu of the 10 most recent outgoing calls in your call log. You can select the call that you want to redial and perform a number of other functions.

- One
  - If this mode is selecting, pressing **Redial** will immediately repeat the most recent outgoing call in your call log. None of the other redial function will be accessible.
- 6. Use either the **Change** soft key or the ◀ left or right ▶ arrow keys to change the mode.
- 7. When the required mode is displayed, press the **Done** soft key.

**Phone Settings: Redial Mode** 

# 17.4 En-Bloc Dialing

By default, when you start dialing a number on your phone, the phone immediately connects to the telephone system and starts passing the digits you dial to the phone system. You cannot correct the digits you have already dialed except by ending the call and starting again. Also if you pause dialing for too long the phone system may think that you have finished dialing and will attempt to connect the call using only the digits you have completed dialing so far.

En-bloc dialing allows you to compose and edit the number to dial on your phone's display before it is sent to the phone system to be dialed.

Through the phone's menus you can select whether you want to use traditional or en-bloc dialing when making calls. Your chosen setting is then applied whenever you are using a phone that supports en-bloc dialing.

You can enable or disable your en-bloc dialing setting through the phone's Features menu.

- 1. Press the **Features** soft key if shown.
  - To access the menu during a call, press the right arrow key or press the PHONE key and then press the Features soft key.
- Use the ▲ up and down ▼ arrow keys to scroll the display to the option Call Settings.
- 3. Press the **Select** soft key or the **OK** button or the right arrow key.
- 4. Use the ▲ up and down ▼ arrow keys to scroll the display to the option En-Bloc Dial.
- 5. Use the ◀ left and right ▶ arrow keys to change the setting or use the indicated soft key.

# 17.5 Auto Lock

Rather than logging out, you can lock your phone. You can either lock your phone manually self-using the steps below or have it automatically locked after a period of phone inactivity.

When your phone is locked:

- It can only be used to make internal and emergency calls.
- None of the menus for your user settings can be accessed.
- To <u>unlock the phone 1991</u> requires your login code if you have <u>configured a login code</u> 1001.
- 1. Press the **Features** soft key if shown.
  - To access the menu during a call, press the right arrow key or press the PHONE key and then press the Features soft key.
- 2. Use the ▲ up and down ▼ arrow keys to scroll the display to the option **Phone User**.
- 3. Press the **Select** soft key or the **OK** button or the right arrow key.
- 4. Use the ▲ up and down ▼ arrow keys to scroll the display to the option Phone Screen Settings.
- 5. Press the **Select** soft key or the **OK** button or the right arrow key.
- 6. Use the ▲ up and down ▼ arrow keys to scroll the display to the option **Auto Lock**. The **(m)** indicates that the setting is in minutes.
- 7. Press the **Change** soft key to change the setting or use the ◀ left or right ▶ arrow keys.
  - Off

Do not use the inactivity timer.

1/5/30/60

Lock the phone after the indicated number of minutes.

8. Press the **Done** soft key.

#### **Access Control**

Your system administrator can configure whether you can access this menu option. See Menu Access Control 188).

# 17.6 Ringer Controls

This section covers controls for adjusting the ringing used by your phone.

- Switch the Ringer On/Off 138
- Ring Pattern/Sound 139
- Visual Alerting 139
- Audible Alerting On/Off 140
- Coverage Ring 140
- Ring Volume 14h
- Internal Auto Answer 14h

# 17.6.1 Disabling the Ringer

This option can be used to turn off the ringer for all calls. If set to no ring, this disables both the phones <u>audible alerting</u> and <u>visual alerting</u> settings.

- 1. Press the **Features** soft key if shown.
  - To access the menu during a call, press the ► right arrow key or press the PHONE key and then press the Features soft key.
- 2. Use the ▲ up and down ▼ arrow keys to scroll the display to the option **Call Settings**.
- 3. Press the **Select** soft key or the **OK** button or the ▶ right arrow key.
- 4. Use the ▲ up and down ▼ arrow keys to scroll the menu to **Disable Ringer**.
- 5. Press the **Change** soft key to change the setting. Selecting **On** will turn the ringer off.

# 17.6.2 Ring Pattern/Sound

The telephone system uses different ring patterns for different types of call. The ring pattern is a combination of the phone's default ring tone followed by your personal ring tone selection. For each call or line appearance button on your telephone, your system administrator can also adjust when ringing is used (immediately, after a small delay or off).

| Call Type    | Ri | ng      | (1.    | 2s | )    |   |    | S | Silence (4.0s) |     |   |  |   |   |  |   |   |   |   |   |   |   |   |   |   |   |  |   |  |   |   |
|--------------|----|---------|--------|----|------|---|----|---|----------------|-----|---|--|---|---|--|---|---|---|---|---|---|---|---|---|---|---|--|---|--|---|---|
| Internal     | De | fau     | ılt    |    | Pers |   | al | S | iler           | nce | : |  |   |   |  |   |   |   |   |   |   |   |   |   |   |   |  |   |  |   |   |
| External     |    |         |        |    | 5    | , |    | ı |                |     |   |  |   |   |  |   |   |   |   |   |   |   |   |   |   |   |  |   |  |   |   |
| Ringback     | T  |         |        | ٦  |      |   |    | ı |                |     |   |  |   |   |  |   |   |   |   |   |   |   |   |   |   |   |  |   |  |   |   |
| 0.1 seconds: | П  | $\prod$ | $\top$ | П  | П    |   | П  | Τ | П              | Τ   | П |  | П | T |  | П | Γ | П | Γ | П | Ι | П | T | П | T | Γ |  | T |  | T | Γ |

- Internal Calls: Two-tone long ring.
  This type of ring is used for internal calls.
- External Calls: Double ring (one short ring, one normal ring).

  This type of ring is used for external calls. Note that that also includes internal calls where the caller is transferring
- Ringback/Return Calls: Two very short rings followed by a normal ring.

  This type of ring is used for calls that are returning to your phone. For example, a call that you put on hold and which is returning due to being left on hold too long.
- **Coverage Ring:** Variable
  You can also adjust the ringing used for call coverage and bridged appearance buttons. See <u>Coverage Ring 140</u>.
  The options are normal ringing (internal or external), an abbreviated ring (a non-repeated short ring) or no ring.
- Attention Ring: Variable
   The system administrator can adjust the ring used for new calls when you are already on a call. The options are an abbreviated ring or no ring. For calls alerting on a call coverage or bridged appearance button when you are already on a call, the shorter of the coverage ring or attention ring settings is used.

## To change your personal ring tone:

1. Press the A MENU button.

an external call.

- 2. Press the Select soft key.
- 3. Use the ▲ up and down ▼ arrow keys to locate the option **Personalized Ringing**. Press the **Select** soft key.
  - Use the ▲ up and down ▼ arrow keys to scroll through the different available ring patterns.
  - Press the **Play** soft key to repeat the currently display ring pattern.
  - To make the currently displayed ring pattern the selected ring pattern for the phone press the **Save** soft key.
  - To leave the menu without making any changes press the Cancel soft key.
- 4. When completed, press the **Done** soft key.
- 5. Press the Exit soft key to exit the menus.

#### 17.6.3 Visual Alerting

The message waiting lamp at the top-right corner of the phone can also be used to indicate when you have a call alerting your phone. The lamp is flashed to indicate a call waiting to be answered.

- 1. Press the **A MENU** button.
- 2. Use the ▲ up and down ▼ arrow keys to locate the option Call Settings....
- 3. Press the **Select** soft key.
- 4. Use the ▲ up and down ▼ arrow keys to locate the option **Visual Alerting**.
- 5. Use the ◀ left and right ▶ arrow keys or press the On/Off soft key to change the setting.
- 6. When completed, press the **Done** soft key.
- 7. Press the Exit soft key to exit the menus.

# 17.6.4 Audible Alerting

The phone's audible ringer can be switched off. Unlike <u>disabling the ringer [138]</u>, this only affects the ring and does not affect the <u>visual alerting [138]</u>.

- 1. Press the **A MENU** button.
- 2. Use the ▲ up and down ▼ arrow keys to locate the option Call Settings....
- 3. Press the Select soft key.
- 4. Use the ▲ up and down ▼ arrow keys to locate the option Audible Alerting.
- 5. Use the ◀ left and right ▶ arrow keys or press the **On/Off** soft key to change the setting.
- 6. When completed, press the **Done** soft key.
- 7. Press the Exit soft key to exit the menus.

# 17.6.5 Coverage Ring

If you have any bridged appearance and or call coverage buttons, you can <u>set the type of ringing (coverage ring) (140)</u> that should be used when a call alerts on any of those buttons. The options are to use normal ringing, a single non-repeated ring (abbreviated ring) or no ring. The coverage ring setting is only used if you do not already have a connected call. If you already have a connected call in progress, the shorter of your coverage ring and the system administrator set attention ring settings is used.

This is a user setting which will move with you if you hot desk another phone.

- 1. Press the **Features** soft key if shown.
  - To access the menu during a call, press the right arrow key or press the PHONE key and then press the Features soft key.
- 2. Use the ▲ up and down ▼ arrow keys to scroll the display to the option Call Settings.
- 3. Press the **Select** soft key or the **OK** button or the right arrow key.
- 4. Use the ▲ up and down ▼ arrow keys to scroll the menu to **Coverage Ring**.
- 5. Press the **Change** soft key to change the setting.
  - Ring
    Use normal ringing.
  - Abbr
     Use a single non-repeated ring (abbreviated ring).
  - Off No ring.

**Phone Settings: Ringer Controls** 

# 17.6.6 Ringer Volume

You can adjust the ringer volume while the phone is idle or while it is ringing.

- 1. With the phone idle or ringing, press the key.
- 2. Use the + plus and minus keys to adjust the volume.
- 3. The display will return to normal after a few seconds.

#### 17.6.7 Internal Auto Answer

You can select to have internal calls automatically connected if you are not already on a call. The call will be connected, after the phone gives a brief tone, using either the phone's speaker or the headset as set by the phone's <u>audio path</u> setting 149.

- 1. Press the A MENU button.
- 2. Use the ▲ up and down ▼ arrow keys to locate the option **Call Settings...**.
- 3. Press the **Select** soft key.
- 4. Use the ▲ up and down ▼ arrow keys to locate the option **Internal Auto-Answer**.
- 5. Press the **Change** soft key to change the setting.

This function can be assigned to a <u>feature button</u> configured with the <u>Internal Auto Answer</u> action. The button lamp will indicate when internal auto answer is on.

#### **Access Control**

Your system administrator can configure whether you can access this menu option. See Menu Access Control 1881.

# 17.7 Display Controls

This section covers controls for adjusting the phones display and the information shown on the display.

• <u>Display Brightness</u> 142

Adjust the brightness of the display.

• Display Contrast 142

Adjust the contrast of the display.

• Call Timer 143

Adjust whether the ring/call time is displayed for calls on appearance buttons.

• Show Last Call Duration 143

Display the duration of a call for a few seconds after the call is ended.

• Display Language 144

Select the language used for the phones menus.

• Display Name 145

Change the information displayed by the phone when it is not in use.

• A-Menu Auto Exit 145

Automatically exit the A-menu screens when a new call alerts your phone.

Auto Show Call Waiting 146

If, when already on a call, there is another call waiting to be answered, automatically display the call information of the waiting call.

• Exit Menu Inactivity Timer (Auto Return) 148

Return to the normal call display after a period of inactivity in a menu.

# 17.7.1 Display Brightness

- 1. Press the A MENU button.
- 2. Press the **Select** soft key.
- 3. Press the Select soft key.
- 4. Use the ◀ up and down ▶ arrow keys to adjust the brightness as required.
- 5. When completed, press the **Done** soft key.
- 6. Press the **Exit** soft key to exit the menus.

# 17.7.2 Display Contrast

- 1. Press the A MENU button.
- 2. Press the **Select** soft key.
- 3. Use the  $\triangle$  up and down  $\nabla$  arrow keys to locate the option **Contrast**.
- 4. Press the **Select** soft key.
- 5. Use the ◀ left and right ▶ arrow keys to adjust the brightness as required.
- 6. When completed, press the **Done** soft key.
- 7. Press the **Exit** soft key to exit the menus.

# 17.7.3 Call Timer Display

When you have calls alerting on appearance buttons, the phone can include a timer in the appearance details shown on the display. The timer shows how long the call has been alerting and, if you answer the call, resets to show how long the call has been connected. The timer will also show how long a call has been on hold when you hold the call.

You can turn the timer display on or off. Turning it off provides more space for other call details on the display.

- For the currently selected call appearance, the call timer display can be temporarily turned on or off using a programmable button set to the <u>Timer</u> 132 function.
- 1. Press the A MENU button.
- 2. Use the ▲ up and down ▼ arrow keys to locate the option **Call Settings...**.
- Press the Select soft key.
- 4. Use the ▲ up and down ▼ arrow keys to locate the option **Call Timer**.
- 5. Use the ◀ left and right ▶ arrow keys or press the On/Off soft key to change the setting.
- 6. When completed, press the **Done** soft key.
- 7. Press the **Exit** soft key to exit the menus.

# 17.7.4 Last Call Duration Display

As an alternate to <u>call timer 143</u> display, you can have the phone briefly (4 seconds) display the duration of the call after it is ended.

- 1. Press the **Features** soft key if shown.
  - To access the menu during a call, press the ► right arrow key or press the PHONE key and then press the Features soft key.
- 2. Use the  $\triangle$  up and down  $\nabla$  arrow keys to scroll the display to the option **Call Settings**.
- 3. Press the **Select** soft key or the **OK** button or the right arrow key.
- 3. Use the ▲ up and down ▼ arrow keys to highlight **Show Last Call Duration**.
- 4. Press **Change** to change the setting between **On** or **Off**.
- 5. Press the **Save** soft key.

# 17.7.5 Display Language

The system administrator can configure which languages are available for use by the phone for its own menus. Up to 5 languages can be made available.

Though the phone's menu you can select which of those languages the phone should use.

Note that many of the messages displayed on the phone use text sent from the telephone system. They will use the default language of the telephone system unless the system administrator has set you to use a specific language supported by the phone system.

| Telephone System Languages                                                                                                    |                                                                                                    |  |  |  |  |  |  |  |
|----------------------------------------------------------------------------------------------------|----------------------------------------------------------------------------------------------------|--|--|--|--|--|--|--|
| <ul> <li>Danish</li> <li>Dutch</li> <li>English (UK)</li> <li>English (US)</li> <li>Finnish</li> <li>French</li> <li>French (Canadian)</li> <li>German</li> </ul> | <ul> <li>Italian</li> <li>Norwegian</li> <li>Portuguese</li> <li>Portuguese (Brazilian)</li> <li>Russian</li> <li>Spanish (Castilian)</li> <li>Spanish (Latin American)</li> <li>Swedish</li> </ul> |  |  |  |  |  |  |  |
|                                                                                                    | <ul> <li>Danish</li> <li>Dutch</li> <li>English (UK)</li> <li>English (US)</li> <li>Finnish</li> <li>French</li> <li>French (Canadian)</li> </ul>                                                   |  |  |  |  |  |  |  |

- 1. Press the **A MENU** button.
- 2. Use the  $\triangle$  up and down  $\nabla$  arrow keys to locate the option **Advanced**.
- 3. Press the **Select** soft key.
- 4. Use the ▲ up and down ▼ arrow keys to locate the option Language.
- 5. Press the **Select** soft key.
- 6. Use the  $\triangle$  up and down  $\nabla$  arrow keys scroll through the different languages available.
- 7. To select the language currently displayed, press the **Select** soft key or **OK**.
- 8. When completed, press the **Done** soft key.
- 9. Press the Exit soft key to exit the menus.

# 17.7.6 Display Name

The top line of your phone can display different information. Your system administrator can select which information is shown by default. However, you can then select which information you want shown.

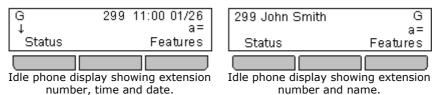

- 1. Press the Features soft key if shown.
  - To access the menu during a call, press the ► right arrow key or press the PHONE key and then press the Features soft key.
- 2. Use the ▲ up and down ▼ arrow keys to scroll the display to the option **Phone User**.
- 3. Press the **Select** soft key or the **OK** button or the ▶ right arrow key.
- 4. Use the ▲ up and down ▼ arrow keys to scroll the display to the option Phone Screen Settings.
- 5. Press the **Select** soft key or the **OK** button or the ▶ right arrow key.
- 4. Use the ▲ up and down ▼ arrow keys to scroll the display to the option **Display Name**.
- 5. Press the **Change** soft key to change the setting or use the ◀ left or right ▶ arrow keys.
  - Off
     Display your extension number and the date and time on the phone when it is idle.
  - On
     Display your extension number and name on the phone when it is idle.
- 6. Press the **Done** soft key.

### 17.7.7 A-Menu Auto Exit

The **Show Phone Screen** option only applies to the A-menu screens accessed when you press the A key. If the option is on, if you receive a call while in the A-menu, the phone will automatically exit the menus and display the call details.

- 1. Press the A MENU button.
- 2. Use the ▲ up and down ▼ arrow keys to locate the option Call Settings....
- 3. Press the Select soft key.
- 4. Use the ▲ up and down ▼ arrow keys to locate the option **Show Phone Screen**.
- 5. Use the ◀ left and right ▶ arrow keys or press the **On/Off** soft key to change the setting.
- 6. When completed, press the **Done** soft key.
- 7. Press the **Exit** soft key to exit the menus.

# 17.7.8 Auto Show Call Waiting

By default, when you are connected on a call, the phone shows details of that call and soft key actions you can perform for that call. In order to see details of a waiting call, you need to scroll the display using the up and down arrow buttons.

You can opt to have the phone automatically show details of a waiting call when one alerts the phone and soft key actions that you can perform on the waiting call. If you use the scroll keys to return the display focus to the currently connected call, the focus automatically returns to the waiting call after a few seconds.

- 1. Press the **Features** soft key if shown.
  - To access the menu during a call, press the right arrow key or press the PHONE key and then press the Features soft key.
- 2. Use the  $\triangle$  up and down  $\P$  arrow keys to scroll the display to the option **Phone User**.
- 3. Press the **Select** soft key or the **OK** button or the right arrow key.
- 4. Use the ▲ up and down ▼ arrow keys to scroll the display to the option Phone Screen Settings.
- 5. Press the **Select** soft key or the **OK** button or the right arrow key.
- 4. Use the ▲ up and down ▼ arrow keys to scroll the display to the option Show Waiting Call.
- 5. Press the **Change** soft key to change the setting or use the ◀ left or right ▶ arrow keys.
- 6. Select one of the following settings as desired:
  - Off Show details of the current call only.
  - On Automatically show the details of a waiting call.
- 7. Press the **Done** soft key.

# 17.7.9 Inactivity Timer (Auto Return)

You can set a timer which will return the phone to its normal call display after a set period of phone inactivity. By default the phone will be set to auto return after 60 seconds.

Note that the timer is not applied to all menus. For example it is not applied to the A-menu and to the visual voice menu. It is also not applied to the **System Admin** section of the **Features** menus.

- 1. Press the **Features** soft key if shown.
  - To access the menu during a call, press the ► right arrow key or press the PHONE key and then press the Features soft key.
- 2. Use the  $\triangle$  up and down  $\nabla$  arrow keys to scroll the display to the option **Phone User**.
- 3. Press the **Select** soft key or the **OK** button or the ▶ right arrow key.
- 4. Use the ▲ up and down ▼ arrow keys to scroll the display to the option Phone Screen Settings.
- 5. Press the **Select** soft key or the **OK** button or the right arrow key.
- Use the ▲ up and down ▼ arrow keys to scroll the display to the option Auto Return (s).
- Press the Change soft key to change the setting or use the ◀ left or right ► arrow keys.
  - Off
    - Do not use the inactivity timer.
  - 30 / 60

Apply the inactivity timer after the selected number of seconds.

6. Press the **Done** soft key.

# 17.8 Volume and Sound

This section covers controls that relate to the various sounds that your phone uses and to the volume. These are in addition to the  $\frac{\text{ringer controls}}{\text{138}}$  available.

### • Button Click 148

Turn the phone menu key click on or off.

### • Error Tones 148

Turn the phone menu error tones on or off.

# • Ringer Volume 148

Adjust the volume of the ringer used by the phone.

### • Handset Volume 148

Adjust the incoming call volume heard through the phone's handset.

# • <u>Headset Volume</u> 148

Adjust the incoming call volume heard through a headset attached to the phone.

### • Speaker Volume 149

Adjust the incoming call volume heard through the phone's speaker.

### • Automatic Gain Control

Switch automatic gain control on or off.

### **Note**

The system administrator can set your phone to reset its volume after each call.

# 17.8.1 Button Clicks

While using the phone menus, the phone can provide a key press confirmation click sound. This can be turned off if it is annoying.

- 1. Press the **A MENU** button.
- 2. Press the **Select** soft key.
- 3. Use the ▲ up and down ▼ arrow keys to locate the option **Button Clicks**.
- 4. Use the ◀ left and right ▶ arrow keys or press the On/Off soft key to change the setting.
- 5. When completed, press the **Done** soft key.
- 6. Press the **Exit** soft key to exit the menus.

### 17.8.2 Error Tones

- 1. Press the **A MENU** button.
- 2. Press the **Select** soft key.
- 3. Use the ▲ up and down ▼ arrow keys to locate the option **Error Tone**.
- 4. Use the ◀ left and right ▶ arrow keys or press the **On/Off** soft key to change the setting.
- 5. When completed, press the **Done** soft key.
- 6. Press the Exit soft key to exit the menus.

# 17.8.3 Ringer Volume

You can adjust the ringer volume while the phone is idle or while it is ringing.

- 1. With the phone idle or ringing, press the key.
- 2. Use the + plus and minus keys to adjust the volume.
- 3. The display will return to normal after a few seconds.

### 17.8.4 Handset Volume

While talking via the handset, you can adjust the volume of the incoming call.

- 1. With the call connected on the handset, press the key.
- 2. Use the ullet plus and ullet minus keys to adjust the volume.
- 3. The display will return to normal after a few seconds.

### 17.8.5 Headset Volume

While talking via the headset, you can adjust the volume of the incoming call.

- 1. With the call connected on the headset, press the key.
- 2. Use the + plus and minus keys to adjust the volume.
- 3. The display will return to normal after a few seconds.

# 17.8.6 Speaker Volume

While talking handsfree via the phone's speaker, you can adjust the volume of the incoming call.

- 1. With the call connected on the speaker, press the key.
- 2. Use the + plus and minus keys to adjust the volume.
- 3. The display will return to normal after a few seconds.

### 17.8.7 Automatic Gain Control

When using automatic gain control (AGC), the phone tries to maintain a constant audio level even if the incoming call changes between loud and quiet.

- 1. Press the A MENU button.
- 2. Use the ▲ up and down ▼ arrow keys to locate the option **Advanced**.
- 3. Press the **Select** soft key.
- 4. Use the ▲ up and down ▼ arrow keys to locate the option **Automatic Gain Control**.
- 5. Press the **Select** soft key.
  - Use the ▲ up and down ▼ arrow keys to switch between the Handset, Headset or Speaker settings for automatic gain control.
  - To change a setting, use the ◀ left and right ► arrow keys or press the On/Off soft key.
- 6. When completed, press the **Done** soft key.
- 7. Press the **Exit** soft key to exit the menus.

### 17.8.8 Default Handsfree Audio Path

By default, when you make a call or answer a call without lifting the handset, the audio is played through the phone's speaker while you speak via the phone's microphone.

If you have a headset attached, you can change the phone's behavior so the audio is played through the headset by default rather than the speaker.

- 1. Press the A MENU button.
- 2. Use the  $\triangle$  up and down  $\P$  arrow keys to locate the option **Call Settings...**.
- 3. Press the **Select** soft key.
- 4. Use the ▲ up and down ▼ arrow keys to locate the option Audio Path.
- 5. Use the  $\P$  left and right ightharpoonup arrow keys or press the **Change** soft key to change the setting.
- 6. When completed, press the **Done** soft key.
- 7. Press the **Exit** soft key to exit the menus.

# 17.9 Backup/Restore

If backup/restore has been setup by your system administrator, it is used automatically when you login or log out from the phone.

Backup/restore is used for the phone settings that you have configured within the menu's provided by the phone's **A**MENU button. When you login at another 1600 Series phone extension, your phone settings are restored and applied to that phone. They will remain applied to the phone until another user logs in and their phone settings are applied.

By default your call log and your personal contacts are stored on the telephone system. These will be restored by the telephone system when you login on another 1600 Series phone regardless of whether backup/restore has been configured for 1600 Series phones.

When backup/restore has been configured, the phone menu provides options to manually access backup and restore functions.

- Manually Backup Phone Settings 150
- Manually Restore Phone Settings 15th

The following settings are included in the backup/restore operation:

- Handset Automatic Gain Control setting
- Headset Automatic Gain Control setting
- Speaker Automatic Gain Control setting
- Default Audio Path 149
- Button Clicks 148
- Error Tones 148

- Personalized Ringing 139
- Redial Mode 136
- Display Call Timer 143
- Visual Alerting 139
- Display Language 144

# 17.9.1 Backup

If backup/restore has been setup by your system administrator, it is used automatically when you login or log out from the phone.

In addition, the option below is available to manually trigger a backup of your user settings.

- 1. Press the **A MENU** button.
- 2. Use the ▲ up and down ▼ arrow keys to locate the option **Advanced**.
- 3. Press the Select soft key.
- 4. Press the Backup soft key.

### **Access Control**

This option is only available if your system administrator has configured backup/restore operation.

Phone Settings: Backup/Restore

### 17.9.2 Restore

If backup/restore has been setup by your system administrator, it is used automatically when you login or log out from the phone.

In addition, the option below is available to manually trigger a restore of your user settings.

- 1. Press the **A MENU** button.
- 2. Use the  $\triangle$  up and down  $\nabla$  arrow keys to locate the option **Advanced**.
- 3. Press the **Select** soft key.
- 4. Use the ▲ up and down ▼ arrow keys to locate the option **Manual Restore**.
- 5. Press the **Restore** soft key.

### **Access Control**

This option is only available if your system administrator has configured backup/restore operation.

# 17.10 Viewing Information

You can view a large amount of information about the phone's settings and current operation. When reporting a problem to your system administrator they may ask you to provide some of this information to help resolve the problem.

- 1. Press the **A MENU** button.
- 2. Use the ▲ up and down ▼ arrow keys to locate the option **Network Info...**.
- 3. Press the Select soft key.
- 4. Use the ▲ up and down ▼ arrow keys to locate the aspect of phone operation on which you need information.
  - Audio Parameters
  - IP Parameters

The IP settings with which the phone has been configured by the installer or by a DHCP server.

· Quality of Service

Quality of Service (QoS) measurements for the current call.

Interfaces

The current speed of the phone's ethernet port and its PC pass-through Ethernet port.

Miscellaneous

Details of the phone and the firmware that it current has loaded.

- 5. Press the **Select** soft key to access the currently displayed option.
- 6. Use the ▲ up and down ▼ arrow keys to scroll through the different items of information available.
- 7. To return to the parent menu, press the **Back** soft key.

The diagram below summarizes the information accessible through the menu.

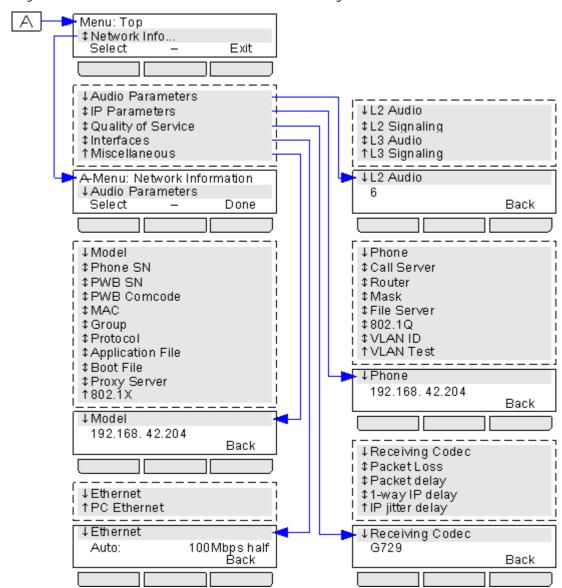

# **Chapter 18. Status Menu**

# 18. Status Menu

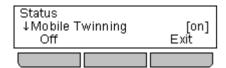

The **Status** menu is not always visible. It is shown when you have any special call routing features active. For example do not disturb switched on.

It is also shown if the system administrator has given you the rights to change the status of your hunt group memberships or to change the service status of the hunt groups.

A summary of the menu options is shown in the Status Menu diagram 18h.

- Switching mobile twinning off 160
- View and unpark parked calls 16th
- Clear or change a follow me to setting 158
- Switch off do not disturb 156
- Clear or change forward unconditional 158
- Clear or change forward on no answer 158
- Clear or change forward on busy 15th
- Clear or change follow me here settings 157
- Change hunt group membership status 159
- Change hunt group service status 159
- View System Alarms 160

### 18.1 Do Not Disturb

You can use the **Status** menu to switch off do not disturb.

- 1. Press the **Status** soft key if shown. To access the status menu during a call, press the **PHONE** key and then press the **Status** soft key if shown.
- 2. If necessary use the  $\triangle$  up and down  $\nabla$  arrow keys to scroll the menu to **Do Not Disturb**.
  - To clear the do not disturb setting, press the Off soft key.

### **Access Control**

Your system administrator can configure whether you can access this menu option. See Menu Access Control 1881.

### 18.2 Follow Me To

If you have set a follow me destination for calls to your phone, you can clear or change the setting through the **Status** menu.

- 1. Press the **Status** soft key if shown. To access the status menu during a call, press the **PHONE** key and then press the **Status** soft key if shown.
- 2. Use the ▲ up and down ▼ arrow keys to scroll the menu to **Follow Me To**.
  - To clear the follow me to setting, press the Clear soft key.
  - To change the destination of the setting, press the **Edit** soft key.

### **Access Control**

Your system administrator can configure whether you can access this menu option. See Menu Access Control 1889.

Status Menu: Follow Me To

### 18.3 Follow Me Here

If other users has a follow me set to you phone, you can clear or change the setting through the Status menu.

- 1. Press the **Status** soft key if shown. To access the status menu during a call, press the **PHONE** key and then press the **Status** soft key if shown.
- 2. Use the ▲ up and down ▼ arrow keys to scroll the menu to **Follow Me Here**. There will be a separate entry for each user.
  - To clear the follow me to setting, press the **Clear** soft key.
  - To change the destination of the setting, press the Edit soft key.
  - · Use the menu to add or remove users.
    - Use the ▲ up and down ▼ arrow keys to scroll through the names.
    - To remove a user, press the Clear soft key.
    - To add a user, press the Add soft key.
      - Dial the number of another user. When it matches a user their name is displayed. Alternatively, use the **Dir** soft key to select a user from the directory [74].
      - Press the Save soft key to set the follow me here.

### **Access Control**

Your system administrator can configure whether you can access this menu option. See Menu Access Control 1881.

# 18.4 Forward On Busy

If your phone is set to forward on busy, you can clear or change the forward settings through the **Status** menu.

- 1. Press the **Status** soft key if shown. To access the status menu during a call, press the **PHONE** key and then press the **Status** soft key if shown.
- 2. Use the ▲ up and down ▼ arrow keys to scroll the menu to Fwd OnBsy.
  - To switch off forward on busy, press the **Off** soft key.
  - To change the destination of the setting, press the **Edit** soft key.
    - Use the ▲ up and down ▼ arrow keys to scroll through the following menu options:
      - Use the ◀ left and right ▶ arrow keys to switch forward on busy as on or off.
      - Use the ◀ left and right ▶ arrow keys to switch forward on no answer on or off.
      - Use the ◀ left and right ► arrow keys to select which calls should be forwarded. The options are All Calls or External Calls Only.
      - The forward destination is shown. Press the Change soft key to enter a new destination or clear the
        destination.
        - If the current destination is shown in ( ) brackets, that indicates that the forward unconditional destination is being used as no specific forward on busy/no answer destination has been set. Selecting Change will set a forward on busy/no answer destination, it will not change the forward unconditional destination.

### **Access Control**

Your system administrator can configure whether you can access this menu option. See Menu Access Control 1881.

### 18.5 Forward On No Answer

If your phone is set to <u>forward on no answer</u> 193, you can clear or change the forward settings through the **Status** menu.

- 1. Press the **Status** soft key if shown. To access the status menu during a call, press the **Status** press the **Status** soft key if shown.
- Use the ▲ up and down ▼ arrow keys to scroll the menu to Fwd NoAns.
  - To switch off forward on no answer, press the Off soft key.
  - To change the destination of the setting, press the Edit soft key.
    - Use the ▲ up and down ▼ arrow keys to scroll through the following menu options:
      - Use the ◀ left and right ▶ arrow keys to switch forward on busy as on or off.
      - Use the ◀ left and right ▶ arrow keys to switch forward on no answer on or off.
      - Use the ◀ left and right ► arrow keys to select which calls should be forwarded. The options are All Calls or External Calls Only.
      - The forward destination is shown. Press the Change soft key to enter a new destination or clear the
        destination.
        - If the current destination is shown in ( ) brackets, that indicates that the forward unconditional destination is being used as no specific forward on busy/no answer destination has been set. Selecting Change will set a forward on busy/no answer destination, it will not change the forward unconditional destination.

### **Access Control**

Your system administrator can configure whether you can access this menu option. See Menu Access Control 1887.

### 18.6 Forward Unconditional

You can clear or change your forward unconditional settings through the **Status** menu.

- 1. Press the **Status** soft key if shown. To access the status menu during a call, press the **Status** press the **Status** soft key if shown.
- 2. Use the ▲ up and down ▼ arrow keys to scroll the menu to **Fwd Uncon**.
  - To switch off forward unconditional, press the **Off** soft key.
  - To change the forwarding settings, press the Edit soft key.
    - Use the  $\blacktriangle$  up and down  $\blacktriangledown$  arrow keys to scroll through the editing options.
      - Use the ◀ left and right ▶ arrow keys to switch the forwarding on or off.
      - Use the ◀ left and right ► arrow keys to select which calls should be forwarded. The options are
         External Only, External and Group, Non Group Calls and All Calls.
      - Select edit to change the number to which calls are forwarded.

### **Access Control**

Your system administrator can configure whether you can access this menu option. See Menu Access Control 1881.

### 18.7 Forwarded Here

This option allows you to see the names of users who are currently forwarding calls to you. It includes forward unconditional, forward on no answer and forward on busy. A separate entry is shown for each user.

- 1. Press the **Status** soft key if shown. To access the status menu during a call, press the **Status** press the **Status** soft key if shown.
- Use the ▲ up and down ▼ arrow keys to scroll the menu to Fwd To Here.

### **Access Control**

Your system administrator can configure whether you can access this menu option. See Menu Access Control 1881.

# 18.8 Group Membership

If the system administrator has allowed you, you can enable/disable your membership of a group through the **Status** menu. When your membership of a group is disabled you do not receive group calls for that group.

- 1. Press the **Status** soft key if shown. To access the status menu during a call, press the **PHONE** key and then press the **Status** soft key if shown.
- 2. Use the ▲ up and down ▼ arrow keys to scroll the menu to the hunt group name and your current membership status.
- 3. Press the **Enable** or **Disable** soft key to change the status of your membership of that group.

# 18.9 Group Service Status

If the system administrator has allowed you, you can change the service state of a group through the **Status** menu.

- 1. Press the **Status** soft key if shown. To access the status menu during a call, press the **Status** press the **Status** soft key if shown.
- 2. Use the ▲ up and down ▼ arrow keys to scroll the menu to the hunt group name and your current membership status.
- 3. Select the required state using the soft keys:
  - InServ = In Service

The groups operates a normal, distributing calls to available members of the group.

- Night = Night Service
  - The group is in night service mode. Calls are redirected to its night service fallback group if set 12th, otherwise to voicemail if available. A hunt group can also be put into and out of night service automatically by the telephone system using a time profile.
- **OOS** = Out of Service
  - The group is out of service. Calls are redirected to it out of service fallback group if set 126, otherwise to voicemail if available. The phone displays an **O** when one of the groups of which your are a member is out of service. See Status Letters 126.
- **TP** = Time Profile
  - This setting indicates that the group's status is being controlled by a time profile on the telephone system. That time profile sets when the group is in service and in night service. You can override this to put the group into the **OOS** state. You can then use the phone to returns the group to time profile control when required.

### **Access Control**

The system administrator is able to configure if you can access the **Membership**, **State** and **Fallback** options of a group. If you are not configured for any groups then the **Group** menu is not shown.

# 18.10 Mobile Twinning

If you have been configured as a mobile twinning user, you can use the status menu to switch mobile twinning mode off.

- 1. Press the **Status** soft key if shown. To access the status menu during a call, press the **PHONE** key and then press the **Status** soft key if shown.
- 2. If necessary use the ▲ up and down ▼ arrow keys to scroll the menu to Mobile Twinning.
- 3.To turn twinning off, press the **Off** soft key. Alternatively, to access the mobile twinning settings, press the **Details** soft key. See <u>Mobile Twinning Control</u> 118.

### 18.11 Parked Calls

While parked calls are parked on the telephone system and can be unparked by any other user, the parked call indication is sent to a particular extension. If there are any calls parked against your phone, you can view and unpark them using the **Status** menu.

- 1. Press the **Status** soft key if shown. To access the status menu during a call, press the **Status** press the **Status** soft key if shown.
- 2. If you have any parked calls, the **Parks** option is displayed. The option is not present if you do not have calls parked against your extension.
- 3. Press the **Details** soft key.
- 4. Use the ▲ up and down ▼ arrow keys to scroll through the parked calls.
- 5. To unpark a particular call, press the **CPkUp** soft key.

### **Access Control**

Your system administrator can configure whether you can access this menu option. See Menu Access Control 1881.

# 18.12 System Alarms

An **S** appearing in the <u>phone status letters</u> on the display indicates that a system alarm has occurred. This happens if you are configured as a system administrator (also called a system phone user).

A corresponding alarm message appears in the phone's **Status** menu. This allows you to report the problem to your system maintainer.

You can clear some alarms from the phone. When that is the case, the alarm message includes a **Clear** option. The System Status application can clear all alarms. Note however that the alarm will reoccur if the system maintainer has not resolved the original cause.

Some of the possible alarm messages are:

### · Alarm Log Entry

This indicates that a system alarm has been recorded in the telephone system's alarm log. These can only be cleared using the System Status application.

### • Corrupt Date/Time

There is an error in the date or time being used by the system. Selecting **Admin** takes you to the system administration menu where see the system's date 169 and time 170 settings.

### Expansion Failure

There is a problem with one of the external expansion modules attached to the telephone system.

### • Memory Card Failure

There is a problem with one of the memory cards used by the telephone system. Selecting **Admin** takes you to the system administration menu where you can check the <u>status of the memory cards</u> 172.

### • Licence Key Failure

There is a problem with the memory card used to license features and applications.

### System Boot Error

The telephone system encountered an error while restarting.

### Voicemail Failure

The voicemail system is not available.

### • Voicemail Almost Full

The voicemail system is nearly out of storage space for any more messages, prompts and recordings.

### Voicemail Full

The voicemail system cannot store any more messages, prompts and recordings.

# **Chapter 19. Short Codes**

# 19. Short Codes

Short codes are numbers that you can dial to enable and disable various features. The following are default short codes that may be available. However, your system administrator can remove and change the short codes available to you or all users.

These are useful as they can be dialed from any phone on the system. For example, this allows you to login at a basic analog extension and still control a number of features.

Some short codes require you to enter some information when you dial them, typically an extension number. That is indicated by  $\mathbf{N}$  in the short codes shown below.

### Park/Unpark

### • Park Call: \*37\*N#

Parks the held call using the park number dialed in place of N.

### • Unpark Call: \*38\*N#

Unpark the call parked using the park number N.

### Call Pickup

### • Pickup Any Call: \*30

Answer a call ringing on the telephone system.

### • Pickup a Group Call: \*31

Answer a call ringing a group of which you are a member.

### • Pickup a Users Call: \*32\*N#

Pickup a call ringing a user's extension number (N).

### • Pickup a Group Members Call: \*53\*N#

Pickup a call ringing the members of a group (N). This does not necessarily have to be a group call.

### **Conference**

### Conference Held Calls: \*47

Start a conference between yourself and any calls that you have on hold.

### **Do Not Disturb**

### • Switch Do Not Disturb On: \*08

Set your phone to do not disturb.

### Switch Do Not Disturb Off: \*09

Switch off do not disturb.

### • Add a Do Not Disturb Exception Number: \*10\*N#

Add a number (N) to your list of do not disturb exceptions.

### • Delete a Do Not Disturb Exception Number: \*11\*N#

Remove a number (N) from your list of do not disturb exceptions.

### Cancel All Forwarding: \*00

Switch off any forwarding. Includes forward unconditional, forward on busy, forward on no answer, follow me and do not disturb.

### **Follow Me**

### Follow Me Here: \*12\*N#

Dialed at the extension to which you want you calls redirected. Use your own extension number (N) when dialing the short code.

### Follow Me Here Cancel: \*13\*N#

Dialed at the extension to which you want your calls were redirected. Use your own extension number (N) when dialing the short code.

### • Follow Me To: \*14\*N#

Dialed at your phone. Dial the extension number (N) to which you want your calls redirected. You can dial just \*14# to cancel follow me.

### • Cancel All Forwarding: \*00

Switch off any forwarding. Includes forward unconditional, forward on busy, forward on no answer, follow me and do not disturb.

### **Forwarding**

### • Cancel All Forwarding: \*00

Switch off any forwarding. Includes forward unconditional, forward on busy, forward on no answer, follow me and do not disturb.

### • Set the Forward Unconditional Destination: \*07\*N#

Set the destination number (N) for forward unconditional when it is switched on.

### • Switch Forward Unconditional On: \*01

Switch on forward unconditional. A destination must have been set.

- Switch Forward Unconditional Off: \*02
- Include Hunt Group Calls in Forward Unconditional: \*50
- Exclude Hunt Group Calls from Forward Unconditional: \*51

### • Set the Forward On Busy/No Answer Destination: \*57\*N#

Set the destination number (N) for forward on busy and forward on no answer. If no number has been set, those functions will use the forward unconditional number if set.

- Switch Forward On Busy On: \*03
- Switch Forward On Busy Off: \*04
- Switch Forward on No Answer On: \*05
- Switch Forward on No Answer Off: \*06

### **Hunt Group**

• Night Service Status On: \*20\*N#

Set a hunt group into night service status by entering its extension number (N).

### • Night Service Status Off: \*21\*N#

Take a hunt group out of night service status by entering its extension number (N).

### Login

### • Login: \*35\*N\*P#

Login to a phone using your extension number (N) and login code (P).

### Log Out: \*36

Log yourself out from the phone where you are currently logged in.

### Voicemail

### Check Messages: \*17

Access mailboxes to check for messages.

### Voicemail On: \*18

Allow voicemail to be used to answer calls.

### • Voicemail Off: \*19

Stop voicemail being used to answer calls.

### • Voicemail Ringback On: \*48

Have voicemail ring your phone when you have any new messages. It will call when you use the phone.

### • Voicemail Ringback Off: \*49

Switch off ringback.

# **Chapter 20. System Administration**

# 20. System Administration

If necessary, the system administrator can configure you as a 'system phone' user. This allows you to perform a range of functions that help maintain your phone system. From the System Administration menu, you can do the following:

- Checking the system and software version 168
- Checking the time settings 169
- Setting the date 169
- Setting the time 170
- Setting the time offset 17th
- System shutdown 17h
- Memory card/file system management 172
- System alarms 173

# 20.1 Checking the System and Software Version

Being able to check and report the system software version may be useful when reporting any potential problems to the system maintainer.

- 1. Press the **Features** soft key if shown.
  - To access the menu during a call, press the right arrow key or press the PHONE key and then press the Features soft key.
- 2. Use the ▲ up and down ▼ arrow keys to scroll the display to the option **Phone User**.
- 3. Press the **Select** soft key or the **OK** button or the ▶ right arrow key.
- 4. Use the ▲ up and down ▼ arrow keys to scroll the display to the option **System Admin**. If the option is not present then you may not have been configured as a system phone user by your system administrator.
- 5. Press the **Select** soft key.
- 6. Enter your security code (this is the same as your login code) and press the **Done** soft key.
- 7. Use the up and down arrow keys to scroll the display to the option System Information.
- 8. Press the **Select** soft key or the **OK** button or the right arrow key.
- 9. You can now scroll through information about the system including its IP address and license key serial number.

# 20.2 Checking the Time Settings

When the phone system is configured to get the time automatically from a time server, you can view the settings through the phone. The details include the address of the time server, the UTC time value obtained and the current local time. If daylight saving time (DST) is being used, the DST setting being applied is also shown.

### • Time Display Format

The time format (12 or 24-hour) is controlled by the telephone system. It can be set to either 12-hour or 24-hour format for all phones by the system administrator.

- 1. Press the **Features** soft key if shown.
  - To access the menu during a call, press the right arrow key or press the PHONE key and then press the Features soft key.
- 2. Use the ▲ up and down ▼ arrow keys to scroll the display to the option **Phone User**.
- 3. Press the **Select** soft key or the **OK** button or the right arrow key.
- 4. Use the ▲ up and down ▼ arrow keys to scroll the display to the option **System Admin**. If the option is not present then you may not have been configured as a system phone user by your system administrator.
- 5. Press the **Select** soft key.
- 6. Enter your security code (this is the same as your login code) and press the **Done** soft key.
- 7. Use the up and down arrow keys to scroll the display to the option **Time Server Status**.
- 8. Press the **Select** soft key or the **OK** button or the ▶ right arrow key. The current date being used by the telephone system is displayed.
- 9. Use the ▲ up and down ▼ arrow keys to scroll through the details.

# 20.3 Setting the Date

The process below can be used when the telephone system does not obtain the time and date automatically. On systems that are configured to obtain the time automatically, the current time server settings 16th can be displayed.

- 1. Press the **Features** soft key if shown.
  - To access the menu during a call, press the right arrow key or press the PHONE key and then press the Features soft key.
- 2. Use the ▲ up and down ▼ arrow keys to scroll the display to the option **Phone User**.
- 3. Press the **Select** soft key or the **OK** button or the ▶ right arrow key.
- 4. Use the ▲ up and down ▼ arrow keys to scroll the display to the option **System Admin**. If the option is not present then you may not have been configured as a system phone user by your system administrator.
- 5. Press the Select soft key.
- 6. Enter your security code (this is the same as your login code) and press the **Done** soft key.
- 7. Use the up and down arrow keys to scroll the display to the option **Date**.
- 8. Press the Select soft key or the OK button or the ► right arrow key. The current date being used by the telephone system is displayed.
- 9. Enter the required date, using the either the \* or # keys to enter the / separators. To delete the previous digit or character entered press the ◀ left arrow key.
- 10. When a complete valid date has been entered, the display will confirm that by showing the full date and the **Done** soft key option.
- 11.To set the date as the new date to be used by the telephone system press the Done soft key.

# 20.4 Setting the Time

The process below can be used when the telephone system does not obtain the time and date automatically. On systems that are configured to obtain the time automatically, the current time server settings (168) can be displayed.

### • Time Display Format

The time format (12 or 24-hour) is controlled by the telephone system. It can be set to either 12-hour or 24-hour format for all phones by the system administrator.

- 1. Press the **Features** soft key if shown.
  - To access the menu during a call, press the right arrow key or press the PHONE key and then press the Features soft key.
- 2. Use the  $\triangle$  up and down  $\nabla$  arrow keys to scroll the display to the option **Phone User**.
- 3. Press the **Select** soft key or the **OK** button or the right arrow key.
- 4. Use the ▲ up and down ▼ arrow keys to scroll the display to the option **System Admin**. If the option is not present then you may not have been configured as a system phone user by your system administrator.
- 5. Press the **Select** soft key.
- 6. Enter your security code (this is the same as your login code) and press the **Done** soft key.
- 7. Use the up and down arrow keys to scroll the display to the option **Time**.
- 8. Press the **Select** soft key or the **OK** button or the ▶ right arrow key. The current time being used by the telephone system is displayed.
- 9. Enter the required time in 24-hour clock format:
  - Use either the \* or # keys to enter the : separator.
  - To delete the previous digit or character entered press the ◀ left arrow key.
- 10. When a complete valid time has been entered, the display will confirm that by showing the **Done** soft key option.
- 11.To set the time as the new time to be used by the telephone system press the **Done** soft key.

# 20.5 Setting the Time Offset

- 1. Press the **Features** soft key if shown.
  - To access the menu during a call, press the ► right arrow key or press the ► PHONE key and then press the Features soft key.
- 2. Use the  $\triangle$  up and down  $\nabla$  arrow keys to scroll the display to the option **Phone User**.
- 3. Press the **Select** soft key or the **OK** button or the ▶ right arrow key.
- 4. Use the ▲ up and down ▼ arrow keys to scroll the display to the option **System Admin**. If the option is not present then you may not have been configured as a system phone user by your system administrator.
- 5. Press the **Select** soft key.
- 6. Enter your security code (this is the same as your login code) and press the **Done** soft key.
- 7. Use the up and down arrow keys to scroll the display to the option Time Offset or UTC Offset.
- 8. Press the **Select** soft key or the **OK** button or the right arrow key. The current offset is displayed.
- 9. Enter the offset required in hours and minutes:
  - To enter the : separator press either the \* or # key.
  - To delete the previous digit or character entered press the ◀ left arrow key.
  - To change the offset from between positive or negative press the +/- soft key.
- 10. When a valid offset has been entered, the **Done** soft key is displayed.
- 11.To apply the offset to the current telephone system time press the **Done** soft key.

# 20.6 System Shutdown

You can shutdown the telephone system for a specified number of minutes. Note that this is not a polite shut-down, once you have confirmed the action, any existing calls and services using the telephone system will start being disconnected. The telephone system will then remain unavailable for the duration you specify, the default being 10 minutes. After the shutdown duration it will take up to 5 more minutes for the telephone system to complete its restart.

- 1. Press the **Features** soft key if shown.
  - To access the menu during a call, press the right arrow key or press the PHONE key and then press the Features soft key.
- 2. Use the  $\triangle$  up and down  $\nabla$  arrow keys to scroll the display to the option **Phone User**.
- 3. Press the **Select** soft key or the **OK** button or the right arrow key.
- 4. Use the ▲ up and down ▼ arrow keys to scroll the display to the option **System Admin**. If the option is not present then you may not have been configured as a system phone user by your system administrator.
- 5. Press the **Select** soft key.
- 6. Enter your security code (this is the same as your login code) and press the **Done** soft key.
- 7. Use the up and down arrow keys to scroll the display to the option System Shutdown.
- 8. Press the **Select** soft key or the **OK** button or the ▶ right arrow key.
- 9. The current default timeout (10 minutes) setting is shown and can be used by pressing **Done** soft key. Otherwise enter the timeout required in hours and minutes and then press the **Done** soft key.
  - The allowable range for the timeout is from **00:05** to **24:00**. Note that the **Done** soft key is not displayed if the timeout entered is not within the allowed range.
  - To enter the : symbol in the timeout press either the \* or # key.
  - To delete the previous digit or character entered press the ◀ left arrow key.
- 10.After pressing the **Done** soft key, you will be asked to confirm whether you want to shutdown the telephone system. Only proceed is you are sure. If you are not sure press the **Back** soft key.
- 11.If you press the **Confirm** soft key, the telephone system will switch itself to a shutdown state. This will disconnect all current calls and services.

# 20.7 Memory Card Management

The telephone system can be fitted with an additional memory card or cards which are used for various functions. The memory card menu allows you to check the status of the memory card or cards fitted to your telephone system and to perform a number of actions on the cards.

- 1. Press the **Features** soft key if shown.
  - To access the menu during a call, press the ► right arrow key or press the PHONE key and then press the Features soft key.
- 2. Use the ▲ up and down ▼ arrow keys to scroll the display to the option **Phone User**.
- 3. Press the **Select** soft key or the **OK** button or the right arrow key.
- 4. Use the ▲ up and down ▼ arrow keys to scroll the display to the option **System Admin**. If the option is not present then you may not have been configured as a system phone user by your system administrator.
- 5. Press the **Select** soft key.
- 6. Enter your security code (this is the same as your login code) and press the **Done** soft key.
- 7. Use the ▲ up and down ▼ arrow keys to scroll the display to the option **Memory Card** (*IP500/IP500 V2*) or **File System** (*Server Edition*). The option shown varies depending on the type of telephone system.
- 8. Press the **Select** soft key or the **OK** button or the right arrow key.
- 9. The menu lists the current state of the system's memory cards and the actions that you can perform on the card.
  - The status of each memory card listed will be one of **No Card**, **Active** or **Inactive**. Entries are only listed for the types of cards that are supported by the telephone system to which you are connected:
    - CF This refers to the optional compact flash card that can be fitted to IP500 systems.
    - System This refers to the first SD memory card that must be fitted to IP500 V2 systems.
    - Option This refers to the second optional SD memory card that can be fitted to IP500 V2 systems.
  - The actions that can be performed on the memory cards are listed below the status of the card or cards. The actions available depend type of card and its current status. After selecting an action, you can then select the card on which you want the action performed and then press the **Confirm** soft key to start the action.
    - **Shut Down** (IP500/IP500 V2)
      This option is available when an **Active** card is present. It allows the card to be made inactive.
    - Start Up (IP500/IP500 V2/Server Edition)
      This option is available when an **Inactive** care is present. It allows the card to be made active again.
    - **System Backup** (*IP500 V2/Server Edition*)
      This option is available when a **System** card is present and active. It allows the telephone system's current configuration settings to be copied to a backup file on the memory card.
    - **System Restore** (*IP500 V2/Server Edition*)
      This option is available when a **System** card is present and active. It overwrites the telephone system's current configuration settings with those from a backup file on the card.
    - Upgrade Config (IP500 V2)
       Copy configuration files from an Optional card to the System card in the system control unit.
    - **Upgrade Binaries** (*IP500 V2*)
      Copy software files from an **Optional** card to the **System** card in the system control unit.
    - Copy (IP500 V2)
       This option is available on systems where both a System and Option memory card are active. It copies the contents of the System card to the Option card.

# 20.8 System Alarms

An **S** appearing in the <u>phone status letters</u> on the display indicates that a system alarm has occurred. This happens if you are configured as a system administrator (also called a system phone user).

A corresponding alarm message appears in the phone's **Status** menu. This allows you to report the problem to your system maintainer.

You can clear some alarms from the phone. When that is the case, the alarm message includes a **Clear** option. The System Status application can clear all alarms. Note however that the alarm will reoccur if the system maintainer has not resolved the original cause.

Some of the possible alarm messages are:

### Alarm Log Entry

This indicates that a system alarm has been recorded in the telephone system's alarm log. These can only be cleared using the System Status application.

### • Corrupt Date/Time

There is an error in the date or time being used by the system. Selecting **Admin** takes you to the system administration menu where see the system's date 169 and time 170 settings.

### Expansion Failure

There is a problem with one of the external expansion modules attached to the telephone system.

### Memory Card Failure

There is a problem with one of the memory cards used by the telephone system. Selecting **Admin** takes you to the system administration menu where you can check the <u>status of the memory cards</u> 172.

### Licence Key Failure

There is a problem with the memory card used to license features and applications.

### System Boot Error

The telephone system encountered an error while restarting.

### Voicemail Failure

The voicemail system is not available.

### Voicemail Almost Full

The voicemail system is nearly out of storage space for any more messages, prompts and recordings.

### Voicemail Full

The voicemail system cannot store any more messages, prompts and recordings.

# **Chapter 21. The Phone Menus**

# 21. The Phone Menus

This section gives summaries of the phone menus.

### • Features Menu 177

This menu allows you to change a number of your user settings.

# • Self-Administer Menu 179

This is a sub-menu of the Features menu. It allows you to assign functions to the feature buttons.

### • Visual Voice Menu 180

This menu is used to access voicemail messages and other voicemail settings.

### • Status Menu 18th

This menu is used to change the settings of various features when they are enabled.

### • <u>A-Menu</u> 182

This menu is used to configure various phone settings and to view details of the phone software.

### • Call Log Menu 183

This menu is used to display a log of missed, outgoing and answered calls.

# • Contacts Menu 184

This menu is used to display and select personal and system directory entries.

### • Redial Menu 185

This menu is displayed when the **Redial** key is set to use <u>List</u> 45 mode.

### • Phone Locked Menu 186

This menu is displayed when you have locked the phone.

### • System Admin Menu 187

This menu is only available to a user who has been configured as a 'system phone' user by the system maintainer.

### 21.1 Features Menu

This menu is accessed by pressing the **Features** soft key. It can be used to access a range of user settings.

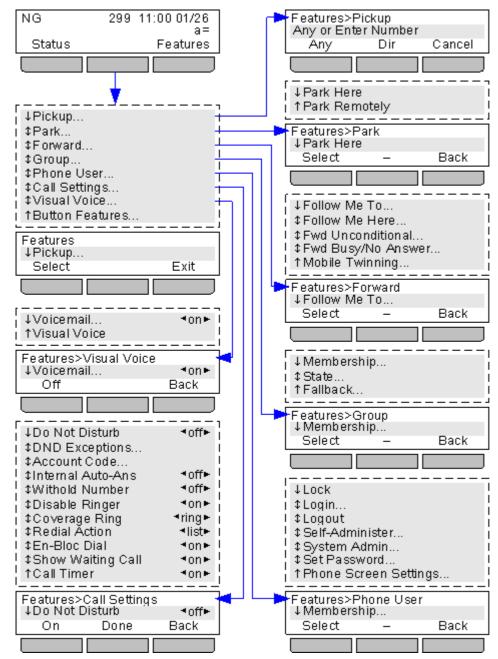

To exit the whole user menu and return to the appearance menu, press the **Exit** soft key.

Within the menu, the  $\triangle$  up and down  $\nabla$  arrows keys are used to scroll through menu options. The availability of additional options is indicated by the  $\downarrow$   $\updownarrow$   $\uparrow$  arrow icons.

When the menu option displayed has sub menus, that is indicated by the  $\dots$  3 dots (ellipsis) icon after the menu option name. Except where they are being used to change the value of a setting (see below), the  $\blacktriangleleft$  left and right  $\blacktriangleright$  arrow keys can be used to exit and enter sub-menus.

Entering a sub-menu can also be done by pressing the **Select** soft key or the **OK** button.

Exiting a sub-menu can also be done by pressing the **Back** soft key.

Menu options where the current settings is enclosed by  $\P$  left and right  $\blacktriangleright$  arrow icons can be changed using the  $\P$  left and right  $\blacktriangleright$  arrow keys in addition to the soft key options.

# **Access Control**

The system administrator controls whether you can access some of the menus. Others are only available if certain perquisites are met:

- While the phone is <u>locked</u> [98<sup>4</sup>], the **Features** menu cannot be accessed to change user settings.
- The system administrator is able to configure if you can access the **Membership**, **State** and **Fallback** options of a group. If you are not configured for any groups then the **Group** menu is not shown.
- The system administrator is able to configure whether you can access the **Forward** and **Follow Me** menu and status options.
- The **Park** menu and status options are only accessible while you are talking to a caller or already have parked calls.
- The **Account Code** menu is only accessible if the system has been configured with accounts codes.
- The **Mobile Twinning** options are only shown if you have been configured to use mobile twinning.
- The System Admin option is only shown if you have been configured as a 'System Phone' user.

# 21.2 Self-Administer Menu

This menu is accessed by pressing the **Features** soft key and selecting **Phone User** and then **Self-Administer**.

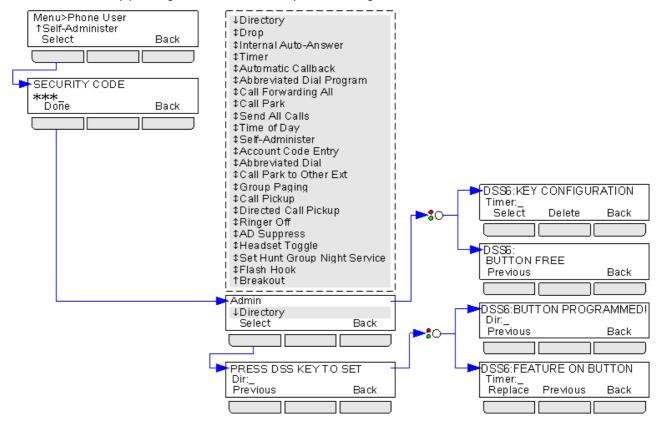

# 21.3 Visual Voice Menu

This menu is accessed by pressing the key. The system administrator may have configured it so that you are required to enter your voicemail code after pressing the button.

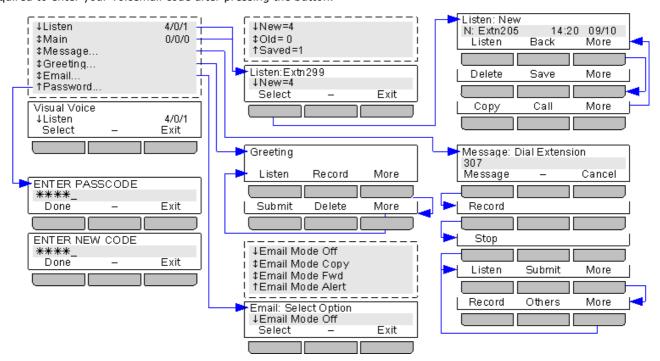

The **Email** option is only available if configured by the system administrator. Hunt group and other user mailbox access is only available if configured by the system administrator.

# 21.4 Status Menu

This menu is accessed by pressing the **Status** soft key.

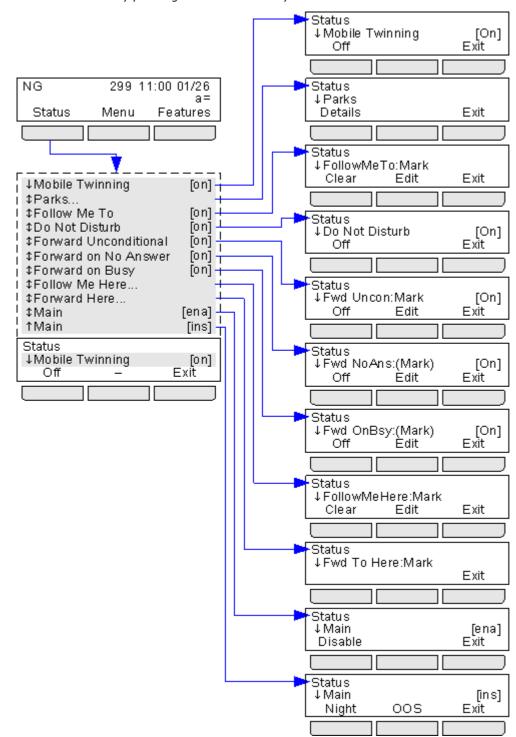

### 21.5 Phone A-Menu

This menu is accessed by pressing the A key. It is used mainly for phone specific settings rather than your user settings. It can also be used to view details of the phones software.

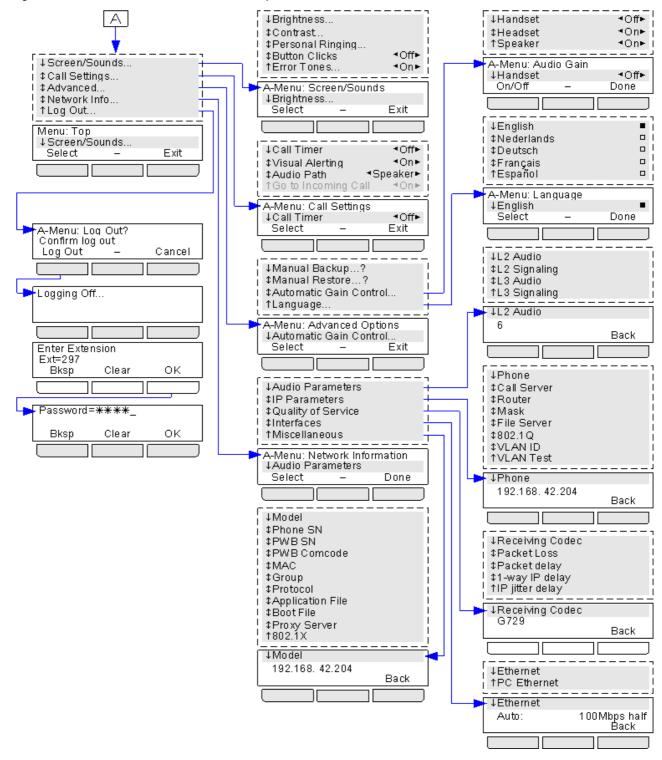

The following options are not used and are not included in this documentation; Go to Incoming Call.

# 21.6 Call Log Menu

This menu is accessed by pressing the **E** key. The diagram below summarizes the structure of the menu.

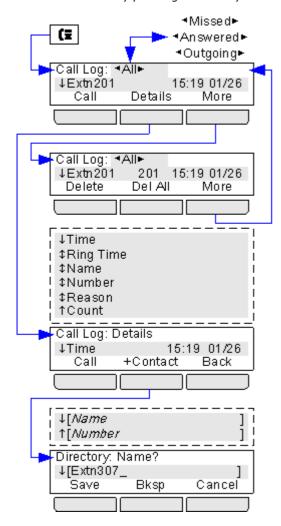

# 21.7 Contacts Menu

This menu is accessed by pressing the key. This menu is used to access your own personal contacts and the system directory of contacts.

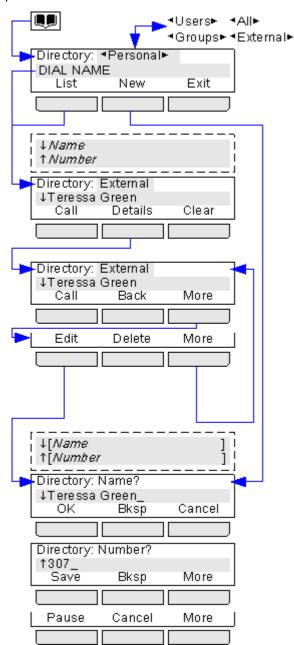

# 21.8 Redial Menu

This menu is accessed by pressing the key. This menu is only used when you set your redial mode to List. The numbers (up to 10) shown come from your outgoing call log.

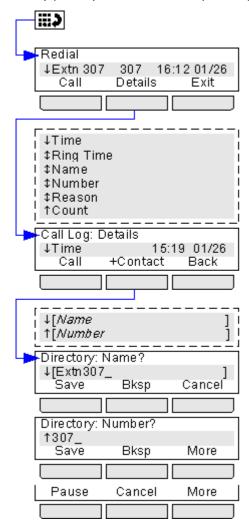

# 21.9 Phone Locked Menu

When your phone is locked:

- It can only be used to make internal and emergency calls.
- None of the menus for your user settings can be accessed.
- To <u>unlock the phone a login code</u> requires your login code if you have <u>configured a login code</u> 100h.

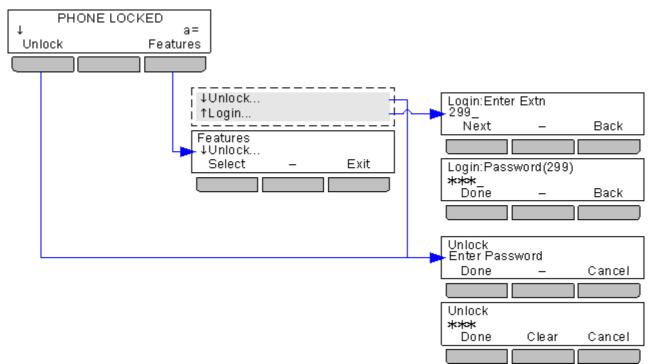

# 21.10 System Admin Menu

This menu is only available to users who have been configured as a system phone user.

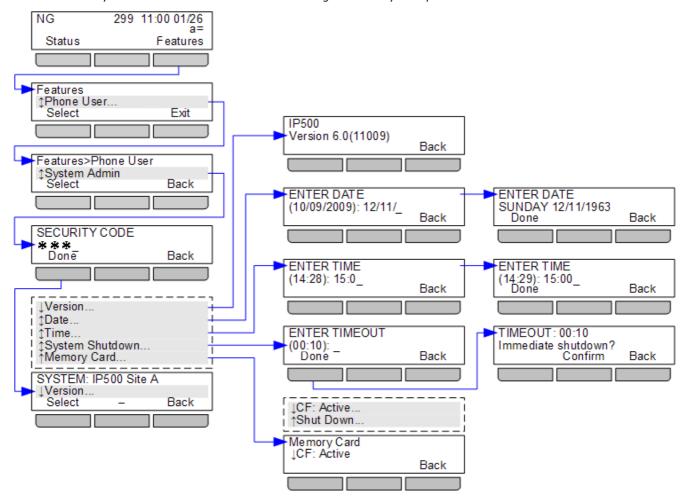

### 21.11 Error Screens

| Display                                             | Likely Cause                                                                                                    |  |  |
|-----------------------------------------------------|----------------------------------------------------------------------------------------------------|--|--|
| B 299 15:32 09/06<br>NOT LOGGED IN<br>Login         | NoUser This screen is displayed when there is no user currently logged in on the phone. The phone can still be used for internal and emergency calls. To <a href="loggin">loggin</a> press Select.                                                                            |  |  |
| PHONE LOCKED  a= Unlock Features                    | PHONE LOCKED  This screen is displayed if the user has locked it. The phone can still be used to make and receive internal calls and to make emergency calls. If it is your phone you can unlock it using your login code. If it not you phone, you can still login [97].     |  |  |
| Enter Extension<br>Ext= OK                          | Enter Extension This screen is displayed on an unregistered phone. 1608 and 1616 only.                                                                                                    |  |  |
| Discover 192.168.42.1                               | Discover This screen typically indicates that the phone has lost connection with the telephone system for a period of several minutes. Contact your system administrator if this remains. 1608 and 1616 only.                                                                 |  |  |
| Boot ha1608b10412vs.bin                             | Boot This screen is shown by a phone that has just been powered on or has been remotely restarted by the system administrator. It indicates that the phone is loading its own software. This will typically be followed by the screens below in sequence. 1608 and 1616 only. |  |  |
| 10Mbps Ethernet<br>* to program                     | Ethernet Shown following a restart of the phone. Indicates the network connection has been established. Do not press * unless you have been instructed to do so by your system administrator. 1608 and 1616 only.                                                             |  |  |
| DHCP: 6 secs<br>* to program                        | DHCP Shown following a restart of the phone. The phone is waiting for information from the DHCP server. Do not press * unless you have been instructed to do so by your system administrator. 1608 and 1616 only.                                                             |  |  |
| HTTP: 1 http://192.168.42<br>.1:80/16xxsettings.txt | HTTP/HTTPS Shown following a restart of the phone. The phone may go through a process of requesting files and downloading those files. This should only last a few seconds. However if the system administrator has done this to install new phone software                   |  |  |

### 21.12 Menu Access Control

Some menu options are dynamic and only appear when appropriate. For example, the **Features** menu cannot be accessed when the phone is locked. Access to other menu options is controlled by your system administrator. They can set system wide rules for which options phone users can access. They can also set specific rules for each phone user.

it may take several minutes and should not be interrupted. 1608 and 1616 only.

Even if you are restricted from accessing an option, it may still be applied for you by your system administrator. For example, the system administrator may configure call forwarding settings for you.

The system administrator can control your menu access to the following groups of functions:

### • Basic Call Functions

Controls whether you can access the phone's menu options for call pickup, park, unpark and transfer to mobile functions.

### • Advanced Call Functions

Controls whether you can access the phone's menu options for do not disturb, account code, withhold number and internal auto-answer functions. In addition, the **Account Code** menu is only shown if the system has been configured with accounts codes.

### • Forwarding Functions

Controls whether you can access the phone's menu options for forwarding and follow me functions.

### • Hot Desk Functions

Controls whether you can access the menu options for logging in and out.

### • Passcode Change

Controls whether you can change your login code (security credentials).

### Phone Lock

Controls whether you can access the menu options for locking the phone and for setting it to automatically lock.

### • Self Administration

Controls whether you can access the Self-Administration menu option.

### Voicemail Controls

Controls whether you can access the **Visual Voice** option through the phone's **Features** menu. Your system administrator can also disable the Messages button from accessing the visual voice menus.

### Group Controls

The system administrator is able to configure if you can access the **Membership**, **State** and **Fallback** options of a group. If you are not configured for any groups then the **Group** menu is not shown.

### Mobility Controls

The Mobile Twinning options are only shown if you have been configured to use mobile twinning.

### • System Administration Controls

The **System Admin** option is only shown if you have been configured as a 'System Phone' user.

Note that restricting menu access does not restrict access using available short codes and programmable buttons. However, those can also be removed or added by your system administrator.

# **Chapter 22. Glossary**

# 22. Glossary

# 22.1 Abbreviated Ring

A single non-repeated ring. By default this is the type of ring used when another call alerts you when you already have a call in connected.

# 22.2 Appearance Button

Appearance buttons are used to represent calls made and received by you and other users on the telephone system. They are configured by your system administrator. Normally your first 3 buttons are call appearance buttons but additional buttons can be configured as appearance buttons.

# 22.3 Attention Ring

Your system administrator can set what ringing should be used if another call alerts you when you already have a call connected. The options are a single non-repeated ring (abbreviated ring) or no ring.

### 22.4 Auto Hold

By default, when you have a connected call in progress, if you press another appearance button, the connected call is automatically put on hold. Without auto-hold, the connected call is ended when you press another appearance button.

# 22.5 Bridged Appearance Button

A bridged appearance button shows the state of one of another user's call appearance buttons. It can be used to answer or join calls on that other user's call appearance button. It can also be used to make a call that the call appearance user can then join or retrieve from hold.

- When the user's call appearance button alerts, your matching bridged appearance button also alerts. The bridged appearance button can be used to answer the call on the call appearance button user's behalf.
- When the call appearance button user answers or makes a call using that call appearance, your matching bridged appearance button show the status of that call, for example connected, on hold, etc. The bridged appearance button can be used to retrieve the call if on hold or to join the call if active.
- Bridged appearance buttons are not supported between users on different systems in a <u>Small Community Network</u> 1989.

# 22.6 Call Appearance Button

Call appearance buttons are used to display calls to and from your phone. By having several call appearance buttons, you are able to answer and make several calls, switch between calls and perform other actions.

When all your call appearance buttons are in use, any further calls to your number follow your forward on busy setting if set or otherwise go to voicemail if available.

# 22.7 Call Coverage Button

Each call coverage button is associated with another user on your telephone system. The button allows you to be alerted when that user has an unanswered call still ringing. You can view the details of the call and answer it if required.

The settings of the user being covered control how long it rings at their phone before it also starts alerting on your call coverage button for that user.

# 22.8 Coverage Ring

If you have any bridged appearance and or call coverage buttons, you can <u>set the type of ringing (coverage ring) [140)</u> that should be used when a call alerts on any of those buttons. The options are to use normal ringing, a single non-repeated ring (abbreviated ring) or no ring. The coverage ring setting is only used if you do not already have a connected call. If you already have a connected call in progress, the shorter of your coverage ring and the system administrator set attention ring settings is used.

### 22.9 Do Not Disturb

- When you are in 'do not disturb', you callers are redirected to voicemail if available or otherwise hear busy tone.
- The only people who can call you are those calling from numbers in your do not disturb exceptions list. Forwarding
  can still be applied to these calls.
- Calls to any hunt group of which you are a member are not presented to you (unless you are the last available member of the group).
- Enabling do not disturb will not affect any calls already being presented to your phone.
- You can still use the phone to make outgoing calls. When you go off-hook you will hear broken dial tone.
- N = No Calls (Do Not Disturb)

An **N** is shown on your phone's display when you have do not disturb enabled.

# 22.10 Do Not Disturb Exceptions

• These are numbers for caller's who can call you even when you are set to do not disturb. This only applies for calls to you. It does not apply for calls to a hunt group of which you are a member.

### 22.11 Follow Me

'Follow me to' is used to redirect your calls to another extension where you will be working. The calls are presented with your user name so that they can be distinguished from calls for the extensions normal user. This allows you to share another person's phone without logging them off their phone.

All calls are redirected and the calls are still subject to all your user settings as if they were ringing at your phone.

### 22.12 Follow Me Here

Follow here the function used to enable follow me at the extension to which you want your calls redirected.

### 22.13 Follow Me To

Follow me to is the function used to enable follow me from your own phone.

# 22.14 Forward on Busy

Forward on busy redirects your calls when your phone is not able to present you with any more alerting calls.

- By default this function is only applied to incoming external calls to you. However, if required internal calls can also be selected.
- When enabled, all calls matching the settings are forwarded to the number set as the forward on busy/no answer destination. That number can be internal or external.
- Busy is defined has having no available call appearance buttons on which further calls can be presented.
- Hunt group calls are not presented when you are busy and so are not forwarded by this setting.
- The forward on busy and forward on no answer options use the same forwarding destination number. If no number is set, they use the same destination as set for forward unconditional.
- If you have <u>voicemail enabled (92)</u>, the telephone system will attempt to redirect forwarded calls to voicemail if they are still unanswered after having rung for your no answer time (default 15 seconds). This is not always possible for calls that have been forwarded to an external number.

### 22.15 Forward on No Answer

Forward on no answer redirect calls that have alerted your phone but have not been answered for some reason.

- By default this function is only applied to incoming external calls to you. However if required internal calls can also be selected.
- When enabled, all calls matching the settings are forwarded to the number set as the forward on busy/no answer destination. That number can be internal or external.
- No answer is defined as having been presented to your phone for your no answer time (default 15 seconds).
- Hunt group calls are not forwarded.
- The forward on busy and forward on no answer options use the same forwarding destination number. If no number is set, they use the same destination as set for forward unconditional.
- If you have <u>voicemail enabled [92</u>), the telephone system will attempt to redirect forwarded calls to voicemail if they are still unanswered after having rung for your no answer time (default 15 seconds). This is not always possible for calls that have been forwarded to an external number.

### 22.16 Forward Unconditional

Forward unconditional can be used to immediately redirect your calls.

- By default this function is only applied to incoming external calls to you. However, if required internal calls and or hunt group calls can also be selected.
- When enabled, all calls matching the settings are forwarded to the number set as the forward unconditional destination. That number can be internal or external.
- You can still use the phone to make outgoing calls. When you go off-hook you will hear broken dial tone.
- The forward on busy and forward on no answer options use the same forwarding destination number. If no number is set, they use the same destination as set for forward unconditional.
- If you have <u>voicemail enabled [92</u>], the telephone system will attempt to redirect forwarded calls to voicemail if they are still unanswered after having rung for your no answer time (default 15 seconds). This is not always possible for calls that have been forwarded to an external number.
- D = Diverting (Forwarding) Calls

A **D** is shown on your phone's display when you have forward unconditional enabled.

# **22.17 Group**

Your system administrator can include you as a member of a group along with other users. Each group has its own extension number which can be used as the destination for call.

When a call is presented to a group, it is presented to the available group members, either one at a time or all at the same time, until answered by one of the members.

How long a group call will ring at each group member before being presented to the next member is controlled by the group's own settings. Hunt groups also use voicemail and have their own settings for when an unanswered call should go to the group's mailbox. For group calls, the hunt group's voicemail settings are used rather than your settings.

### 22.18 Idle Line Preference

Having one of your phone's call or line appearance buttons set as the currently selected appearance button, means it will be the appearance button used when you go off hook. If this was not the case, you would need to select an appearance button before going off hook.

Idle line preference automatically selects the first available call appearance or line appearance button as your currently selected button when you do not have a call connected.

# 22.19 Internal Twinning

This method of twinning twins your normal phone with another internal phone. Your incoming calls will ring on both phones. You can also make your calls from either extension.

A typical example for internal twinning would be a user who uses both a normal desk phone and also needs a mobile phone while moving around the building.

Your settings are applied to both phones. Similarly message waiting indication and voicemail access from either phone will be to your mailbox.

If both your twinned phones are use contacts and call log stored on the phone system, the call logs and directory contacts on each will be the same.

# 22.20 Line Appearance Button

Line appearance buttons allow you to make and receive calls on a specific telephone line connected to your telephone system. The button also allows you to see when the line is in use by other users.

For incoming calls, the telephone system still determines the destination for the call. That may be a user or group. However, if you have a line appearance button for the line, you will see that there is a call alerting and can answer it if required.

### • Private Lines

Special behaviour is applied to calls where the user has both a line appearance for the line involved and is also the Incoming Call Route destination of that call. Such calls will alert only on the Line Appearance button and not on any other buttons. These calls will also not follow any forwarding.

# 22.21 Logged Out

If you are logged out from any phone, you are treated as being busy to receiving any calls. Callers follow your forwarding settings if set or go to voicemail if available.

# 22.22 Login Code

You can use a login code to login at any phone on the telephone system and then use that phone as your own. While logged in, you can use the phone's menus to set and change your login code.

### 22.23 Missed Call

Missed calls are calls that ring at your phone but are not answered by you. Your 10 most recent missed calls are included in your call log.

The system administrator can configure whether missed calls should include calls that you did not answer but where answered for you by another user. For example by a user with a call coverage button set for your calls. If this mode is enabled, it will also include calls that were answered by your voicemail.

# 22.24 Missed Group Call

The system administrator can configure whether the telephone system should keep an internal log of missed hunt group calls. They can then also set which groups of which you are a member, should have their missed calls shown as part of your missed calls call log. This does not require the group call to have been presented to you and missed.

# 22.25 Mobile Twinning

Mobile twinning is twinning where your calls ring at both your phone and at another number which can include an external number. If you have been configured as a mobile twinning user, you can switch use of mobile twinning on or off through the phone's menus, transfer calls to a mobile phone and can also change the number to which you are twinned.

### 22.26 Park Call

Parking a call is similar to holding a call. However, parked calls can be retrieved by other users on the telephone system.

A call that you park and leave parked for too long will recall to your phone. The recall will ignore any do not disturb and forwarding settings, recalling to the phone from which it was parked.

### 22.27 Park Slot Number

If you park a call without specifying a park slot number, the system will assign a number based on your extension number plus a single digit. For example for extension 201, the first parked call will use park slot number 2010 if available. If you already have one parked call, the next parked call will use park slot 2011 if available.

Call park buttons can be configured with a specific park slot numbers. A call parked using that button is given that park slot number. Any other users with a call park button set to the same number will see that there is a parked call and can unpark it using their button.

# 22.28 Ringing Line Preference

This setting is controlled by your system administrator and is normally on. When you are not connected to a call, if you receive an incoming call, ringing line preference will make the alerting appearance button your selected appearance button. You can answer the call on the selected appearance button by lifting the handset or pressing the Headset or Speaker button.

Without ringing line preference, to answer the call on the alerting appearance button you must press the appearance button to select it manually.

### 22.29 Short Codes

Short codes are numbers that you can dial to enable and disable various features. The following are default short codes that may be available. However, your system administrator can remove and change the short codes available to you or all users.

# 22.30 Small Community Network

Several IP Office telephone systems can be connected together to form a Small Community Network. You can then dial the user on other systems in the same way as for internal calls on your own system. The remote users are listed in the directory.

The system administrator can also configure which hunt groups are accessible across the network. You may also be able to hot desk to a phone located on another system in the network.

# 22.31 System Administrator

The system administrator is able to make or arrange changes to the telephone system configuration. They are able to see and change most of your user settings.

# 22.32 System Phone User

Your system administrator can configure some user's as system phone users. They will be able to access a range of additional functions such as changing the system date and time. A system phone user is able to add, edit and delete system directory entries.

# 22.33 Twinning

Twinning is a process whereby your calls ring on two phones. Twinning is only available if configured by the system administrator.

There are two methods of twinning supported, internal twinning 19th and mobile twinning 19th.

# **Chapter 23. Document History**

# 23. Document History

| Date              | Issue | Changes                                                                              |
|-------------------|-------|--------------------------------------------------------------------------------------|
| 14th January 2015 | 09a   | <ul><li>Source restructure for Japanese rebranding.</li><li>Greenwashed.</li></ul>   |
| 20th January 2015 | 09b   | Continued source restructure for Japanese language.                                  |
| 13th April 2015   | 09с   | Add Alarm Log Entry to the system alarms plus description of how alarms are cleared. |
| 1st May 2015      | 09d   | Replace 'quite' with 'silence'.                                                      |
| 22nd May 2015     | 09e   | • Updated the section on Ring Sound 139.                                             |

| Index                                                                                                 | Call Log 35, 76, 81, 82, 83, 84<br>Call from 35, 81         |
|----------------------------------------------------------------------------------------------------|-------------------------------------------------------------|
| A                                                                                                    | Details 46, 82                                              |
| Abbreviated ring 26, 28, 140, 192                                                                     | Menu 20, 80, 183                                            |
| Access Control                                                                                        | Call Settings 33, 37, 45, 60, 114, 135, 136, 137, 138, 140, |
| Fallback 121, 122, 123, 124, 125, 126, 159                                                            | 143                                                         |
| Follow Me 37, 41, 42, 52, 57, 60, 91, 93, 97, 98, 99,                                                 | Audible alerting on/off 140                                 |
| 100, 104, 105, 108, 109, 110, 111, 112, 114, 117,                                                     | Audio Path 67, 69, 149                                      |
| 128, 135, 137, 141, 156, 157, 158, 159, 160                                                           | Auto-Answer 41, 141                                         |
| Forward 37, 41, 42, 52, 57, 60, 91, 93, 97, 98, 99, 100, 104, 105, 108, 109, 110, 111, 112, 114, 117, | Internal Auto-Answer 41, 141                                |
| 128, 135, 137, 141, 156, 157, 158, 159, 160                                                           | Visual alerting on/off 139                                  |
| Membership 121, 122, 123, 124, 125, 126, 159                                                          | Withhold number 37, 135                                     |
| State 121, 122, 123, 124, 125, 126, 159                                                               | Call Waiting 146                                            |
| Add                                                                                                   | Caller                                                      |
| Contact 46, 76, 84                                                                                    | Details 46, 82                                              |
| Contact from Redial List 46, 76                                                                       | Cannot 24, 26, 30<br>Cannot Be 24, 26, 30                   |
| External contact 72, 75, 77, 78                                                                       | Channel Name 30                                             |
| to conference call 62                                                                                 | Channels 30                                                 |
| Alarm 160, 173                                                                                        | Conference                                                  |
| All                                                                                                   | Add call 62                                                 |
| Call Log 35, 76, 81, 82, 83, 84                                                                       | Caller details 63                                           |
| Contacts 35, 73, 74                                                                                   | Drop caller 63                                              |
| Forward 108, 109, 158                                                                                 | End automatically 50, 62, 63                                |
| All Calls 108, 109, 158                                                                               | Hold 49, 63                                                 |
| Almost Full 160, 173                                                                                  | Last internal user 50, 62, 63                               |
| A-Menu 20, 134, 182                                                                                   | Music on hold 49, 63                                        |
| Answered 35, 76, 81, 82, 83, 84                                                                       | Contact                                                     |
| Appearance Buttons 24, 28, 30<br>Attention Ring 139                                                   | Add 46, 76, 84                                              |
| Audible Alerting 140                                                                                  | add external 72, 75, 77, 78                                 |
| Audio Path 67, 69, 149                                                                                | Add from Redial List 46, 76                                 |
| Auto-Answer 41, 141                                                                                   | delete external 72, 75, 77, 78                              |
| В                                                                                                    | Edit 75, 77                                                 |
| B 21                                                                                                  | edit external 72, 75, 77, 78                                |
|                                                                                                    | Contacts 20, 35, 72, 73, 74, 75, 77, 78                     |
| Backup Manual backup 150                                                                              | Make call 35, 74                                            |
| Manual backup 150<br>Barred 21                                                                        | Menu 184                                                    |
| BM32 14                                                                                               | Corrupt Date/Time 160, 173 Count 46, 82                     |
| Boot Error 160, 173                                                                                   | Count 40, 62<br>Cover 24, 26, 28, 30                        |
| Bridge Appearance Button State 26                                                                     | Coverage 28                                                 |
| Bridged 24, 26, 30                                                                                    | Coverage ring 26, 28, 139, 140, 192                         |
| Bridged appearance 24                                                                                 | Covered User 28                                             |
| Coverage ring 26, 28, 140, 192                                                                        | CPkUp 52, 160                                               |
| Lights 26                                                                                             | D                                                           |
| Bridged Appearance Button Indication 26                                                               | D 21, 106, 193                                              |
| Bridged Appearance Buttons 24, 26                                                                     | Delay 24, 26, 28, 30                                        |
| broken dial tone 106, 113, 192, 193                                                                   | Delete                                                      |
| Busy                                                                                                  | External contact 72, 75, 77, 78                             |
| Forward 110, 111, 112, 157, 158                                                                       | Follow me here 105, 157                                     |
| Button Module 14                                                                                      | Details                                                     |
| C                                                                                                    | Call Log 46, 82                                             |
| Call                                                                                                  | Dial 24, 26, 30                                             |
| from Call Log 35, 81                                                                                  | Dial tone                                                   |
| from Contacts 35, 74                                                                                  | Broken 106, 113, 192, 193                                   |
| from redial list 36, 44                                                                               | Directory                                                   |
| Call Appearance 24, 26                                                                                | Add 46, 76, 84                                              |
| Call Appearance Button Indication 24                                                                  | add external 72, 75, 77, 78                                 |
| Call Appearance Button State 24                                                                       | Add from Redial List 46, 76                                 |
| Call Appearance Buttons 24, 26                                                                        | delete external 72, 75, 77, 78                              |
| Call coverage                                                                                         | Edit 75, 77                                                 |
| Coverage ring 26, 28, 140, 192                                                                        | edit external 72, 75, 77, 78                                |
| Lights 28                                                                                             | Make call 35, 74                                            |
| Call Coverage Rutton Indication 28                                                                    | Menu 184                                                    |
| Call Coverage Button Indication 28 Call Coverage Button State 28                                      | Display                                                     |
| Jan Joverage Dullon State 20                                                                          | Call Waiting 146                                            |

| Divert                                  | Service status 123, 124, 125, 159    |
|-----------------------------------------|--------------------------------------|
| To voicemail 41, 93                     | Group listen 68                      |
| Diverting 21, 106, 193                  | Group Member 21                      |
| -                                       |                                      |
| Do Not Disturb 21, 113, 192             | Groups 35, 73, 74                    |
| Off 114, 156                            | Н                                    |
| Status 114, 156                         | Handset                              |
| E                                       | Volume 148                           |
| Edit                                    | Headset 12, 13                       |
| Contact 75, 77                          | Volume 67, 148                       |
| External contact 72, 75, 77, 78         | Held 24, 26, 28, 30                  |
| Follow me here 105, 157                 | Held call                            |
| En-bloc 33, 137                         | Transfer 50                          |
| En-Bloc Dial 33, 137                    | Held Calls 24                        |
| Expansion Failure 160, 173              | Hold 24, 26, 28, 30                  |
| External 35, 73, 74                     | Conference 49, 63                    |
| Forward 108, 109, 158                   | Transfer 50                          |
| Forward on Busy 110, 111, 112, 157, 158 | Hold Elsewhere 24, 26, 30            |
| External and Group 108, 109, 158        | Hold Here 24, 26, 28, 30             |
| External Calls 139                      | Hunt group                           |
| external directory 72, 75, 77, 78       | Call log 20, 80                      |
| External Only 108, 109, 158             | Forward 108, 109, 158                |
| •                                       | Membership status 121, 159           |
| F                                       | Missed 20, 80                        |
| Failure 160, 173                        | Service status 125, 159              |
| Fast Flash 24, 26, 28, 30               |                                      |
| Features                                | I                                    |
| Menu 18, 177                            | In Service 123, 124, 125, 159        |
| Flash 24, 26, 28, 30                    | Intermittent Flash 24, 26, 30        |
| Follow me here                          | Internal Auto-Answer 41, 141         |
| Clear 105, 157                          | Internal Calls 139                   |
| Edit 105, 157                           | L                                    |
| Off 157                                 | Lamp 139                             |
| Status 157                              | Line 30                              |
| Follow Me To                            | Line Appearance 30                   |
| Off 104, 156                            | Line Appearance Button Indication 30 |
| Status 104, 156                         | Line Appearance Button State 30      |
| Forward                                 | Line Appearance Buttons 30           |
| All Calls 108, 109, 158                 | Line Appearance ID 30                |
| External and Group 108, 109, 158        | List 44, 45, 136                     |
| External Only 108, 109, 158             | Locked                               |
| Non Group Calls 108, 109, 158           | Menu 186                             |
| Off 108, 109, 158                       | Login 97                             |
| on Busy 110, 111, 112, 157, 158         | M                                    |
| Forward on Busy                         |                                      |
| Off 111, 157                            | Make call                            |
| Status 111, 157                         | from Call Log 35, 81                 |
| Forward on No Answer                    | from Contacts 35, 74                 |
| Off 110, 158                            | from redial list 36, 44              |
| Status 110, 158                         | Manual                               |
| Forward Unconditional 108, 109, 158     | Restore 151                          |
| Off 108, 158                            | matches 24, 26                       |
| Status 108, 158                         | Memory Card Failure 160, 173         |
| Forwarded to Here                       | Menu                                 |
| Off 159                                 | A-Menu 20, 134, 182                  |
| Status 159                              | Call Log 20, 80, 183                 |
| Forwarding 21, 106, 193                 | Contacts 20, 72, 184                 |
| Full 160, 173                           | Features 18, 177                     |
| Fwd To Here 159                         | Locked 186                           |
|                                         | Redial 20, 185                       |
| G                                       | Self Admin 179                       |
| G 21                                    | Status 181                           |
| Goes Off Hook 24, 28, 30                | Status menu 18, 156                  |
| Group                                   | System Admin 187                     |
| Call log 20, 80                         | Visual Voice 20, 180                 |
| Forward 108, 109, 158                   | Message waiting lamp 139             |
| Membership status 121, 159              | Missed 35, 76, 81, 82, 83, 84        |
| Missed 20, 80                           | Missed calls                         |

| Missed calls                                          | Send All Calls 108, 109, 158                           |
|-------------------------------------------------------|--------------------------------------------------------|
| Hunt group calls 20, 80                               | Socket                                                 |
| Mobile Twinning                                       | Headset 12, 13                                         |
| Number 116, 135                                       | Speaker                                                |
| Off 117, 160                                          | Volume 69, 149                                         |
| On/Off 116, 135                                       | Stand 12, 13                                           |
| Status 117, 160                                       | Status                                                 |
| More 81, 87, 88, 89, 90                               | Do Not Disturb 114, 156                                |
| Music on hold 49, 63                                  | Follow Me here 157                                     |
| N                                                     | Follow Me To 104, 156                                  |
| N 21, 113, 192                                        | Forward on Busy 111, 157 Forward on No Answer 110, 158 |
| New                                                   | Forward unconditional 108, 158                         |
| Contact 46, 76, 84                                    | Forwarded to Here 159                                  |
| Night Service                                         | Group membership 121, 159                              |
| Automatic 123, 124, 125, 159                          | Group service status 125, 159                          |
| No answer Forward status 110, 158                     | Hunt group service status 125, 159                     |
| Forward status 110, 158 No Calls 21, 113, 192         | Membership 121, 159                                    |
| No ring 26, 28, 140, 192                              | Menu 181                                               |
| Non Group Calls 108, 109, 158                         | Mobile twinning 117, 160                               |
| number 30                                             | Parked calls 52, 160                                   |
| 0                                                     | Service status 125, 159                                |
|                                                       | Status menu 18, 156                                    |
| O 21, 123<br>One 44, 45, 136                          | Steady Flash 24, 26, 28, 30                            |
| OOS 123, 124, 125, 159                                | System Admin                                           |
| Out of Service 21, 123, 124, 125, 159                 | Menu 187                                               |
| Outgoing 35, 76, 81, 82, 83, 84                       | System Administrator 160, 173                          |
| P                                                     | System Alarm 21, 160, 173                              |
| Parked calls                                          | System Boot Error 160, 173                             |
| Status 52, 160                                        | System Phone 72, 75, 77, 78, 160, 173                  |
| Password 97                                           | T                                                      |
| Personal 35, 73, 74                                   | T 21, 115                                              |
| Phone User 98, 99, 100, 128, 137, 145, 146, 168, 169, | Time profile 123, 124, 125, 159                        |
| 170, 171, 172                                         | Transfer                                               |
| phones display 24                                     | Held call 50                                           |
| R                                                     | To voicemail 41, 56, 93<br>Twinned 21, 115             |
| R 21                                                  | Twinning                                               |
| Reason 46, 82                                         | Number 116, 135                                        |
| Redial 20, 36, 44, 46, 76                             | Off 117, 160                                           |
| Add to Contacts 46, 76                                | On/Off 116, 135                                        |
| List 36, 44                                           | Status 117, 160                                        |
| Menu 185                                              | U                                                      |
| Redial mode 44, 45, 136                               | Use 24, 26, 28, 30                                     |
| requires 24, 28                                       | Use Elsewhere 24, 26, 30                               |
| Resilience 21                                         | Use Here 24, 26, 28, 30                                |
| Restore 151                                           | Users 35, 73, 74                                       |
| Ring                                                  | V                                                      |
| Attention Ring 139                                    | Visual Alerting 139                                    |
| Coverage Ring 139                                     | Visual Voice 20                                        |
| External Calls 139                                    | Menu 180                                               |
| Internal Calls 139<br>Ringback 139                    | Voicemail                                              |
| Ring Time 46, 82                                      | Transfer 41, 56, 93                                    |
| Ringback 139                                          | Voicemail Almost Full 160, 173                         |
| Ringer                                                | Voicemail Failure 160, 173                             |
| Audible alerting on/off 140                           | Voicemail Full 160, 173                                |
| Volume 141, 148                                       | Volume                                                 |
| Ringing Line Preference 24, 26, 28, 30                | Handset 148                                            |
| <b>S</b>                                              | Headset 67, 148                                        |
| S 21                                                  | Ringer 141, 148                                        |
| SBM32 14                                              | Speaker 69, 149                                        |
| Select 24, 26, 28, 30                                 | W                                                      |
| Self Admin                                            | Waiting Call 146                                       |
| Menu 179                                              | Withhold Number 37, 135                                |

Template: 16th April 2015

Performance figures and data quoted in this document are typical, and must be specifically confirmed in writing by Avaya before they become applicable to any particular order or contract. The company reserves the right to make alterations or amendments to the detailed specifications at its discretion. The publication of information in this document does not imply freedom from patent or other protective rights of Avaya or others.

All trademarks identified by the ® or ™ are registered trademarks or trademarks, respectively, of Avaya Inc. All other trademarks are the property of their respective owners.

This document contains proprietary information of Avaya and is not to be disclosed or used except in accordance with applicable agreements.

© 2015 Avaya Inc. All rights reserved.